**T3000 Programming Software User's Manual**

# **PGM3000**

**(T3000-5000-006)**

**Copyright 1997 Tait Electronics Limited All rights reserved**

#### PROPRIETARY PROGRAM MATERIAL

This material is proprietary to TAIT ELECTRONICS LIMITED, and is not to be reproduced, used, or disclosed except in accordance with program license or upon written permission of Tait Electronics.

COPYRIGHT 1997 TAIT ELECTRONICS LIMITED

Windows is a trademark of Microsoft Corporation IBM is a registered trademark of International Business Machines Corporation.

#### TAIT ELECTRONICS LIMITED CHRISTCHURCH NEW ZEALAND

# **About this Guide**

Welcome to PGM3000, the Tait radio programming software for T3000 Series II handportable radios. This software provides an easy way to enter settings and features into T3000 series radios, using a standard IBM PC (or compatible). This introductory section provides background information that you should read before using this guide.

### **Overview**

This guide is intended as an installation guide and overall reference to the programming software. It provides the following information:

- An overview of the software
- Installation instructions and hardware setup
- Basic usage instructions
- A reference guide to all parameters and settings

### **Who Should Read this Guide?**

This guide is designed for use by Tait retailers and distributors who are programming handportable radios for customers. Other audiences include radio fleet managers and network managers who may need to know the specific settings available for Tait T3000 Series II handportable radios.

## **What Do You Need to Know?**

Users of the Tait radio programming software should be familiar with the following:

- Trunked and conventional radio systems
- Radio system and radio network settings and parameters
- General PC operation

### **What's Included?**

This guide has six chapters, one appendix, and the Tait Software License Agreement.

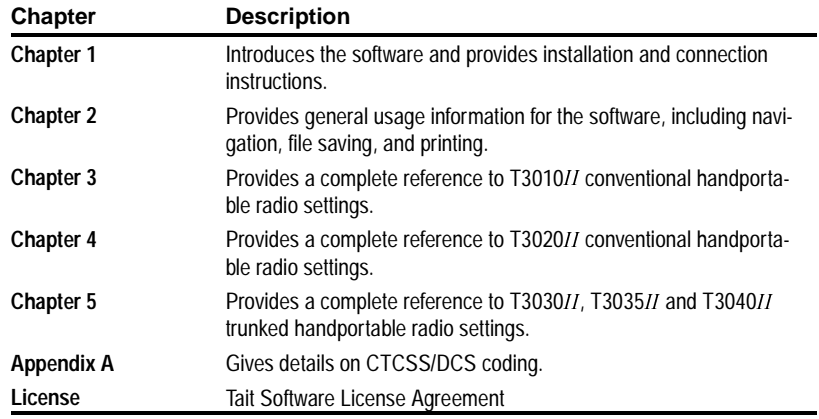

**About this Guide iii**

## **Conventions**

This guide uses the following conventions:

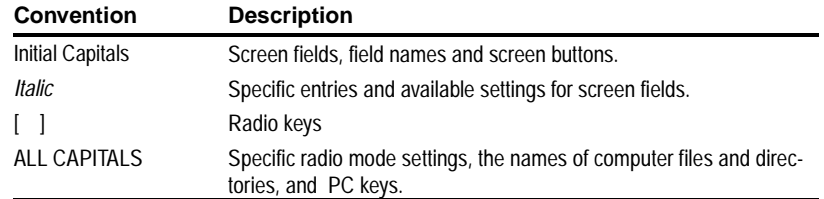

**iv About this Guide**

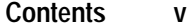

# **Contents**

## Chapter 1 Getting Started

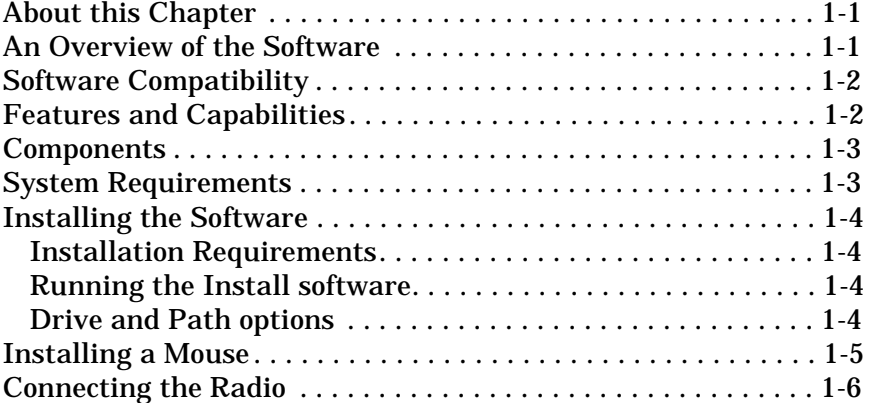

## Chapter 2 General Operations

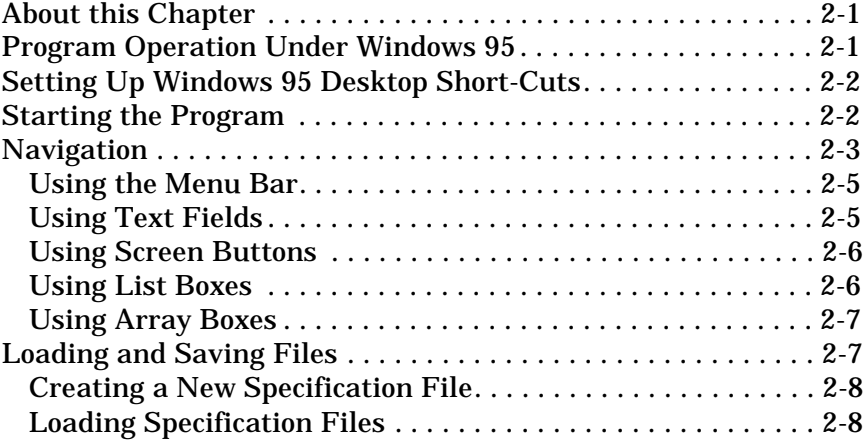

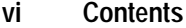

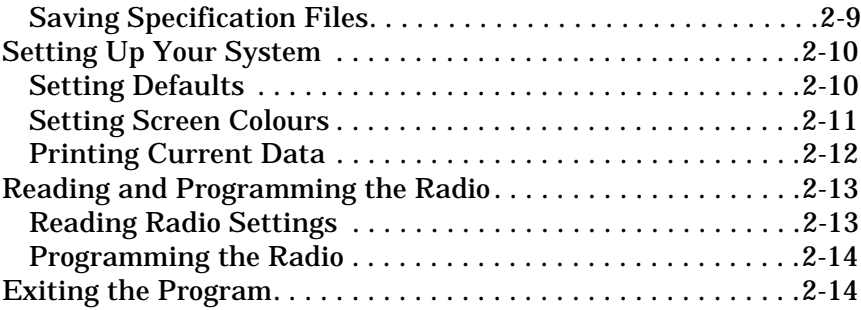

## Chapter 3 T3010II Settings

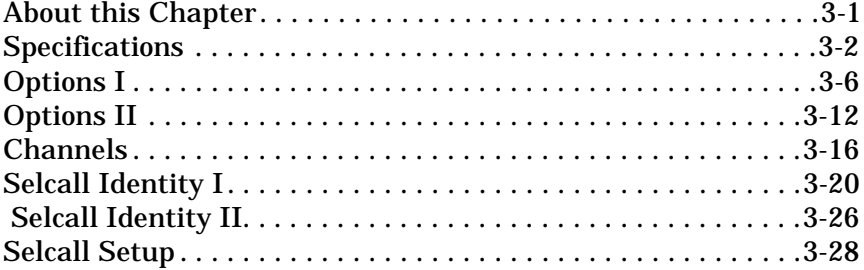

# Chapter 4 T3020II Settings

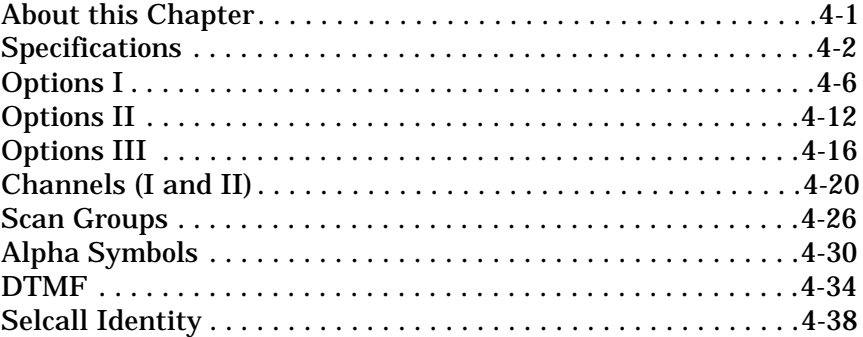

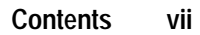

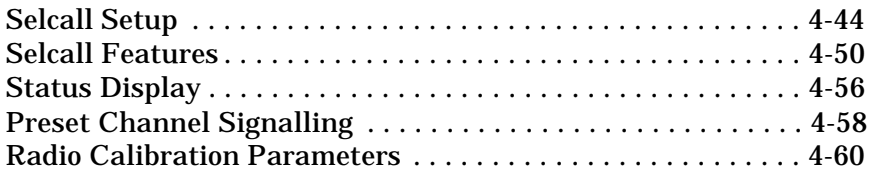

# Chapter 5 T3030II, T3035II & T3040II **Settings**

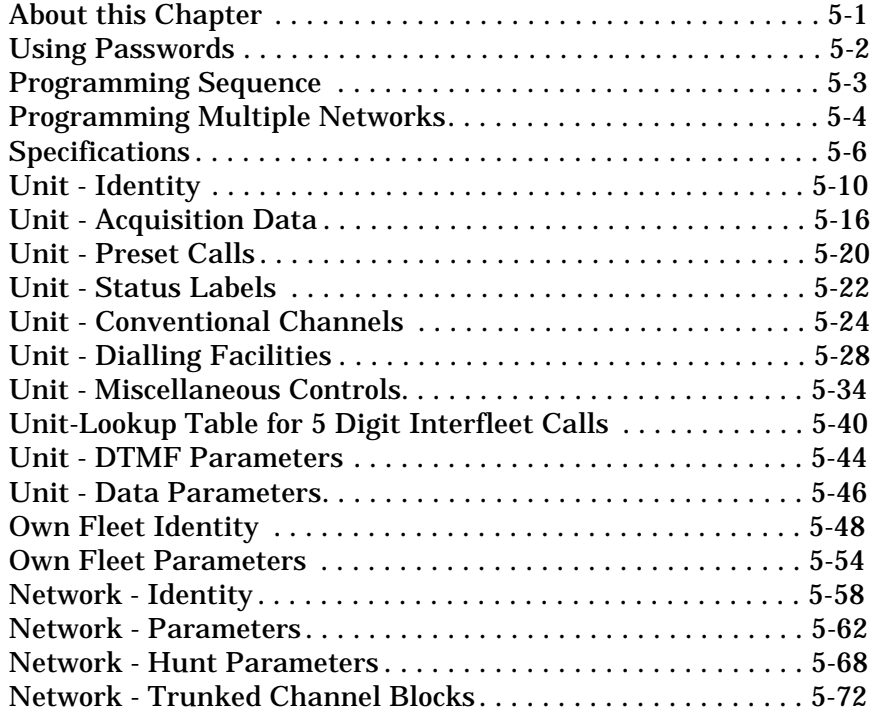

**viii Contents**

# Appendix A Valid CTCSS/DCS Codes

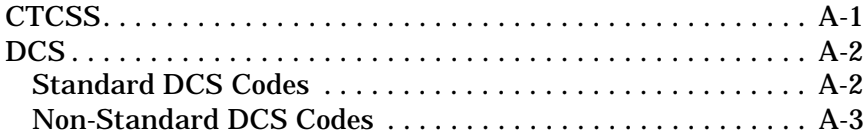

# **1 Getting Started**

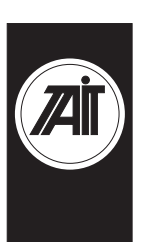

## **About this Chapter**

This chapter introduces the Tait Programming Package for T3000 Series II trunked and conventional handportable radios, and provides an overview of its features. It covers the following topics:

- An Overview of the Software
- Software Compatibility
- Features and Capabilities
- Components
- System Requirements
- Installing the Software
- Installing a Mouse
- Connecting the Radio

## **An Overview of the Software**

PGM3000 is a collection of software programs, each of which is targeted to specific radio models in the T3000II product range. These programs permit you to tailor a radio to your customer's specifications, and to maintain a record of settings. This record can be used to program other radios in the fleet to the same settings.

### **1-2 Getting Started**

The programming package incorporates a standard Graphical User Interface (GUI) or optional text-based user interface, with item selection by keyboard or mouse. It is supported by a complete Help system.

### **Software Compatibility**

For the latest information on the versions of radio software which the PGM3000 tools included with this package are designed to program please see the README.TXT file included on the program disks.

At the time of printing, the following information was available about compatibility of the PGM3000 tools with radio software versions:

- PGM3010 v2.11 compatible with T3010*II* radio software versions v1.02, and later.
- PGM3020 v2.00 compatible with all T3020II radio software versions.
- PGM30TR v2.14 compatible with T3000*II* trunked radio software version v2.00, and later.

### **Features and Capabilities**

The Tait programming package provides the following:

- Programming of all supported Tait T3000*II* models.
- A complete GUI environment that does not require Microsoft Windows, or an optional text interface.
- Context-sensitive Help.
- Capability to save a reference copy of all radio settings into a data file, for later use.
- Full printing capability to maintain a hardcopy of your settings.

#### **Getting Started 1-3**

## **Components**

Your programming package should contain:

- A 3.5" high density (1.44MB capacity) program install disk.
- A T3000-5300 programming cable with a special radio connector at one end and a telephone style socket at the other.
- A computer interface cable with a 25 pin serial plug at one end and a telephone style plug at the other.

If any of these components are missing, contact your Tait supplier.

### **System Requirements**

The PGM3000 software requires the following:

- An IBM compatible PC with an 80386 microprocessor.
- MS-DOS version 5.0 or higher.
- 2MB of RAM. DOS and any TSRs should be loaded in high memory (consult your DOS manual for how to do this).
- A VGA colour graphics display.
- A hard disk drive with 2MB of free space.
- A single floppy disk drive (1.44MB capacity or higher).
- A printer (if hardcopy output is required).
- A Microsoft or compatible mouse and driver (optional).

#### **1-4 Getting Started**

### **Installing the Software**

### **Installation Requirements**

PGM3000 cannot be run directly from the distribution disks. It must be installed, either on a hard disk (full or partial installation).

To perform a full installation on a hard disk you need approximately 2MB of free disk space.

#### **Running the Install software**

To begin installation, place the program disk in the floppy disk drive and type A:INSTALL (if the disk is in drive A) or B:INSTALL (if the disk is in drive B) at the DOS prompt. Press ENTER.

The installation program guides you through the installation process. Read the information presented on the screen carefully.

After installing the software, place the original distribution disk in a safe place.

### **Drive and Path options**

You will be asked to enter the drive and path to which you want the software installed. If you do not change the default then the files will be placed in the \TAITPGM directory on the target drive.

We recommend that you use the default directory setting, especially if you have already installed, or intend to install, other Tait programming and support software packages.

#### **Getting Started 1-5**

If you are installing the programs on a hard disk you may wish to include the \TAITPGM directory in the DOS search path. This permits you to start PGM3000 from any directory. If this is not the first time you have installed PGM3000 on your computer you can check whether or not the directory is already in the search path by typing PATH at the DOS prompt (look for C:\TAITPGM).

Consult your DOS manual for information on how to add the directory to the search path if it is not already present.

### **Installing a Mouse**

Some computers do not have a mouse driver loaded at the MS-DOS prompt. This means the mouse will not function while running the PGM3000 software.

To install the mouse, use the installation disks provided with your mouse to install the correct mouse driver. Some installation programs add a line to your AUTOEXEC.BAT file, so that the mouse driver is loaded automatically, while some programs leave this to the user.

Once the mouse driver is loaded into memory, the mouse will work in the PGM3000 software. Although the mouse is not required for use in the software, it is recommended.

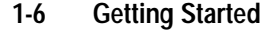

### **Connecting the Radio**

The programming kit contains two interface cables which connect together to form the link between the radio and the PC. One cable plugs into the serial port on your computer, and the other onto the accessory connector on your radio. You can plug the connector into either the COM1: or COM2: port on your computer. (If you select COM2:, you must change the software configuration. See "Setup" in Chapter 2.)

The connector is supplied with a 25 pin serial connector. If your computer has a 9 pin serial port, you need an adaptor cable. This is generally available from your PC dealer.

Before fitting the connector to the radio, turn the radio off. Hold the connector above the top of the radio as shown.

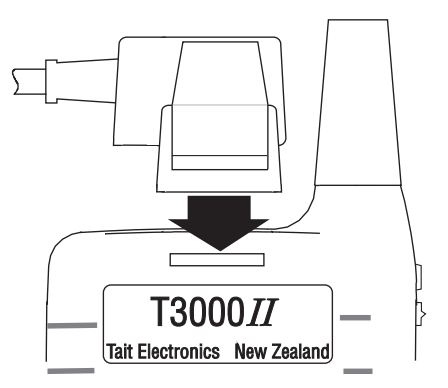

Locate the tongue on the rear leg in the slot at the top rear of the radio (above the identification label). Tilt the connector down at the front, until the tongue on the front engages securely with the slot above the radio's speaker grill.

#### **Getting Started 1-7**

When the radio is attached, it can be programmed. Make sure you turn it on first, since it must be operating for the memory to be read. You should also make sure that the battery is charged, or use a battery eliminator, to ensure the radio does not turn itself off during the programming session.

To remove the connector after you have finished programming the radio, first turn the radio off. Hold the radio firmly with the back facing you, and press forward on the thumb-tag at the rear of the connector. (Do not squeeze it against the front of the connector as this will prevent it from releasing.)

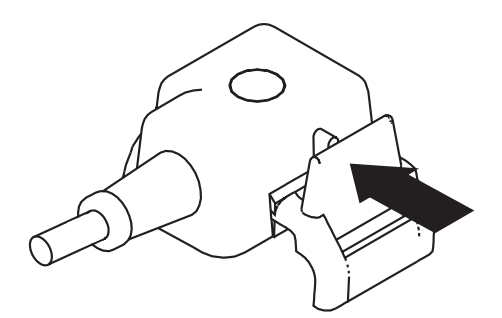

The front of the connector will release and lift from the radio and the entire connector will then lift clear.

**1-8 Getting Started**

# **2 General Operations**

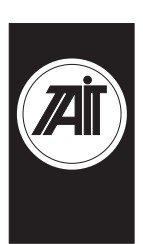

### **About this Chapter**

This chapter describes the basic operation of the Tait programming software. The operations detailed here are common to both the trunked and conventional packages. These operations are as follows:

- Program Operation Under Windows 95
- Setting Up Windows 95 Desktop Short-Cuts
- Starting the Program
- Navigation
- Loading and Saving Files
- Setting Up Your System
- Reading and Programming the Radio
- Exiting the Program

## **Program Operation Under Windows 95**

To run the PGM3000 software, it is first necessary to exit Windows 95, as follows.

In Windows 95, click on the Start button, and the Shut Down Windows window appears. Choose the option *Restart the computer in MS-DOS mode*, then Windows 95 will exit and restart at the DOS prompt. The software can now be run as described in the section "Starting the Program".

*Note: If Windows 95 is exited by choosing 'Programs' then 'MS-DOS Prompt' from the Start button, PGM3000 will not run reliably.*

#### **2-2 General Operations**

## **Setting Up Windows 95 Desktop Short-Cuts**

Windows 95 desktop short-cuts to the PGM3000 programs can be used, provided the short-cut is configured as follows.

Click on the short-cut with the right mouse button, select Properties, then TAB to the program. Click on the Advanced button and select the MS-DOS Mode box.

When the short-cut is activated, the PGM3000 program will run, after first exiting Windows 95. Windows 95 will restart when the PGM3000 program is exited.

### **Starting the Program**

Change to the Tait programming software directory by typing CD\TAITPGM at the DOS prompt and press ENTER, then type PGM3000 and press ENTER.

- To program T3010*II* radios, press 1.
- To program T3020*II* radios, press *2*.
- To program T3000*II* trunking radios (T3030*II*, T3035*II* and T3040), press *T*.
- To quit without running any programming software, press *Q*.
- *Note: If you have modified the DOS path as described in the Installation section, then you do not need to change to the TAITPGM directory first.*

By default the program provides a graphical user interface. If you do not have a graphics screen, or would prefer a text display, you can force the program to start in text mode by adding /T after the program name (such as PGM3010 /T). There must be a space between the program name and the slash (/).

#### **General Operations 2-3**

When you enter the program name, the startup screen appears, displaying information about the program. You should quote the software version number shown there when consulting with your Tait supplier about programming issues.

When starting up PGM303X or PGM3040 you are asked to enter a password. This password determines which of the programming items you are allowed to change. Refer to the chapter on Trunked Settings for more information.

### **Navigation**

This programming package can be used with a mouse or a keyboard or both. To navigate through the program using a mouse, simply place the arrow on the screen onto the menu option you wish to choose (or the option button you wish to press), and click the left mouse button once.

All functions can be selected using the keyboard, according to the following table:

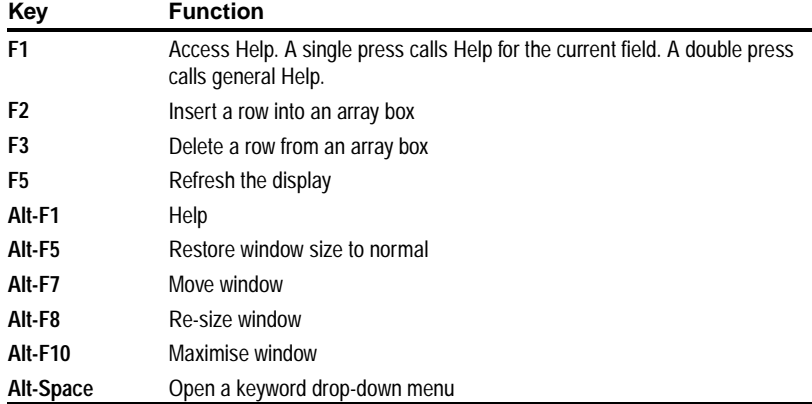

#### General Operations

### **2-4 General Operations**

### Edit Functions

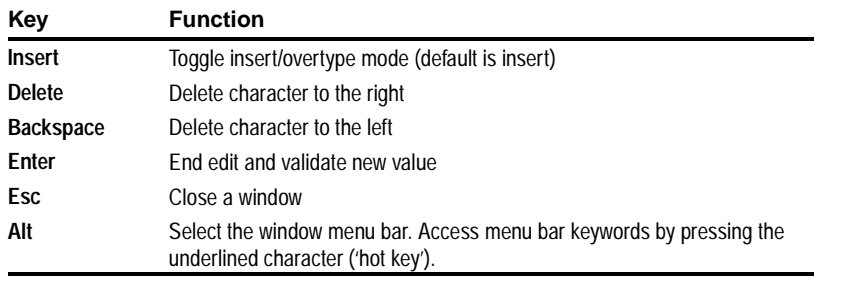

### Navigation

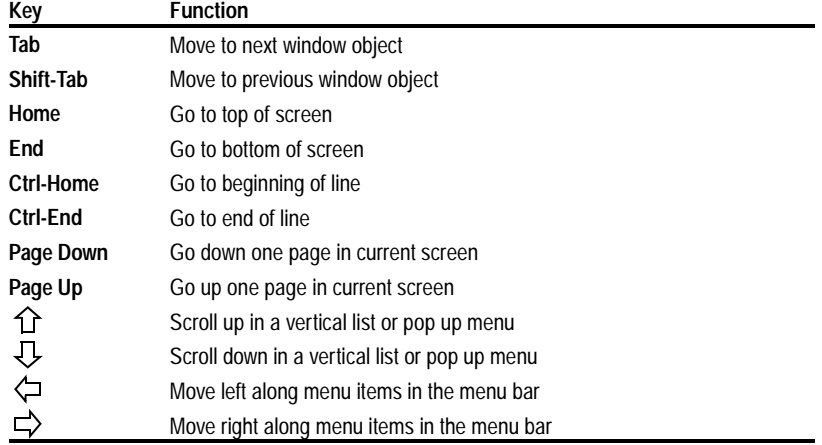

### Control Keys

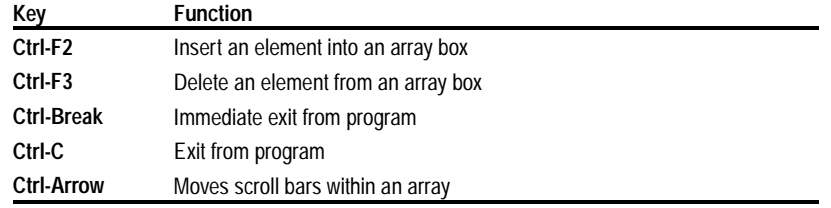

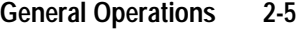

### **Using the Menu Bar**

Most of the software features are available from the keywords on the menu bar. The File keyword lets you create, save and load files, the Radio keyword lets you read and program a handportable radio, the Edit keyword lets you change programmable options, and the Utility keyword lets you print results and change some of the facilities in this program.

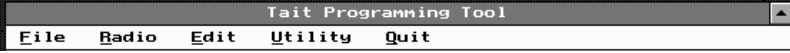

The Quit keyword takes you out of the program and back to the DOS prompt. The keywords on the Menu bar can be selected by clicking on them with the mouse, or by holding the ALT key and pressing the underlined letter (*F* for File, for example).

There is extensive online help available by pressing the F1 key. Help is "context sensitive," meaning that the type of information displayed is always relevant to the point in the program where you pressed the F1 key. Pressing F1 twice provides general help information, including an overview of keyboard commands.

The box that appears in the centre of the screen when you first start the program tells you the version number of this software. If you experience any problems while using the software, you should note this number before contacting your Tait dealer for assistance.

#### **Using Text Fields**

Text fields appear as simple boxes on the screen. To enter data into a text box, select the box either by using the TAB key, or by clicking on it with the mouse. The text cursor appears within the box. Type in the data, and press the ENTER key to set the new value.

#### **2-6 General Operations**

### **Using Screen Buttons**

Some options use screen buttons for settings. A screen button is simply a grey box on an option screen containing a default setting such as *Enabled*.

These buttons simply toggle between two settings. Click once on the button, and it changes to the alternate value.

Control menus and dialog boxes also use screen buttons for commands. These are easily recognisable, and contain such entries as OK and Clear. Click on the button to activate the command, or select it with the TAB key and press the ENTER key.

### **Using List Boxes**

Many of the options screens provide a range of available settings in a list box. A list box is a field on the screen that has an arrow at the right side, as in the following example.

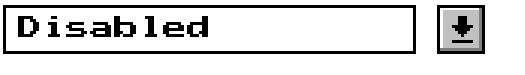

To use a list box with a mouse, click on the arrow to the right of the field to obtain a drop-down menu containing selections. Click on the appropriate selection to set the new value.

To use the keyboard, move to the list box with the TAB key. Press the ENTER key to obtain the drop-down menu. Use the arrow keys to scroll to the required value and press the EN-TER key to set the selection.

### **Using Array Boxes**

Option screens that require entry of many lines of data, each containing the same type of information, often use array boxes. An array box consists of lines of other types of data entry fields and appears on the screen as in the following example.

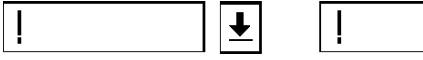

Where a line of data entry fields is shown with exclamation points in each, it means that there is currently no data in the array box.

To enter data into an array box, you must first add a new line by pressing the F2 key. This inserts a line into the array and reveals its default settings. Some fields will become list boxes or screen buttons, while others will become text entry fields. You can delete a line from an array by selecting any field on the line and pressing F3.

## **Loading and Saving Files**

The File keyword menu enables you to store and retrieve the options you program into a particular handportable.

This lets you keep a copy of a customer's requirements in an easily reusable form if you are required to program more of the same type of handportables at a later date. The files may be stored on hard disk or on a floppy disk that you can store in a safe place for future use.

All filenames are automatically given the extension ".DAT" unless you specify something else.

*Note: The use of filenames greater than 8 characters is not supported.*

#### **2-8 General Operations**

### **Creating a New Specification File**

Use the New option from the File keyword menu to create a new specification file. This sets all fields to their default values, so it is important that you save any work you have entered first.

### **Loading Specification Files**

Use the Load option from the File keyword menu to retrieve a handportable specification file from disk. Click on Load, and the File window appears.

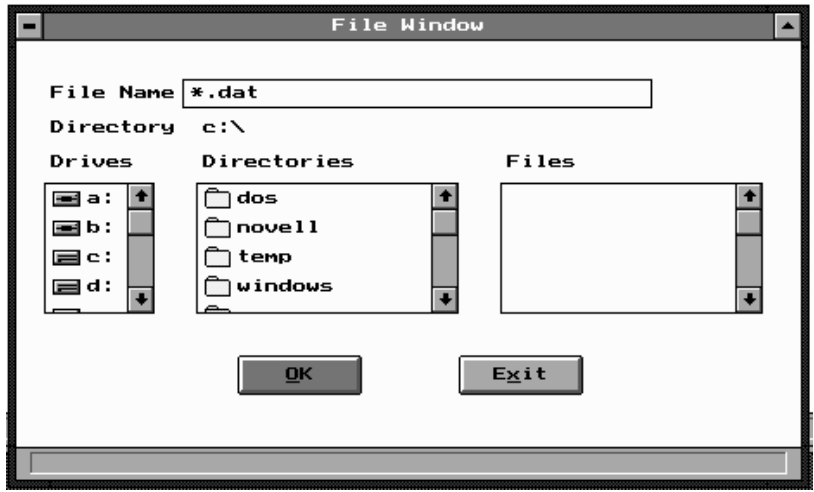

From this window, you can enter a filename directly in the Filename box or search for a file to load. The Files list displays the files in the current directory in alphabetical order. To search for a filename use the scroll arrows. You can use the DOS wildcard characters "\*" and "?" to aid in your search.

The Drives list box allows you to search all of the drives attached to your computer. Select the drive to be used for file searches by using the cursor keys or mouse.

### **General Operations 2-9**

The Directories list box shows all of the directories immediately available. If you select a directory, the next (included) level of directories appears. The previous level of directories is marked by the ".." symbol. Selecting this with the mouse or cursor then the ENTER key returns you to the previous directory level.

### **Saving Specification Files**

Use the Save option from the File keyword menu to save the handportable specification file that you are currently working on. If the file has been saved to disk already, the program saves it with the same filename, overwriting the original file. If it has not been previously saved, the File window appears, permitting you to specify a name for the file.

In either case, the Validation window appears, asking whether you wish to validate the file. You should select Yes to avoid saving a file which may cause the handportable to malfunction as a result of illogical or impossible options.

It is especially important to run a final validation check if you have not run validation after completing work in the Edit windows.

The Save As option calls up the File window so that you can save your file by a different name. This is useful if you wish to use an existing specification file as a template for other files.

#### **2-10 General Operations**

### **Setting Up Your System**

The Tait programming software permits you to alter certain settings to match your computer setup and operations. These settings are the file and port defaults, and the screen appearance and colour. Changes are made using the menu from the Utility keyword. The Default menu item lets you change port and file location settings; the Colours item lets you set the overall appearance of your screen.

The Print option on the Utility keyword menu lets you print the data you have entered.

### **Setting Defaults**

The file location and extension can help you organise your programming data. The port locations are most important because they determine the location of your printer and the specific hardware connection used in attaching a radio to your system for programming.

File and port settings can be changed by using the Defaults window, which appears when you click on Default from the Utility keyword menu.

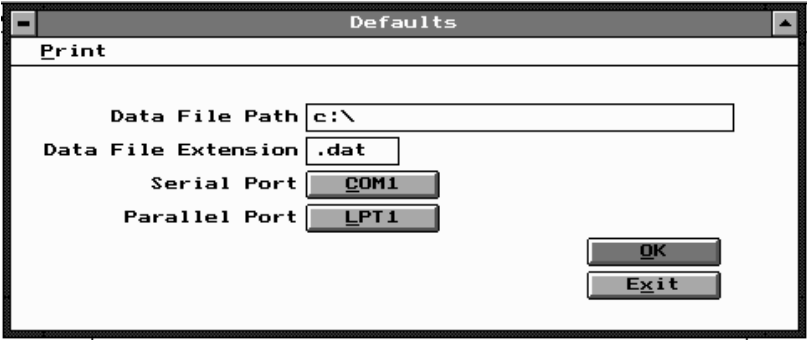

**General Operations 2-11**

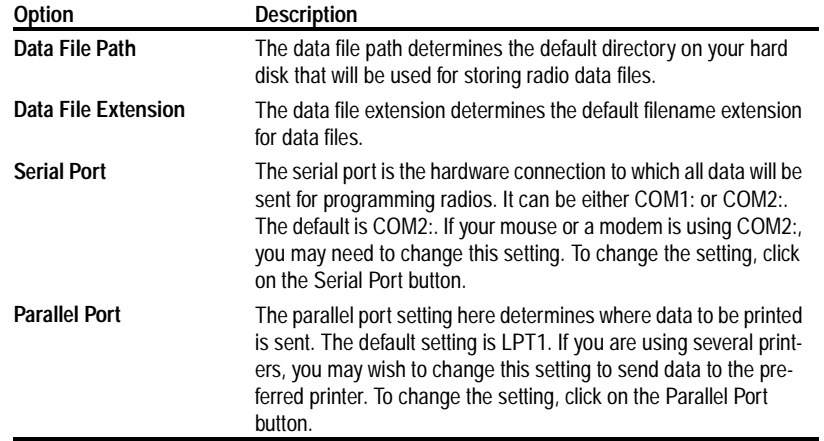

Available settings are as follows:

### **Setting Screen Colours**

Each PGM3000 package permits you to change the appearance of the screen to suit your own preferences. Screen changes are made through the Screen Colour Manager, which you access from the Utility keyword menu by selecting Colours.

#### **2-12 General Operations**

You can change the palette or background colour. A sample of the current setting appears in the Sample Window. Use the Palette and Background keyword menus to make your changes. To complete your colour changes, click on the OK button.

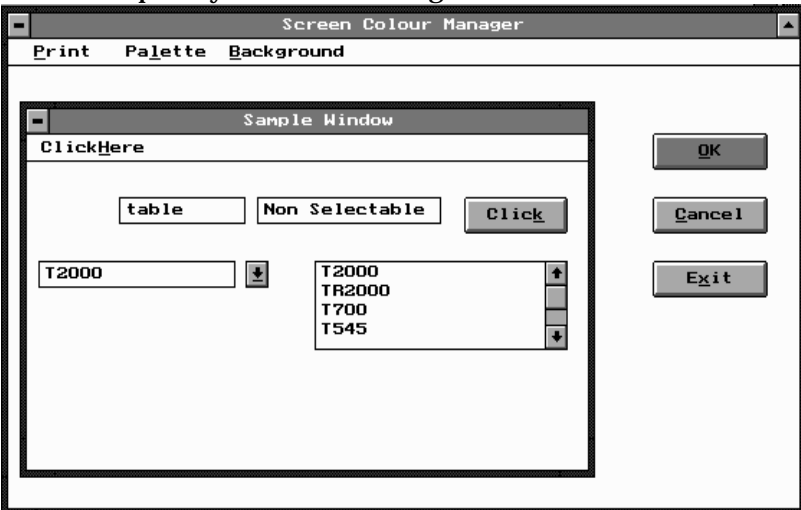

### **Printing Current Data**

Select the Print option from the Utility keyword menu to print all of the radio settings that you have stored. Printing cycles through all of the settings windows and sends the settings in plain ASCII form to the default parallel port. (See "Setting Defaults" earlier in this section if you need to change the port).

Note that the text is printed as a simple ASCII stream. You may have to change your printer settings to accept plain AS-CII text.

#### **General Operations 2-13**

## **Reading and Programming the Radio**

The Radio keyword enables you to store the operating information you create in this programming package in the handportable with the Program command. It also enables you to retrieve that information from a handportable in order to change it, with the Read command.

### **Reading Radio Settings**

Select the Read option from the Radio keyword menu to read current settings from the handportable using the serial communications port specified in the Utility menu.

The Radio window appears with the message "*Establishing Serial Link to Radio*..." in the status bar. A box is provided for some information specific to the handportable but this will remain blank until the program has successfully read the file from the handportable.

For the program link to be established, the following items must be correct:

- The correct serial port must be selected using the Utility menu.
- The radio programming cable must be connected to the correct serial port.
- The radio programming cable must be connected to the accessory connector on the handportable.
- The radio type must match the software being used.
- The radio must be turned on.

When the communications link is established, the display on the handportable shows a "P"  $(T3010)$  or "Programming" Mode" (T3020II, T3030II, T3035II or T3040II).

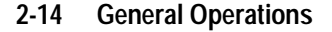

### **Programming the Radio**

Select the Program option from the Radio keyword menu to transfer the settings to your radio. When you select this option, the Validation window appears first.

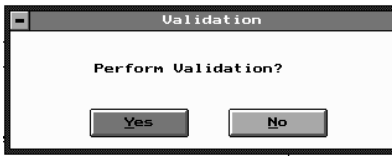

Select Yes to run a final validation of your settings. This is important because it avoids the problems that can occur with impossible or conflicting radio settings.

During validation, the program cycles through all of the settings screens, then loads the data into the radio.

### **Exiting the Program**

To leave the program, escape from the current menu, then click on the Quit keyword. A window appears, asking whether you wish to quit. Click on Yes or press ENTER, and you will return to the DOS prompt.

# **3 T3010 Settings**

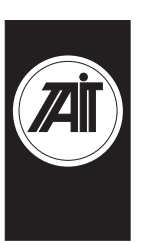

## **About this Chapter**

This chapter describes the settings that may be selected for a T3010II handportable radio using PGM3010. Settings are divided into the following groupings under the Edit keyword:

- Specifications
- Options I
- Options II
- Channels
- Selcall Identity I
- Selcall Identity II
- Selcall Setup

The Selcall options are disabled (grey) and cannot be used until Selcall Option (on the Specifications screen) has been set to *Fitted*.

See the information on Specifications Settings for more details.

 $\overline{a}$ 

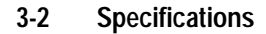

## **Specifications**

Use the Specifications screen to select the required radio model and frequency band, and to make any necessary changes to basic programming settings. To open this screen, click on Specifications on the Edit keyword menu.

The Specifications screen, with default settings, appears as follows:

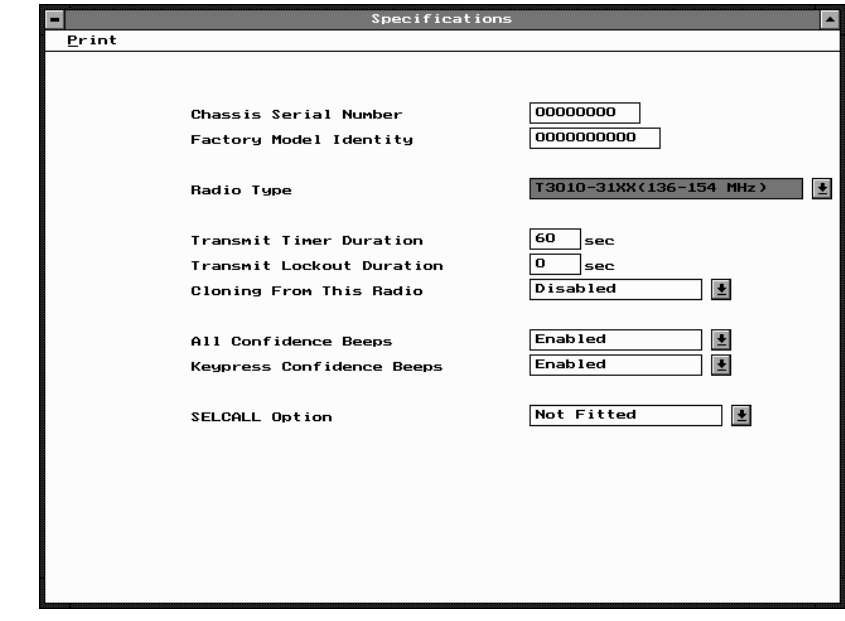

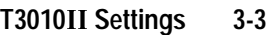

### The Specifications settings are as follows:

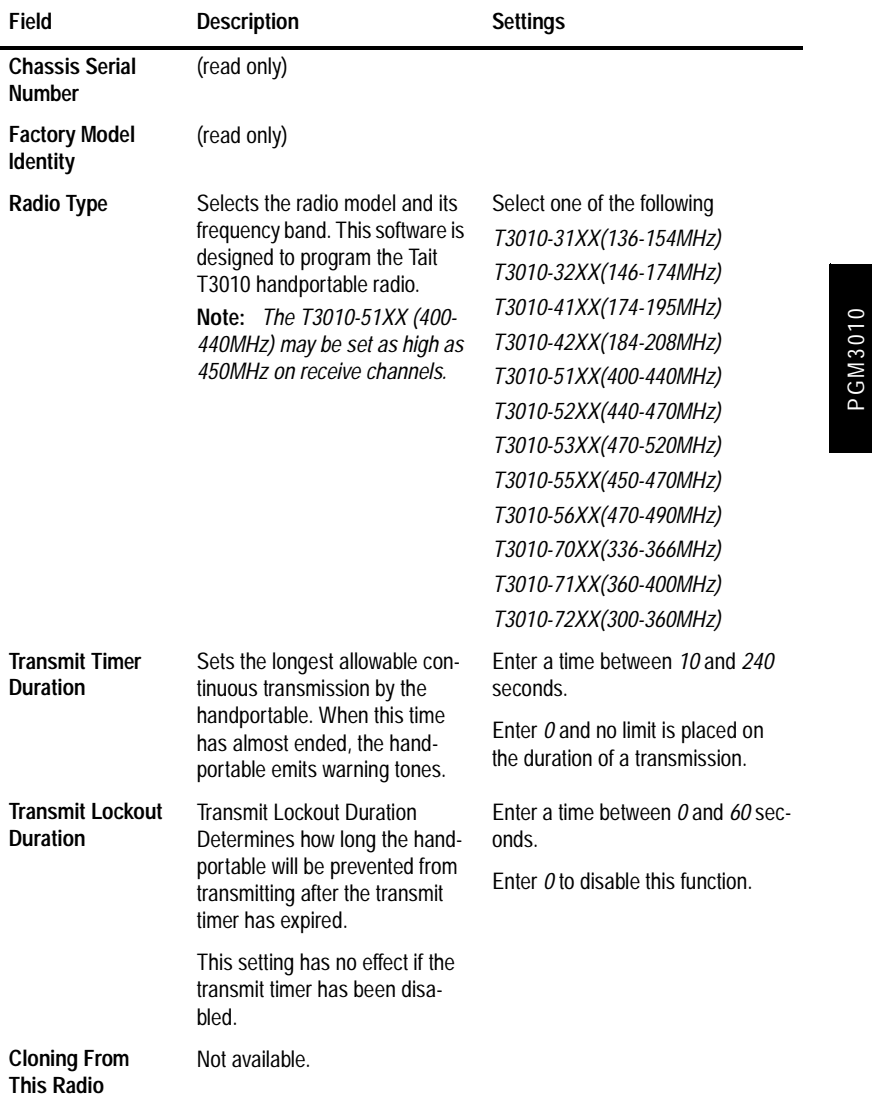

*continued on next page*

439-35000-02

PGM3010

### **3-4 Specifications**

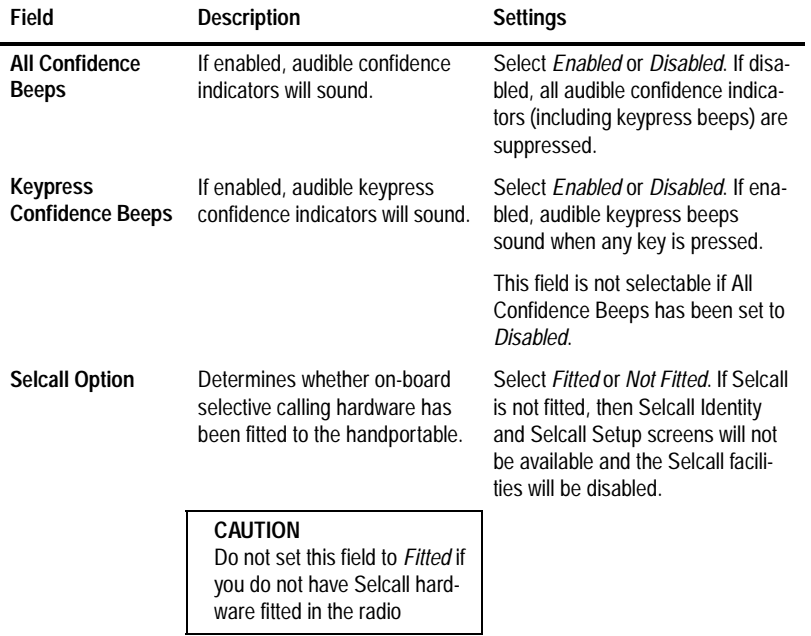

*Specifications Settings - continued*
**T3010 Settings 3-5**

### **3-6 Options I**

# **Options I**

Use the Options I screen to set CTCSS/DCS characteristics, programmable function keys, muting, and Monitor functions. To open this screen, click on Options I in the Edit keyword menu.

The Options I screen, with default settings, appears as follow:

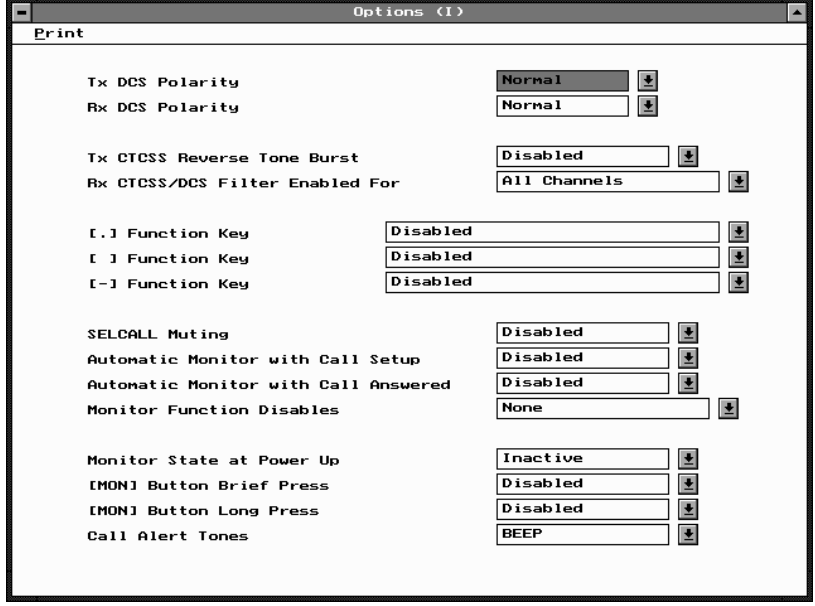

**PGM3010** PGM3010

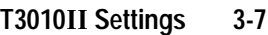

## The Options I settings are as follows

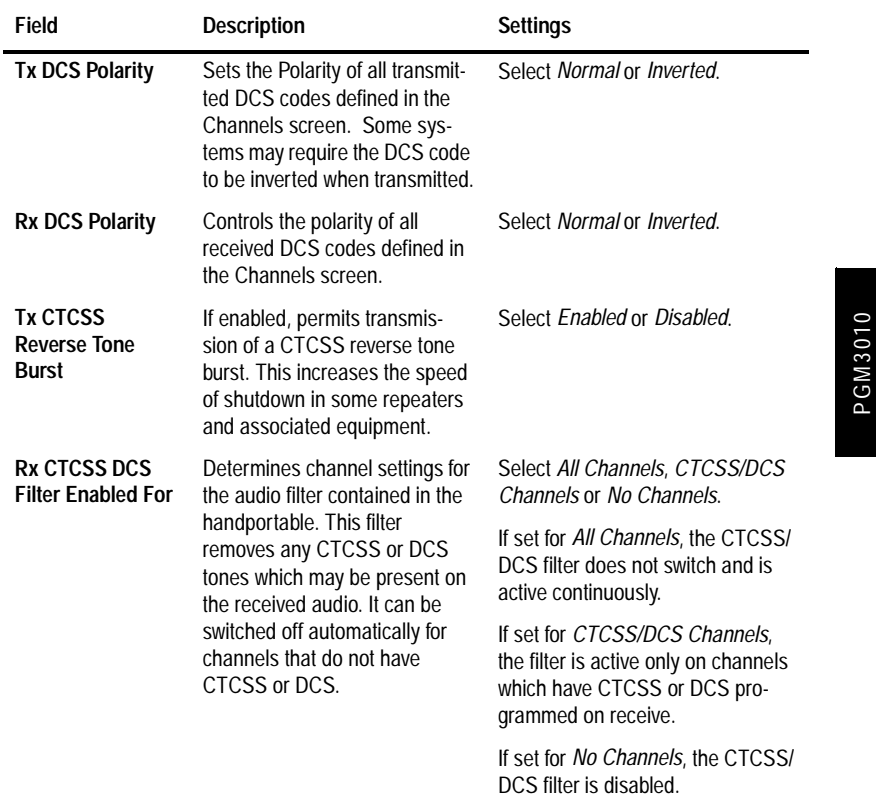

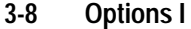

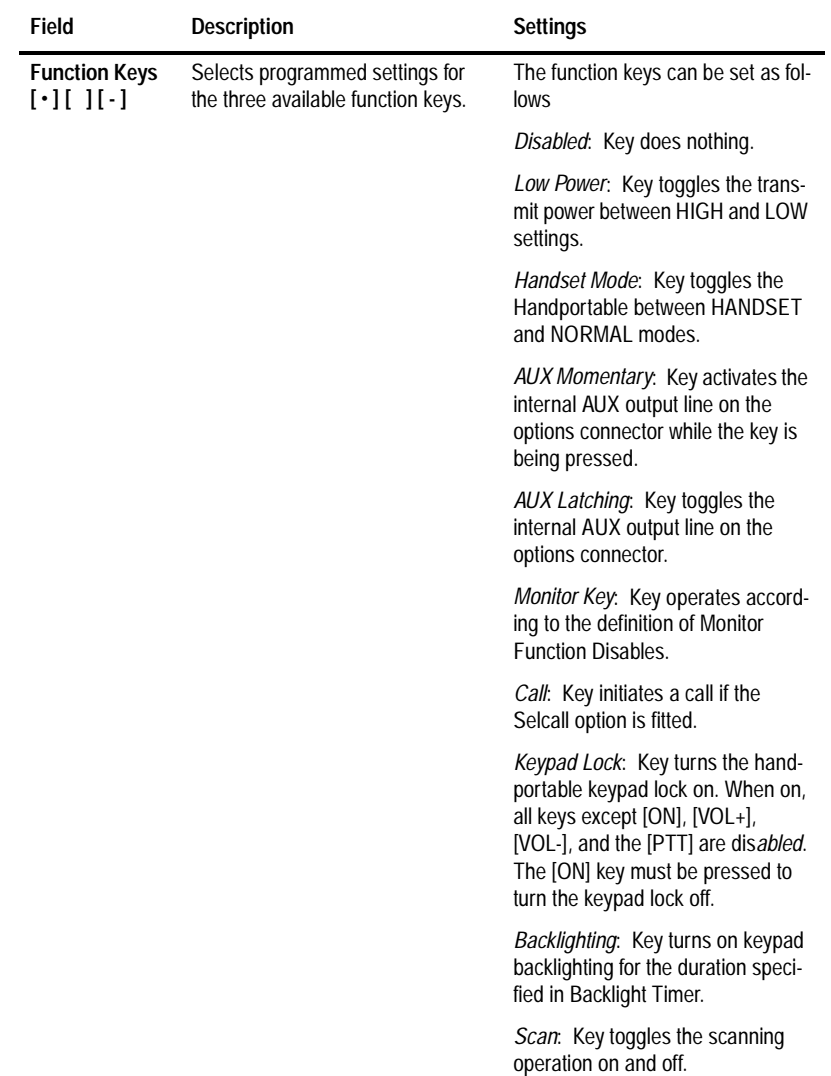

*Options I Settings - continued*

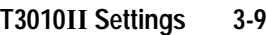

*Options I Settings - continued*

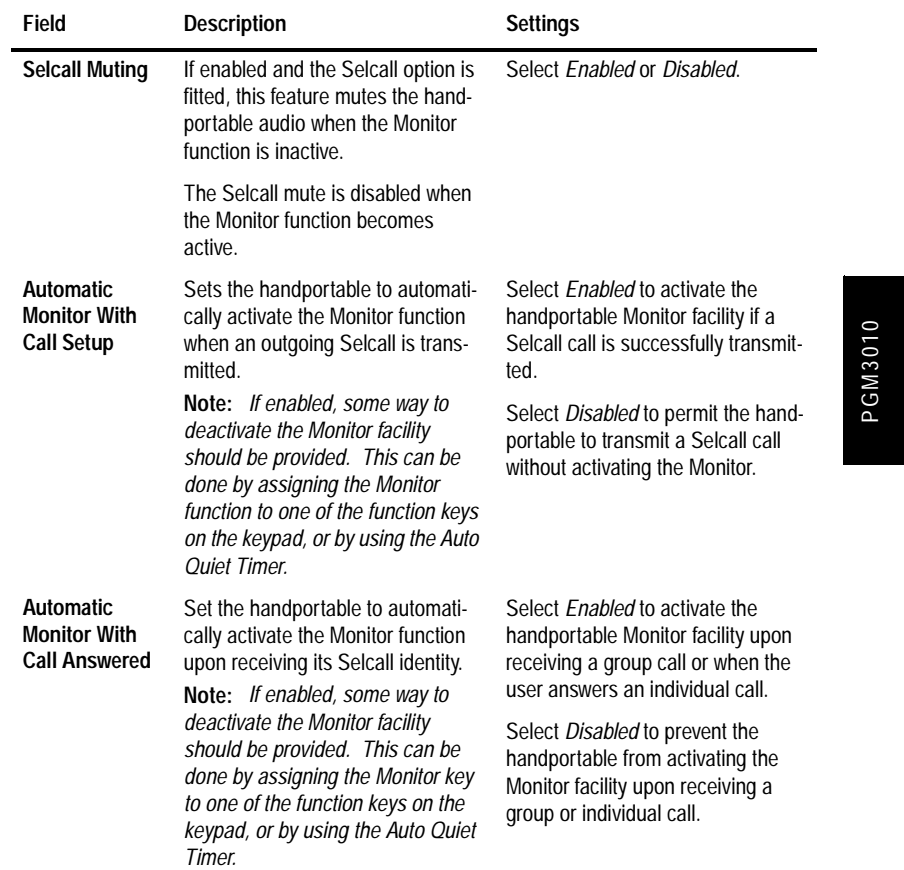

### **3-10 Options I**

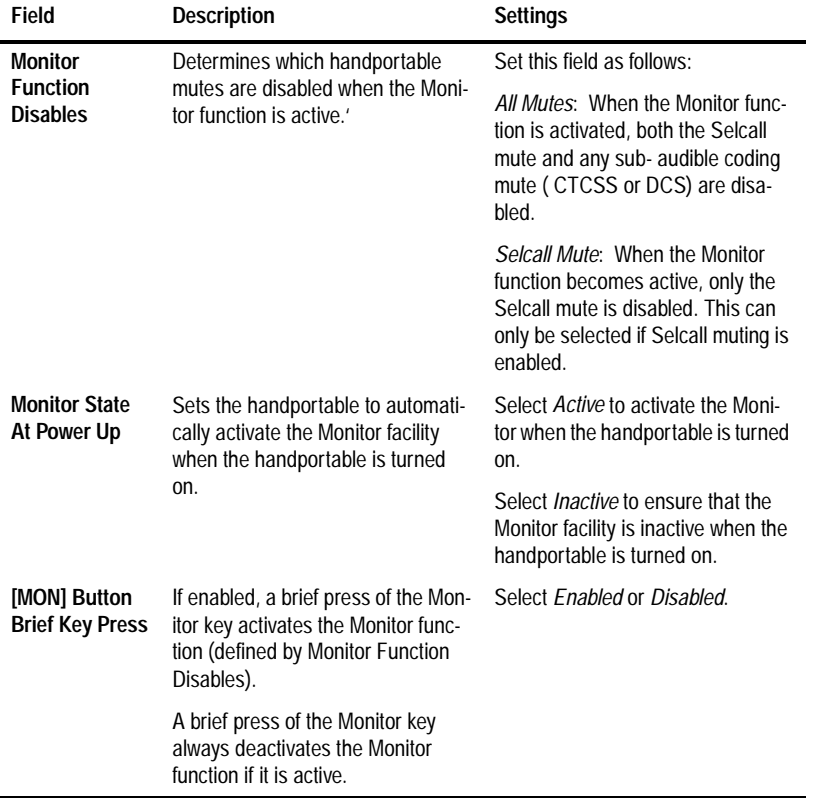

*Options I Settings - continued*

*continued on next page*

### **T3010 Settings 3-11**

*Options I Settings - continued*

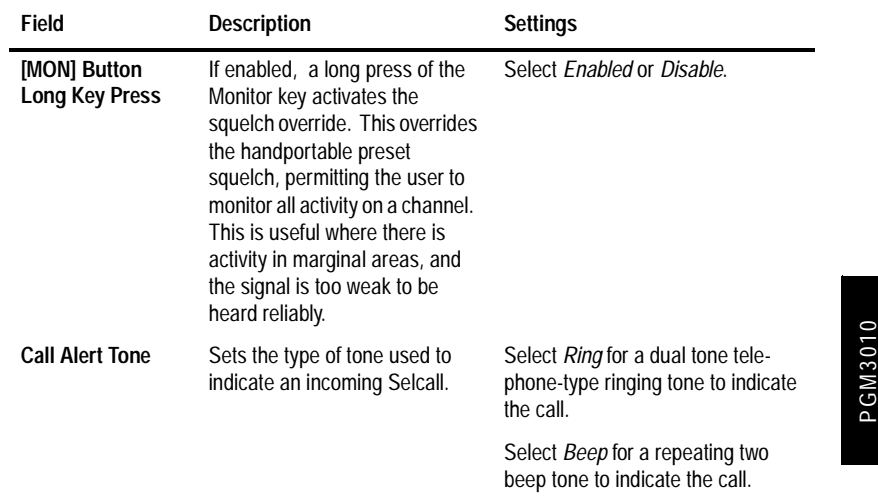

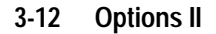

# **Options II**

Use the Options II screen to set a variety of optional features for the handportable. To open this screen, click on Options II in the Edit keyword menu.

The Options II screen, with default settings, appears as follows:

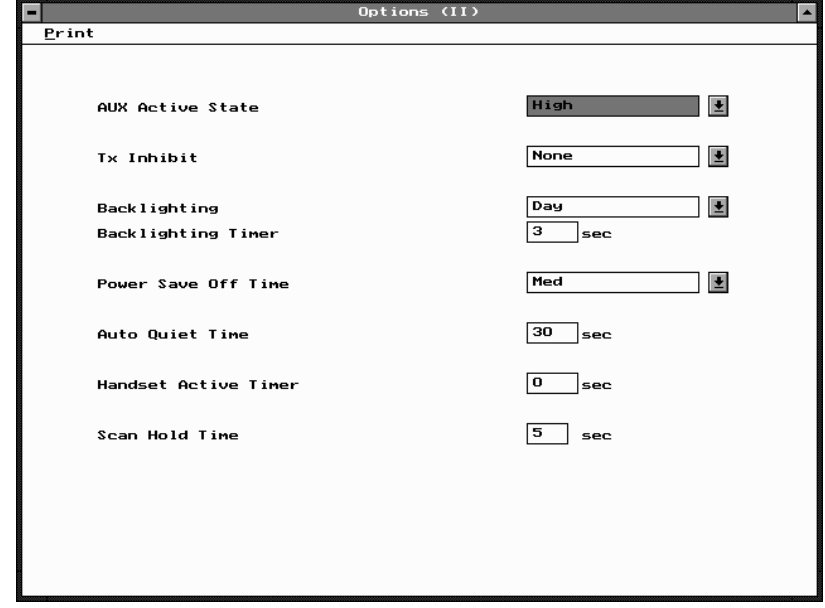

**PGM3010** PGM3010

#### **T3010 Settings 3-13**

#### **Field Description Settings Aux Active State** Determines the active state of Select *High* (+5 volts) or *Low* (0 the auxiliary control line on the volts). internal options connector. **Tx Inhibit** Prevents the handportable from Select *None*, *Busy* or *Mute* as foltransmitting under some radio lows: traffic conditions *Busy*: Prevents the handportable from transmitting when there is any activity on the channel. PGM3010 PGM3010 *Mute*: Prevents the handportable from transmitting when there is channel activity, but the radio remains muted. This could be caused by: - An invalid CTCSS or /DCS code - An active Selcall mute - An active external device If you turn off the mute with the Monitor function, then transmission is allowed before the handportable returns to the muted state. *None*: No Tx Inhibit of any kind.

### The Options II settings are as follows:

### **3-14 Options II**

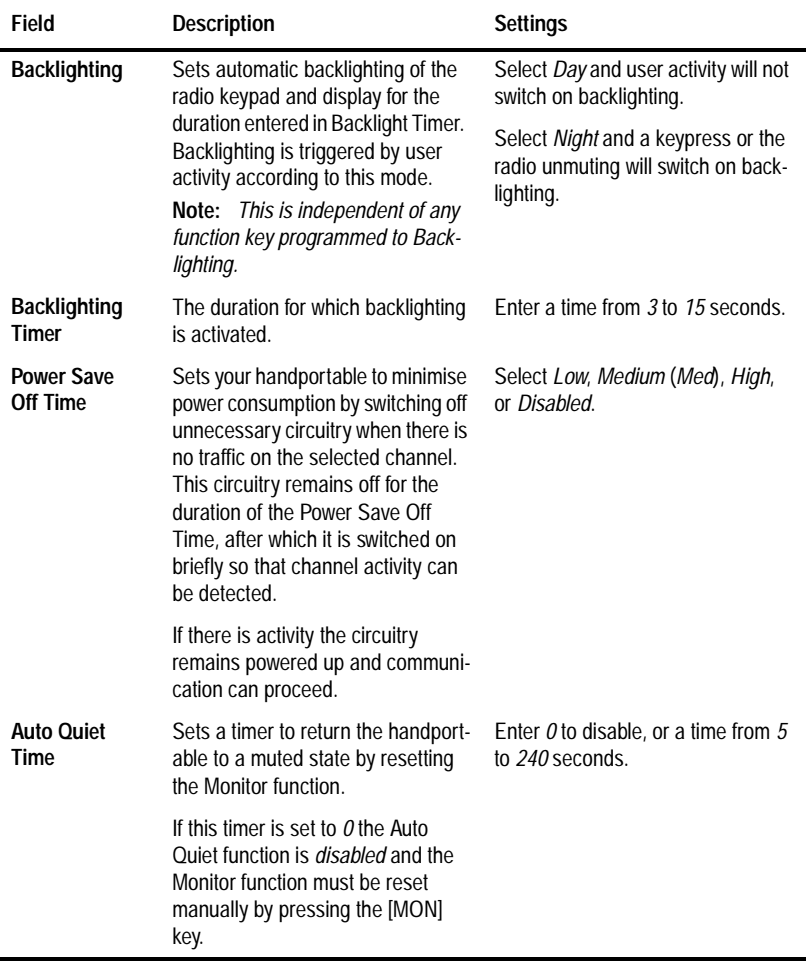

### *Options II Settings - continued*

*continued on next page*

**T3010 Settings 3-15**

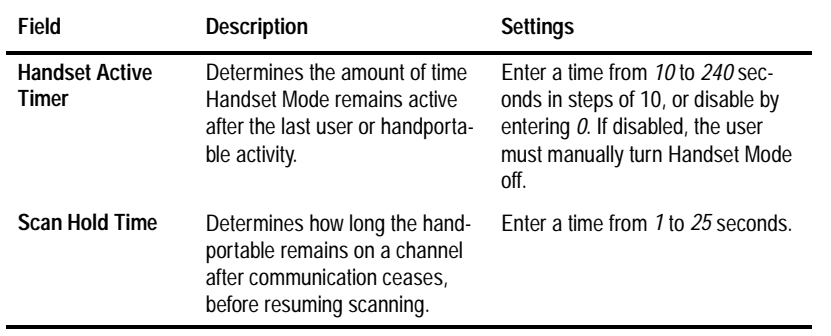

PGM3010 PGM3010

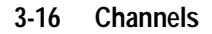

# **Channels**

Use the Channels screen to set a list of available channels and settings for the handportable. To open this screen, click on Channels in the Edit keyword menu.

*Note: This screen uses Array Boxes for settings. Remember to press the F2 key to insert each line for data entry.*

The Channels screen appears as follows:

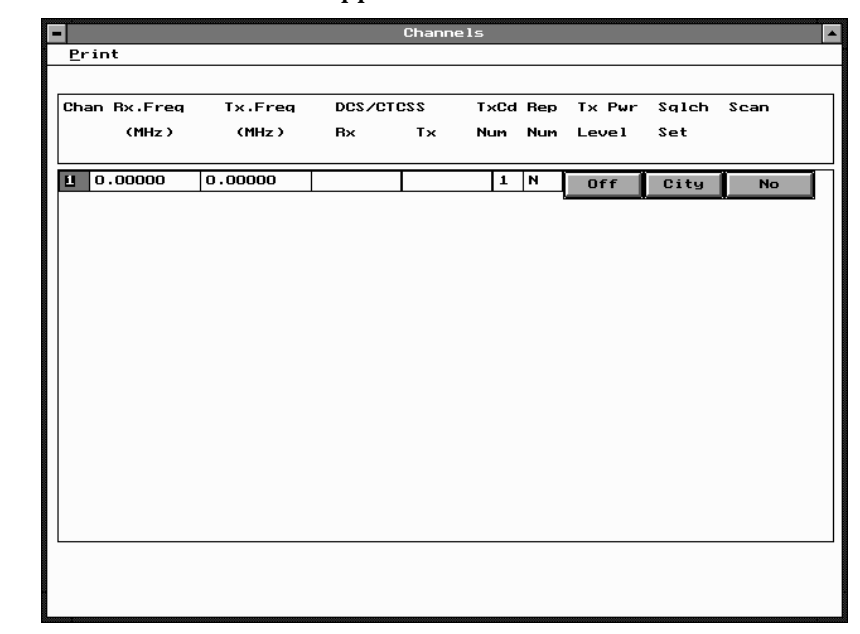

*Note: The screen is shown with a data line inserted, with default settings.*

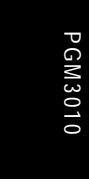

### **T3010 Settings 3-17**

## The Channels settings are as follows:

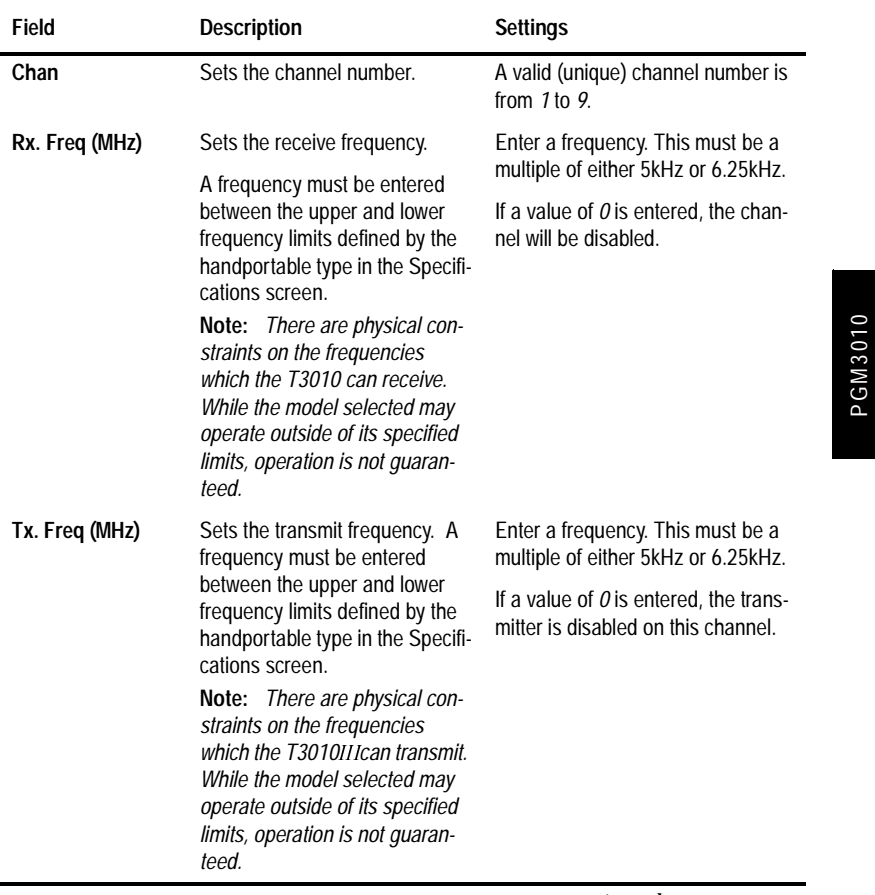

### **3-18 Channels**

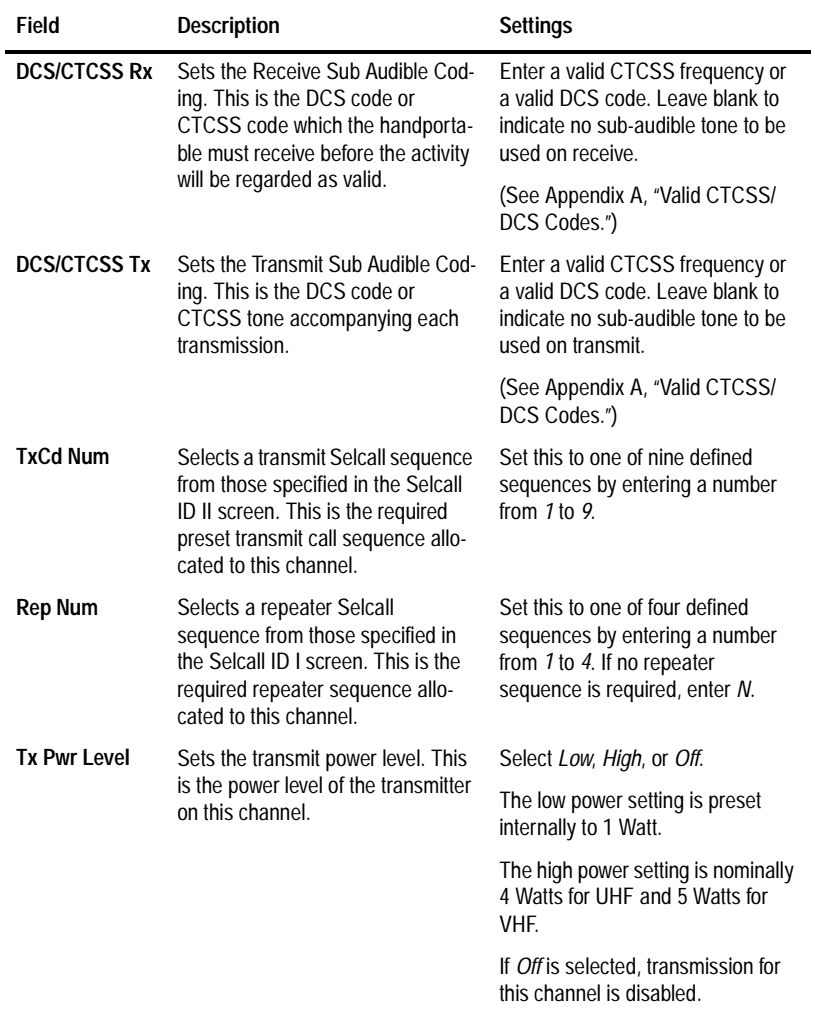

*Channels Settings - continued*

*continued on next page*

PGM3010 PGM3010

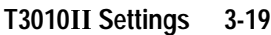

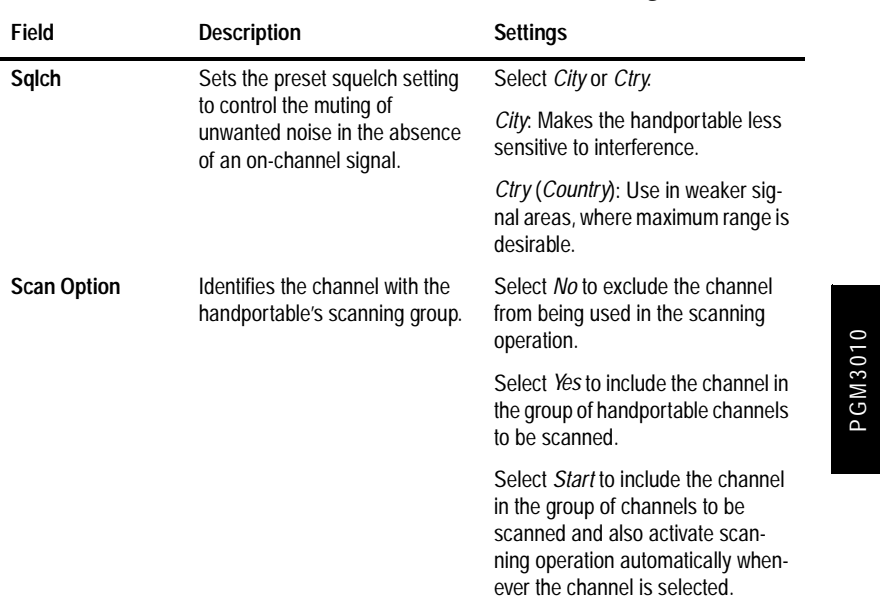

### *Channels Settings - continued*

PGM3010

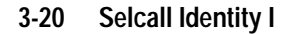

# **Selcall Identity I**

Use the Selcall Identity I screen to set general Selcall formats. To open this screen, click on Selcall Identity I in the Edit keyword menu.

The Selcall Identity I screen, with default settings, appears as follows:

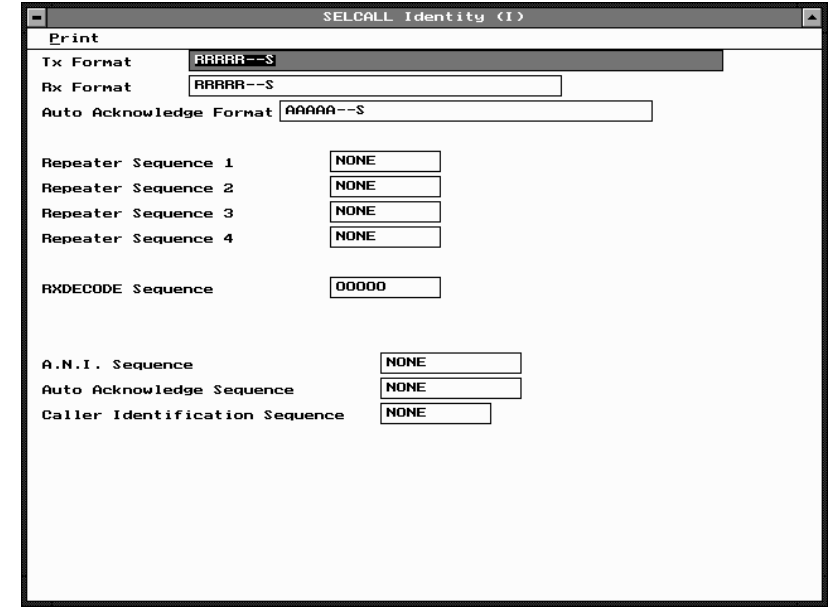

PGM3010 PGM3010

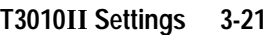

#### **Field Description Settings Tx Format** Defines the required transmit format. The format uses the following character codes *B*: Repeater ID *C*: Caller ID *R*: Receiver ID -: Format gaps (no tone) *S* :Status Set the format string according to the following rules: 1. There can be up to 7 bursts of characters made up of a group of the same character (such as *RRRRR*). The *R* burst type must always be included in the sequence. 2. The *B*, *R*, *C*, and *S* burst types can occur only once in a sequence, but the gap (-) burst can occur more than once. 3. There can be no more than 8 characters in a row without a gap burst (-). There must be at least one gap between the *C* burst and the *R* burst. 4. The status (*S*) burst has a maximum length of 2 characters. 5. If defined, the repeater burst (*B*) must be placed at the beginning of the sequence and the status burst must always be placed at the end of the sequence. 6. The number of characters in a single burst defines the number of digits of that burst for all calls (e.g. *RRR* defines a 3 digit receiver identity).

#### The Selcall Identity I settings are as follows:

*continued on next page*

PGM3010

PGM3010

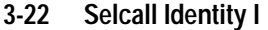

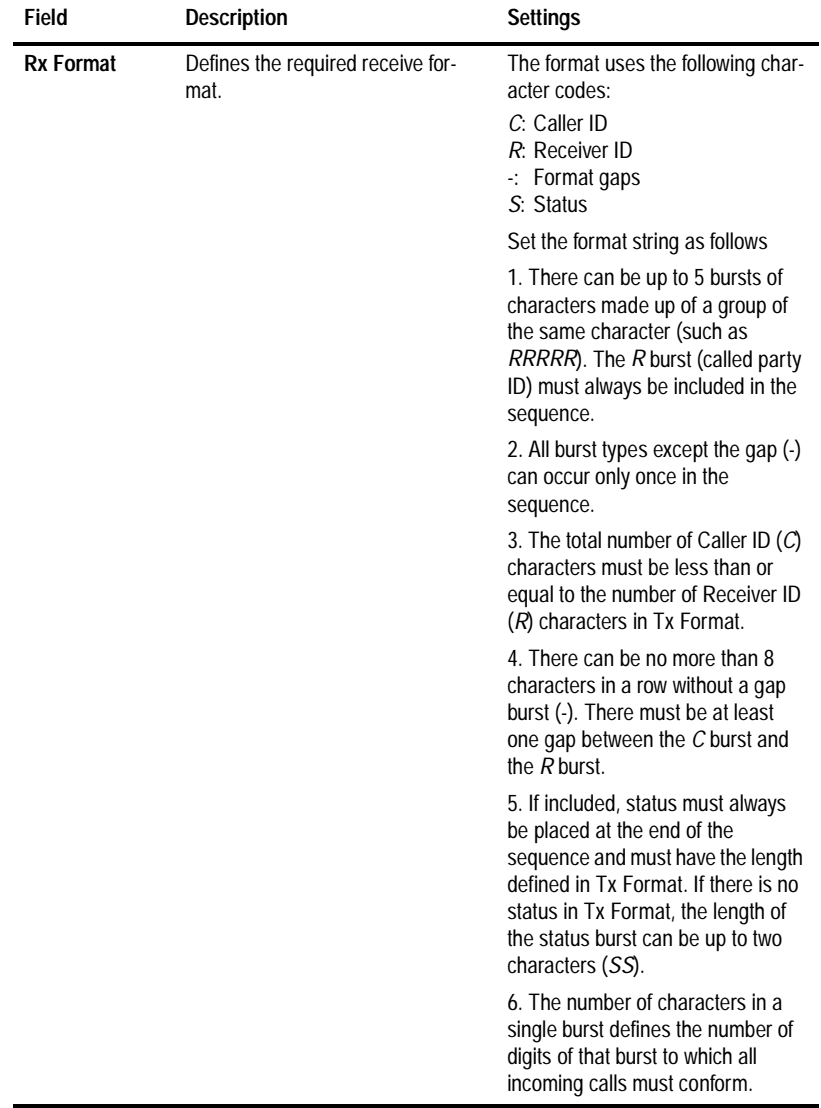

### *Selcall Identity I Settings - continued*

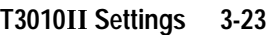

| Field                         | <b>Description</b>                                                                                                    | <b>Settings</b>                                                                                                    |         |
|-------------------------------|----------------------------------------------------------------------------------------------------|----------------------------------------------------------------------------------------------------|---------|
| Auto<br>Acknowledge<br>Format | Defines the required auto acknowl-<br>edge format.                                                                                   | This format uses the following char-<br>acter codes:<br>B: Repeater ID<br>A: Auto Acknowledge<br>$\therefore$ Format gaps<br>S: Status                                                         |         |
|                               |                                                                                                    | Set the format string according to<br>the following rules:                                                                                                    |         |
|                               |                                                                                                    | 1. There can be up to 5 bursts of<br>characters where a burst is made<br>up of a group of the same character<br>(such as AAA). The A burst type<br>must always be included in the<br>sequence. | PGM3010 |
|                               |                                                                                                    | 2. The B, A, and S burst types can<br>occur only once in a sequence, but<br>the gap (-) burst can occur more<br>than once.                                                                     |         |
|                               |                                                                                                    | 3. There can be no more than 8<br>characters in a row without a gap<br>burst $(-)$ .                                                                                                    |         |
|                               |                                                                                                    | 4. The status $(S)$ burst has a maxi-<br>mum length of 2 characters.                                                                                                    |         |
|                               |                                                                                                    | 5. The number of characters in a<br>single burst defines the number of<br>digits of that burst (AAA defines a 3<br>digit receiver identity).                                                   |         |
| Repeater<br>Sequence          | Sets sequences for four repeaters.<br>The repeater address length must<br>be as defined in Tx Format (above)<br>by the number of Bs. | Enter the repeater address using<br>the characters $0$ to $9$ , $B$ , C, D, or F.                                                                                                    |         |

*Selcall Identity I Settings - continued*

*continued on next page*

439-35000-02

### **3-24 Selcall Identity I**

### *Selcall Identity I Settings - continued*

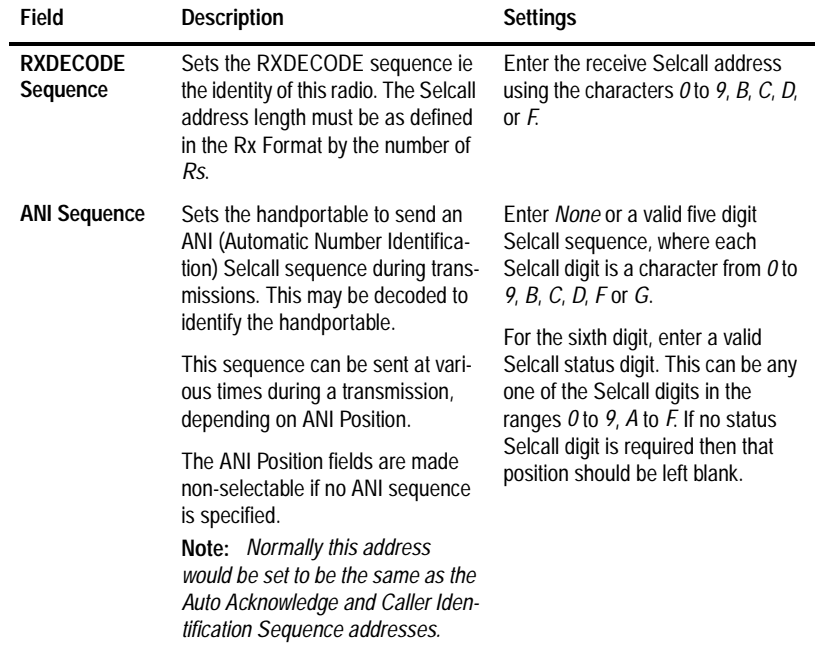

*continued on next page*

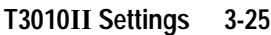

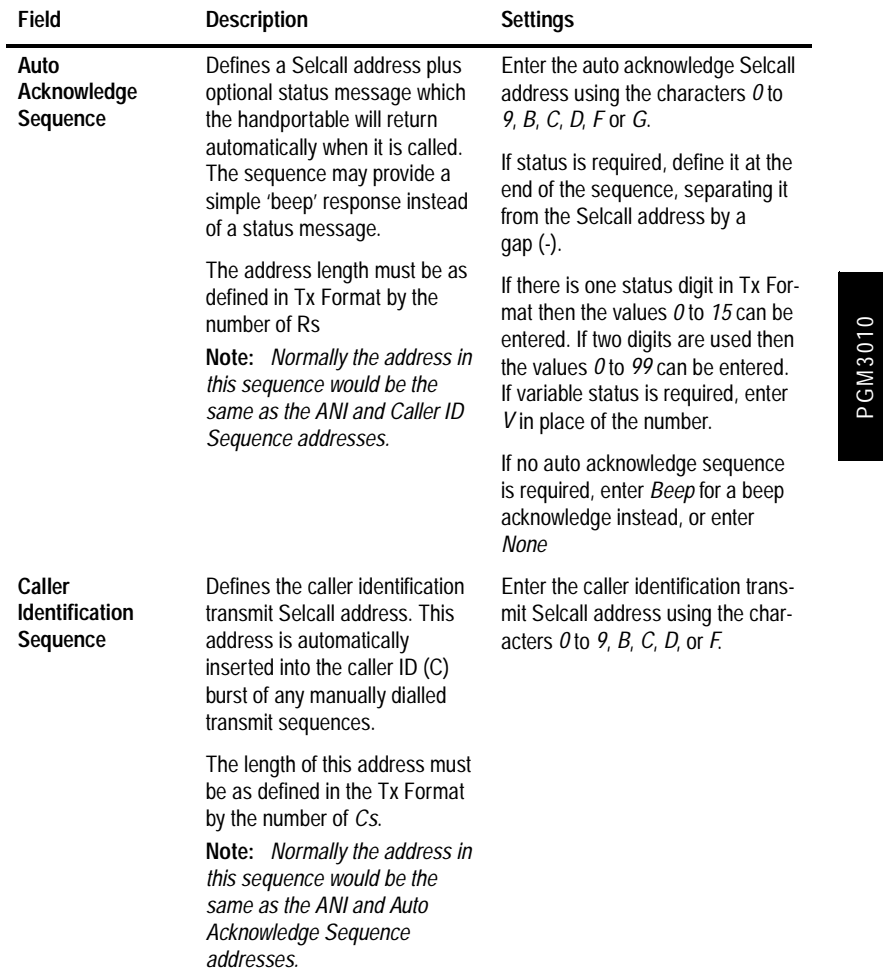

*Selcall Identity I Settings - continued*

PGM3010

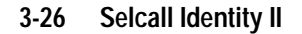

# **Selcall Identity II**

Use the Selcall Identity II screen to set a list of TXCALL Sequences. To open this screen, click on Selcall Identity II in the Edit keyword menu.

The Selcall Identity II screen, with default settings, appears as follows:

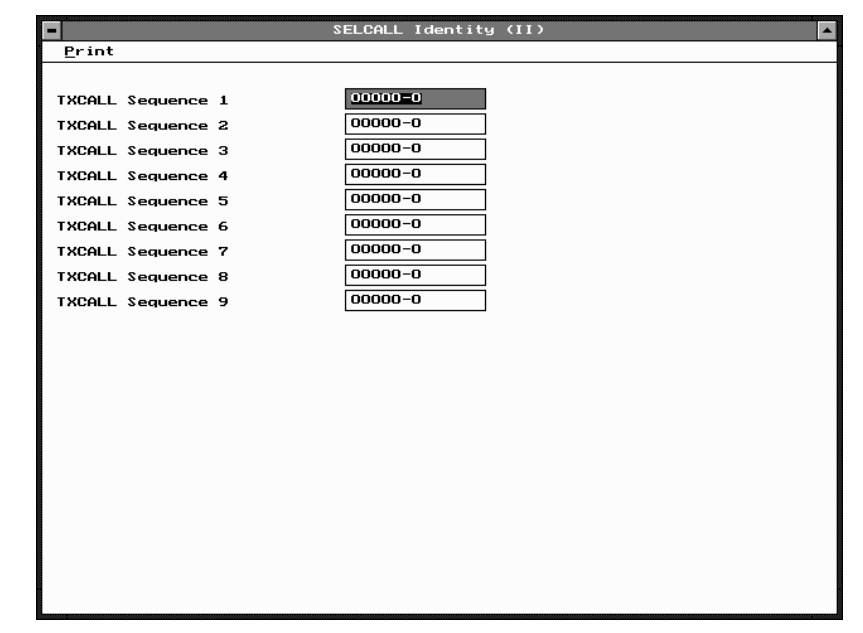

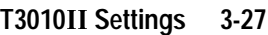

## The Selcall Identity II settings are as follows:

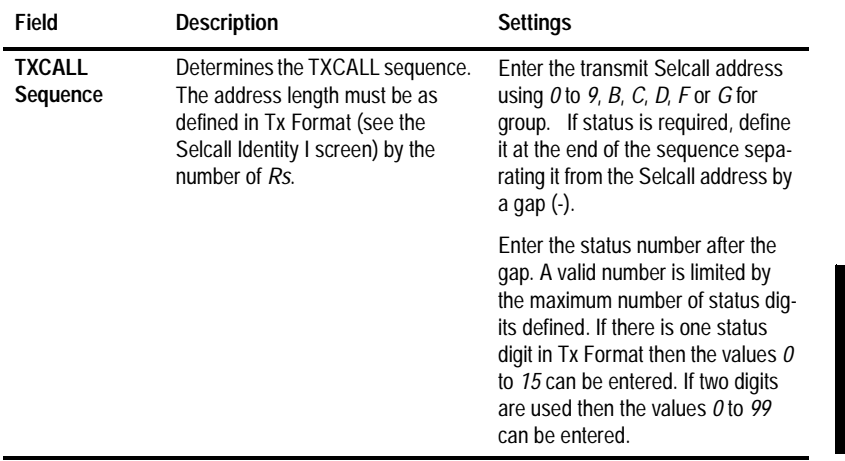

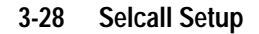

# **Selcall Setup**

Use the Selcall Setup screen to set basic Selcall characteristics. To open this screen, click on Selcall Setup in the Edit keyword menu.

The Selcall Setup screen, with default settings, appears as follows:

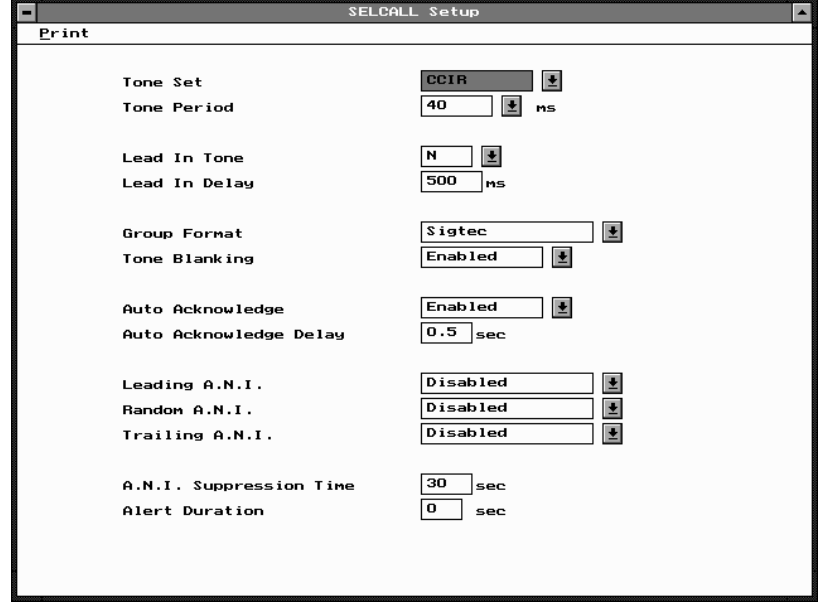

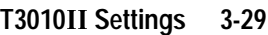

#### **Field Description Settings Tone Set** Determines the tone set which will be used when all Selcall sequences are encoded or decoded. The particular tone set chosen will depend on the 'set-up' of the Select one of the following tone sets: *CCIRZVEI-II EIADZVEI EEAPZVEI*

The Selcall Setup settings are as follows

system in use. *ZVEI-I* **Tone Period** Defines the duration of each tone in the Selcall sequence. This must be the same value for all handportables in the system. Select one of the following time periods (milliseconds) *20*, *33*, *40*, *50*, *60*, *70*, *100*. The 20ms tone period is not available for the EIA tone set. **Lead In Tone** Defines the tone sent during the lead in delay before the TXCALL sequence and the leading edge of the ANI sequence. If no tone is defined, the handportable transmits for the lead in delay time without sending any tone. Enter a value from *0* to *9* or from *A* to *F*. Enter *N* for no Tone. **Lead In Delay** Defines the duration of the lead in tone. If no lead in tone is defined, the handportable transmits for this time period but does not send a tone. Enter a time between *0* and *5000* ms in steps of 20.

*continued on next page*

439-35000-02

PGM3010

PGM3010

### **3-30 Selcall Setup**

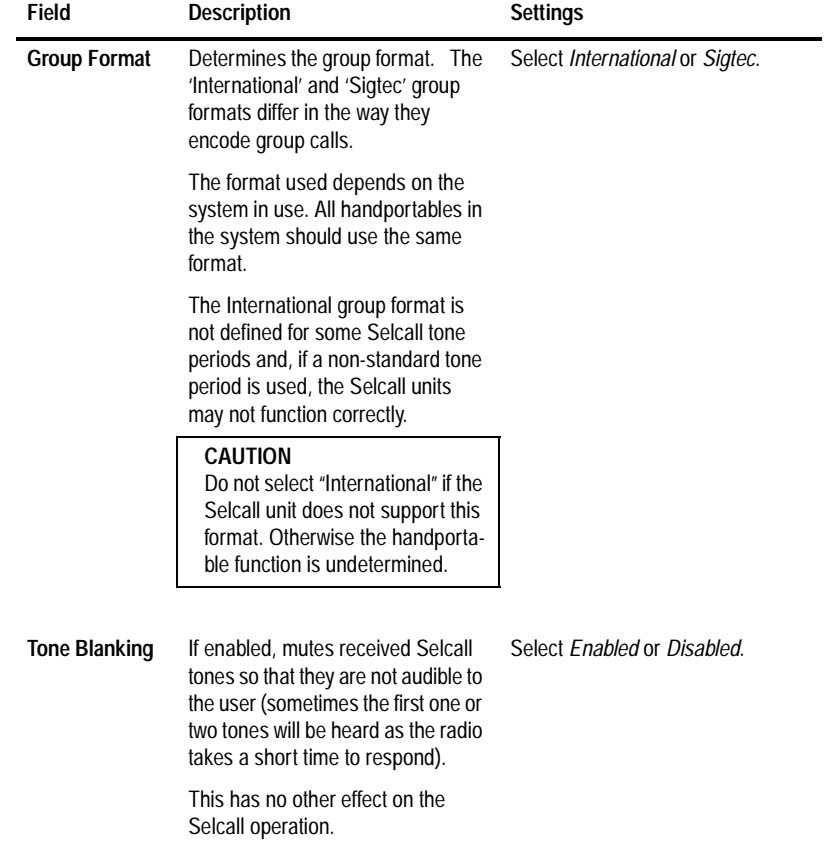

### *Selcall Setup Settings - continued*

*continued on next page*

### **T3010 Settings 3-31**

### *Selcall Setup Settings - continued*

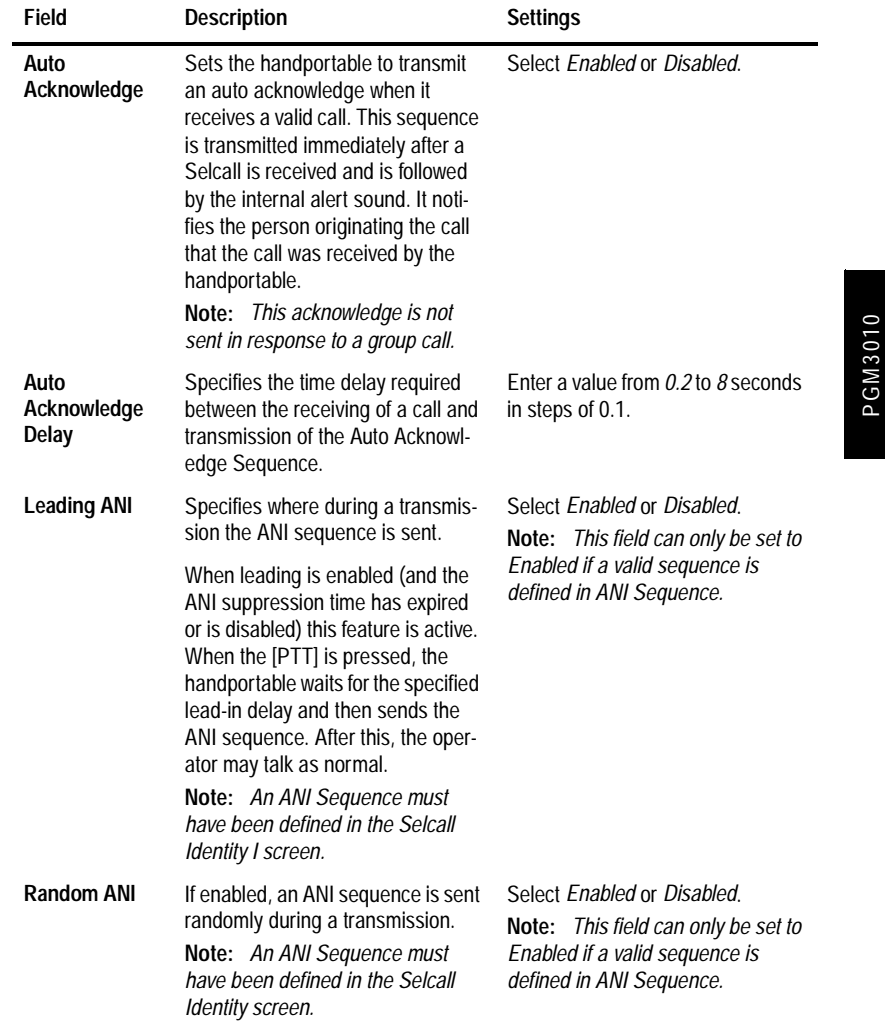

#### **3-32 Selcall Setup**

#### **Field Description Settings Trailing ANI** Specifies when during a transmission the ANI sequence is sent. When trailing is *enabled* (and the ANI suppression time has expired or is *disabled*), the ANI is sent immediately after [PTT] is released. **Note:** *An ANI Sequence must have been defined in the Selcall Identity screen.* Select *Enabled* or *Disabled*. **Note:** *This field can only be set to Enabled if a valid sequence is defined in ANI Sequence.* **ANI Suppression Time** Sets the ANI suppression timer, which determines the minimum time allowed between transmissions of the ANI sequence. This does not affect the handportable in any other way and normal transmissions are not altered. This field is not selectable if the ANI sequence is not specified. Enter a time from *0* to *240* seconds. **Alert Duration** Sets the duration of the internal alert, which sounds when the handportable receives an individual Selcall. This alert sounds until either the timer expires or the call is answered. This duration has no effect on the internal alert that is sounded when a group call is received the handportable will ring only once. Enter a time from *0* to *30* seconds, in steps of two. Set to  $O$ , for a continuous timer. The alert will sound until the call is answered.

#### *Selcall Setup Settings - continued*

# **4 T3020 Settings**

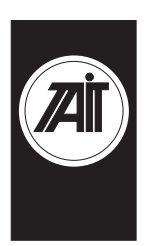

PGM3020

PGM3020

## **About this Chapter**

This Chapter describes the settings that may be selected for a non-trunked T3020II handportable radio using PGM3020. Settings are divided into the following groupings under the Edit keyword:

- Specifications
- Options I
- Options II
- Options III
- Channels (I and II)
- Scan Groups
- Alpha Symbols
- DTMF
- Selcall Identity
- Selcall Setup
- Selcall Features
- Status Display
- Preset Channel Signalling
- Radio Calibration Parameters

The Selcall, Scan Groups, Alpha Symbols and DTMF keywords are disabled (grey) and cannot be used until other options have been set to enable them. See the sections covering each one for more information.

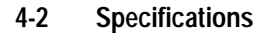

# **Specifications**

Use the Specifications screen to view the type of radio that this software was built to program, and to make any necessary changes to basic programming settings. To open this screen, click on Specifications on the Edit keyword menu.

The Specifications screen, with default settings, appears as follows:

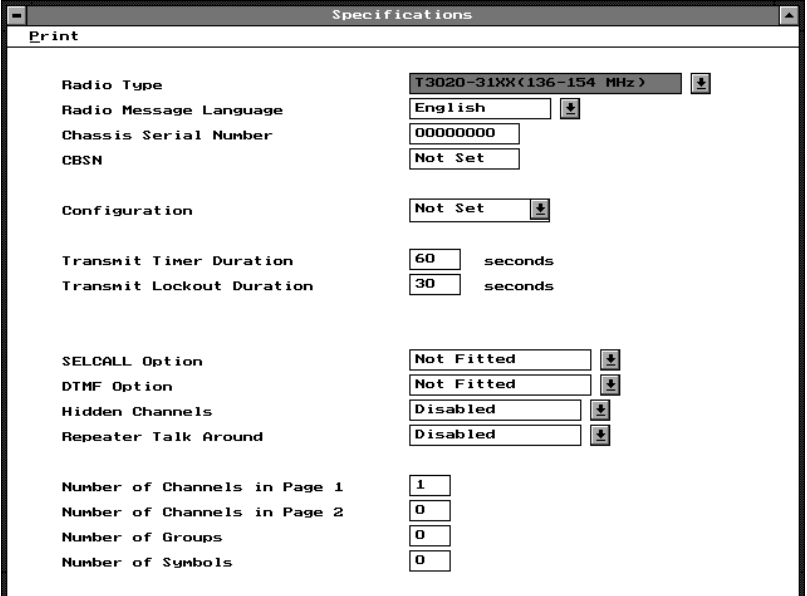

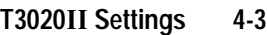

## The Specifications settings are as follows:

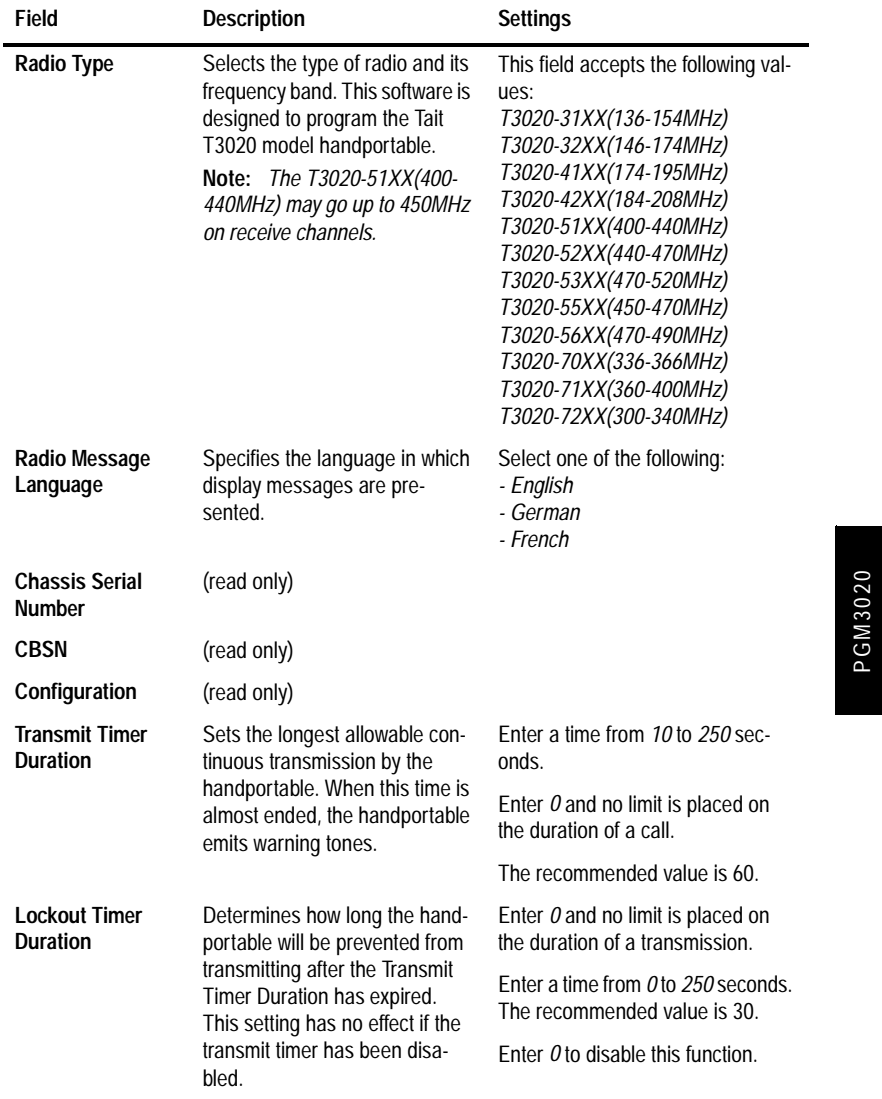

*continued on next page*

439-35000-02

PGM3020

### **4-4 Specifications**

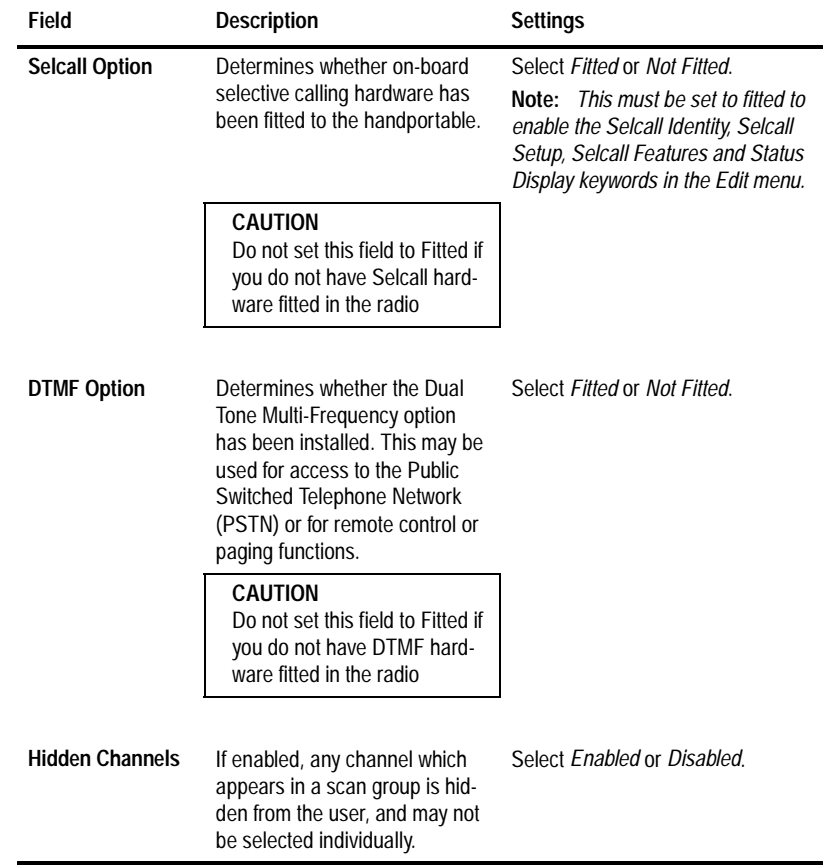

*Specifications Settings - continued*

*continued on next page*

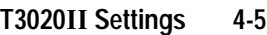

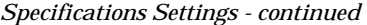

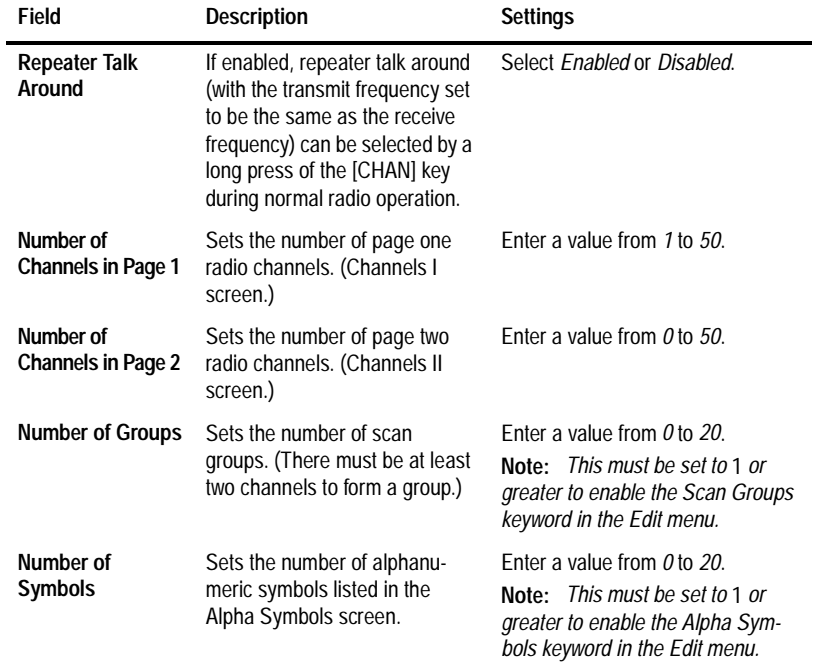

PGM3020 PGM3020

### **4-6 Options I**

# **Options I**

Use the Options I screen to set options such as CTCSS/DCS characteristics, muting, and Monitor functions, and AUX operation. To open this screen, click on Options I in the Edit keyword menu.

The Options I screen, with default settings, appears as follows:

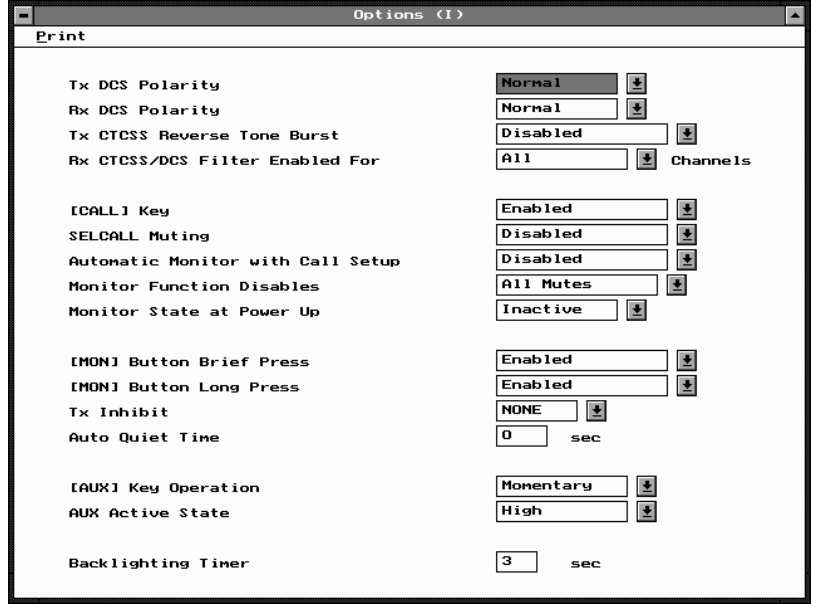

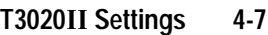

## The Options I settings are as follows:

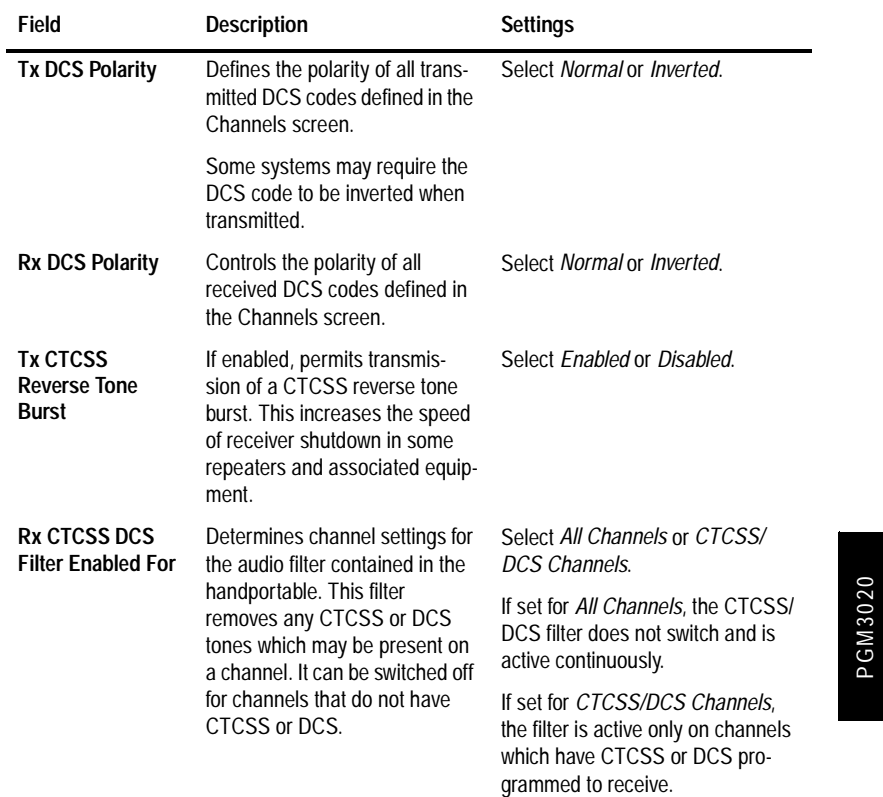

*continued on next page*

PGM3020

### **4-8 Options I**

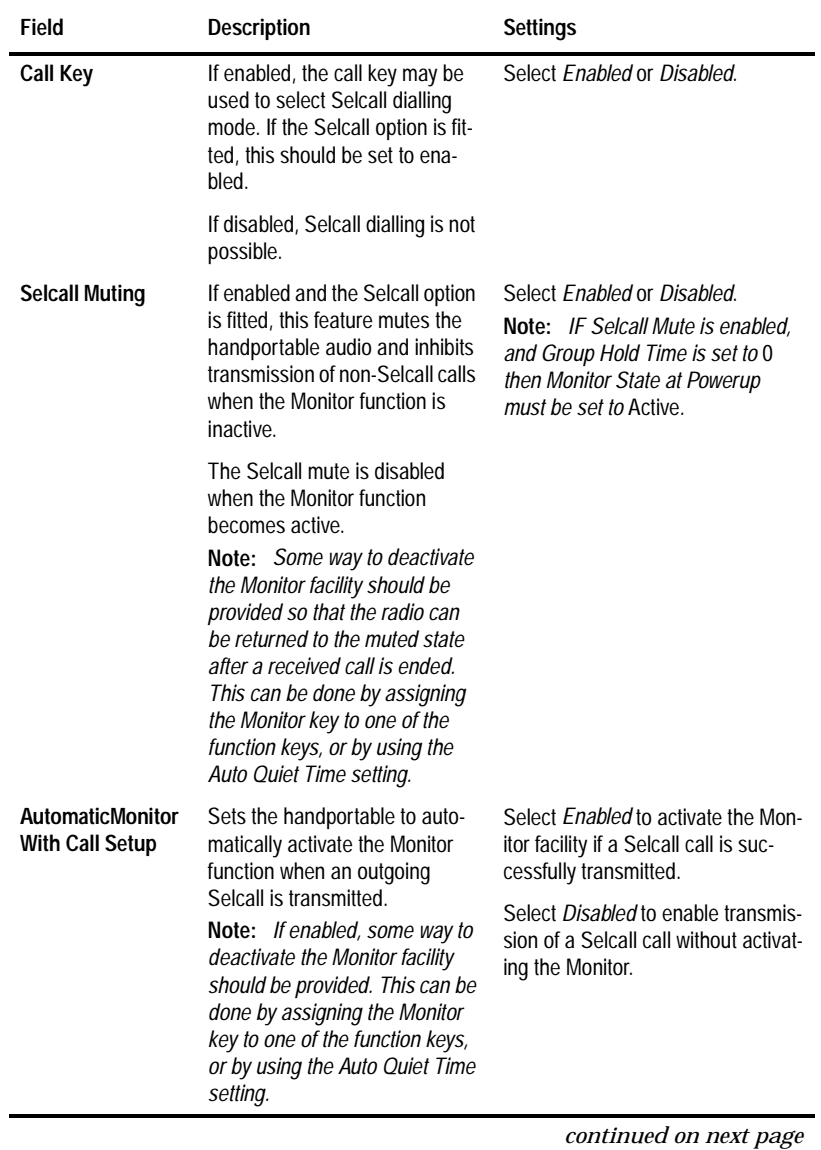

*Options I Settings - continued*

439-35000-02

PGM3020 PGM3020
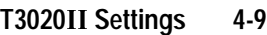

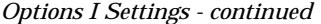

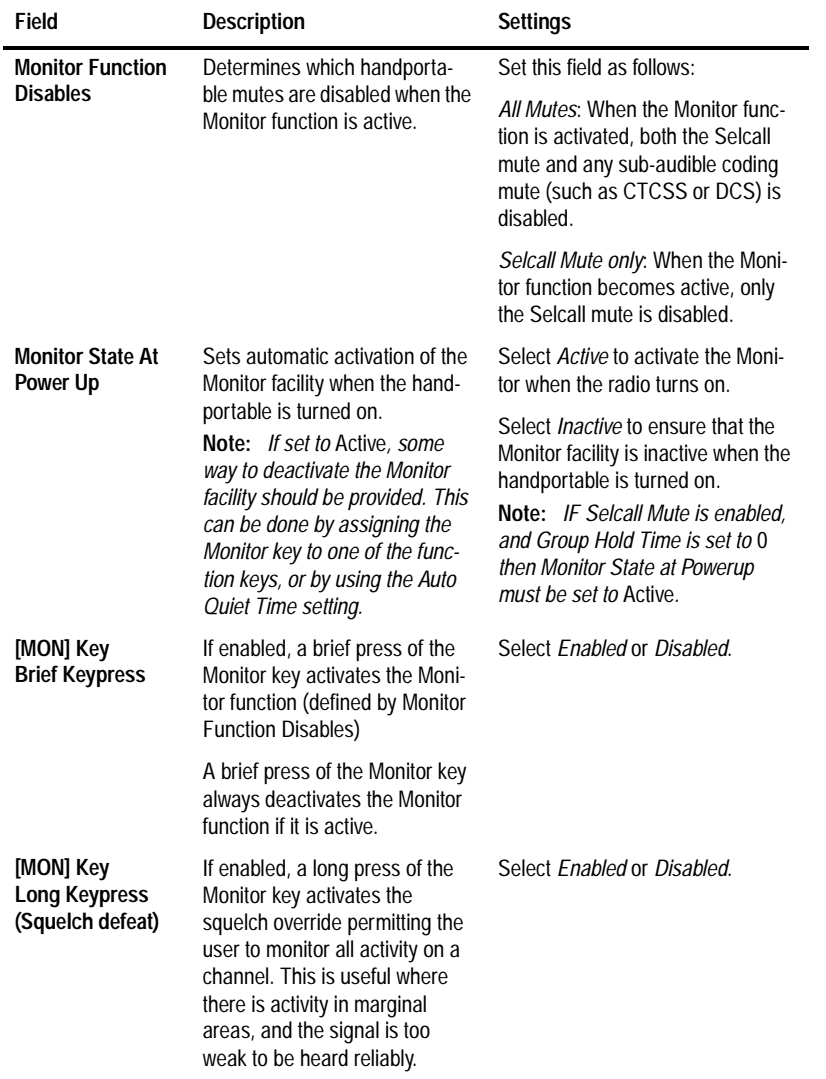

*continued on next page*

# **4-10 Options I**

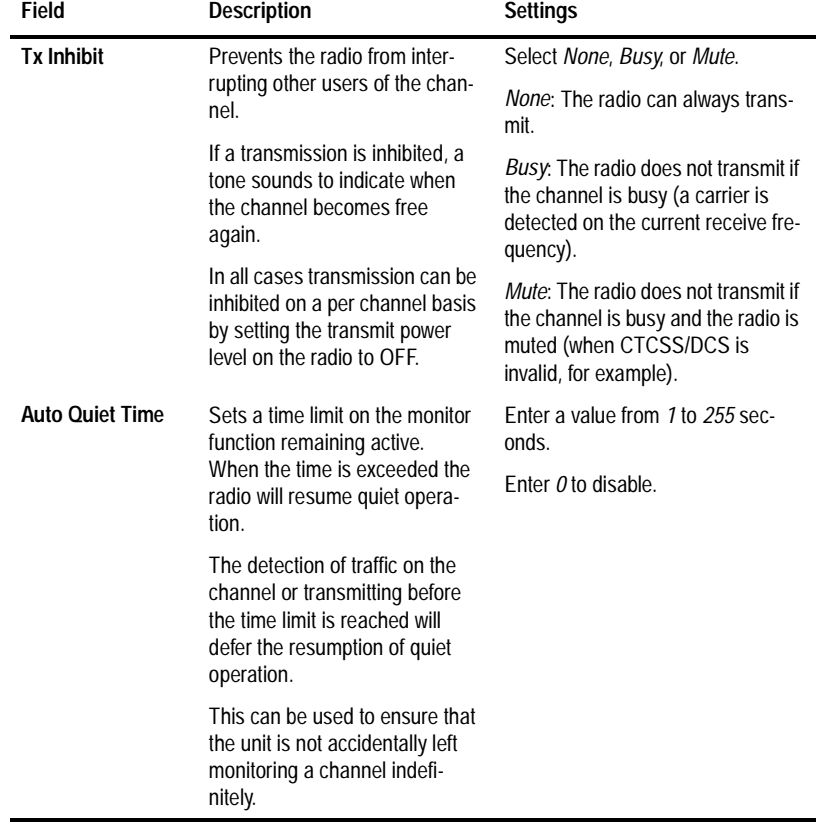

*Options I Settings - continued*

*continued on next page*

*Options I Settings - continued*

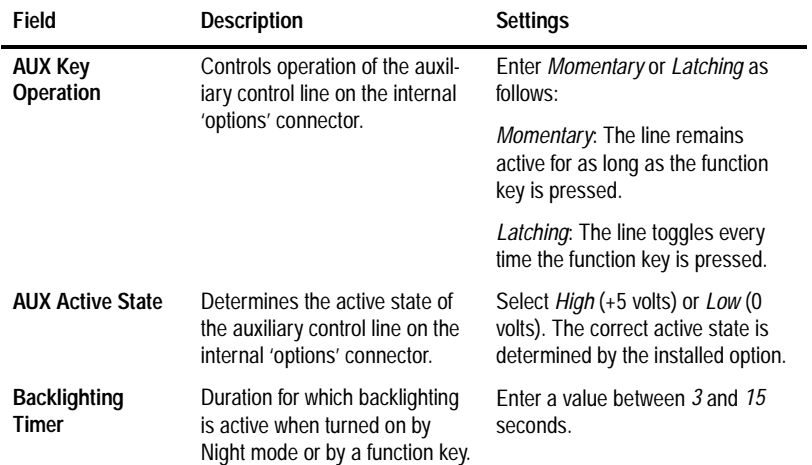

**4-12 Options II**

# **Options II**

Use the Options II screen to set a variety of optional features, including the power up message. To open this screen, click on Options II in the Edit keyword menu.

The Options II screen, with default settings, appears as follows:

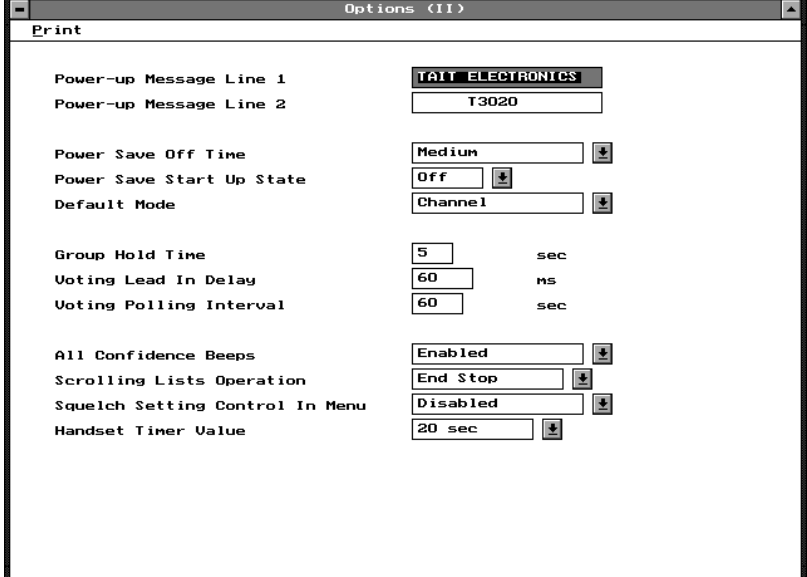

**PGM3020** PGM3020

# The Options II settings are as follows:

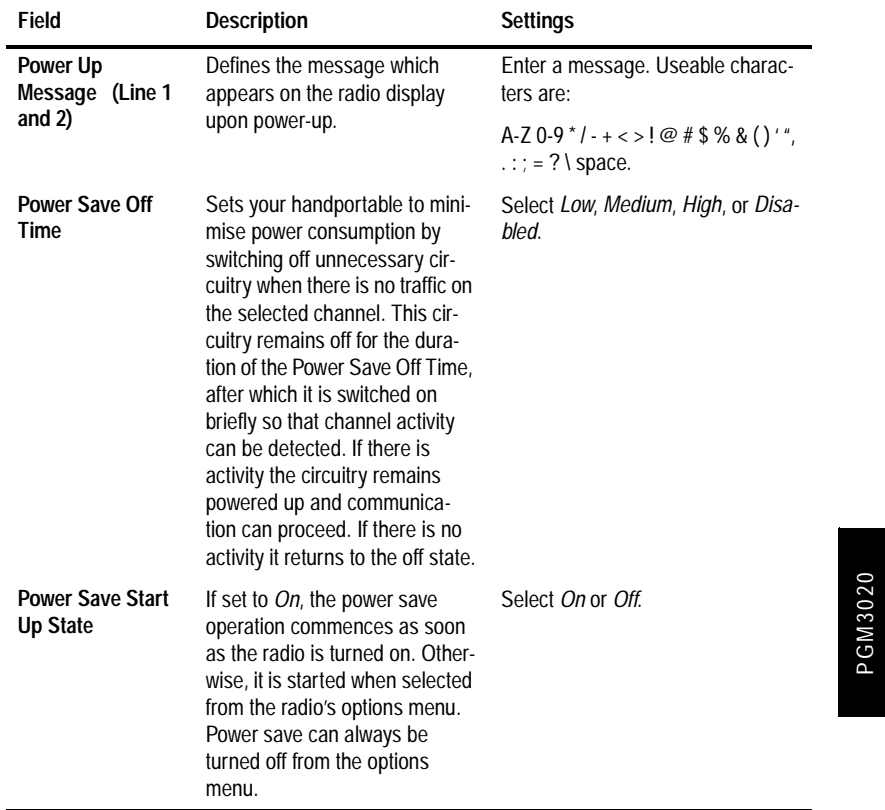

*continued on next page*

439-35000-02

PGM3020

# **4-14 Options II**

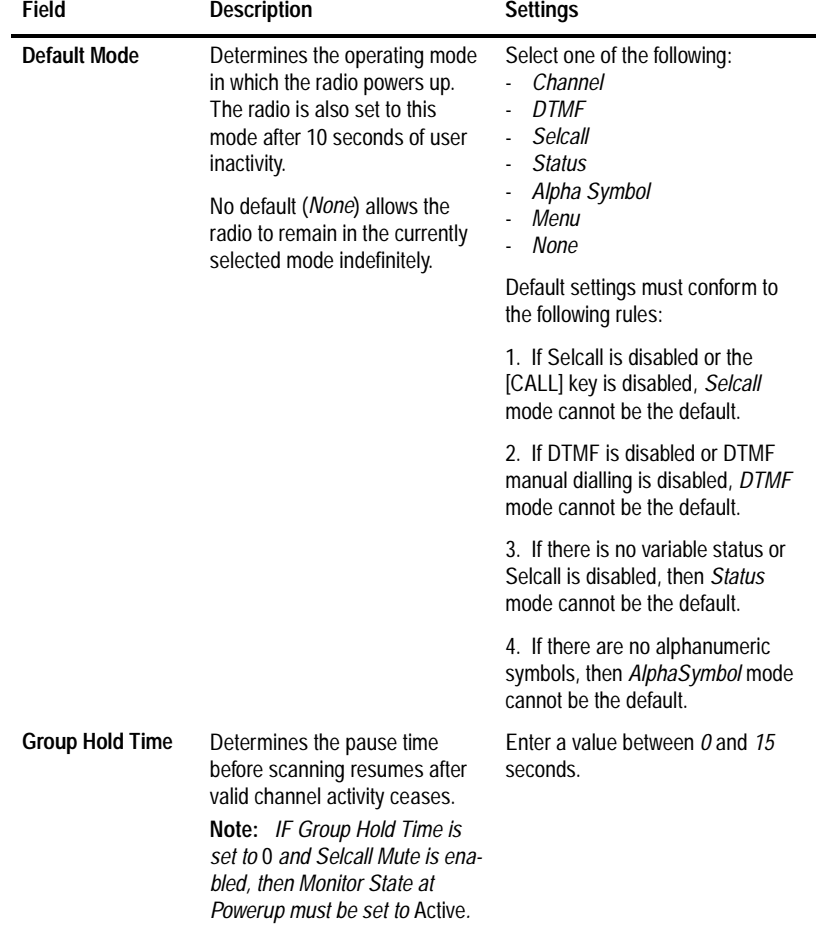

*Options II Settings - continued*

*continued on next page*

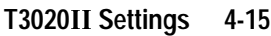

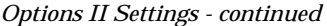

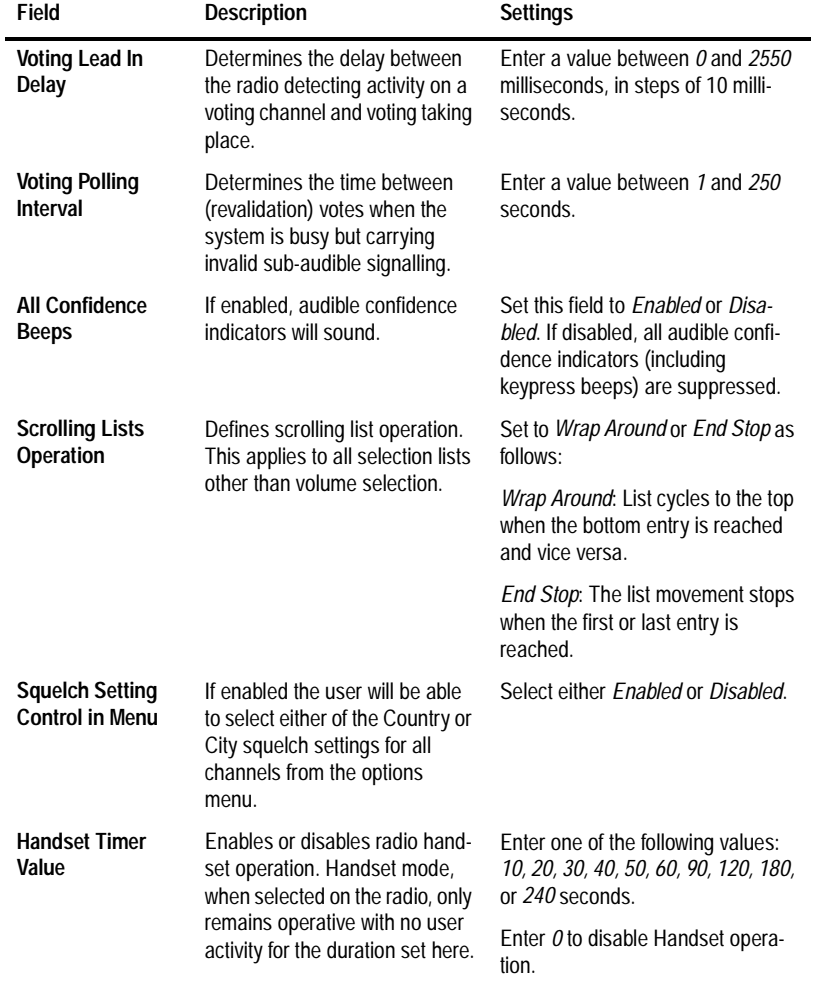

PGM3020 PGM3020

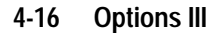

# **Options III**

Use the Options III screen to set programmable function keys for the handportable. To open this screen, click on Options III in the Edit keyword menu.

The Options III screen, with default values, appears as follows:

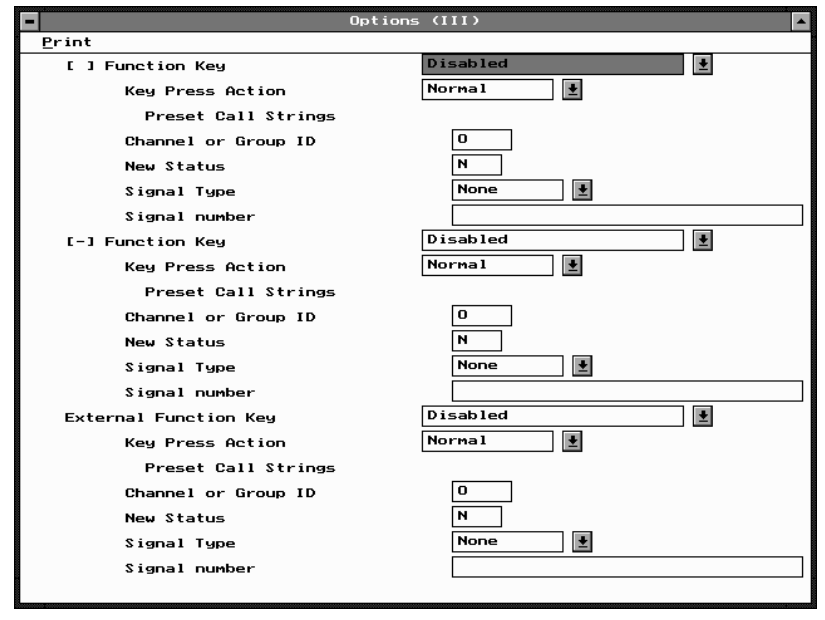

**PGM3020** PGM3020

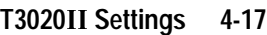

# The Options III settings are as follows:

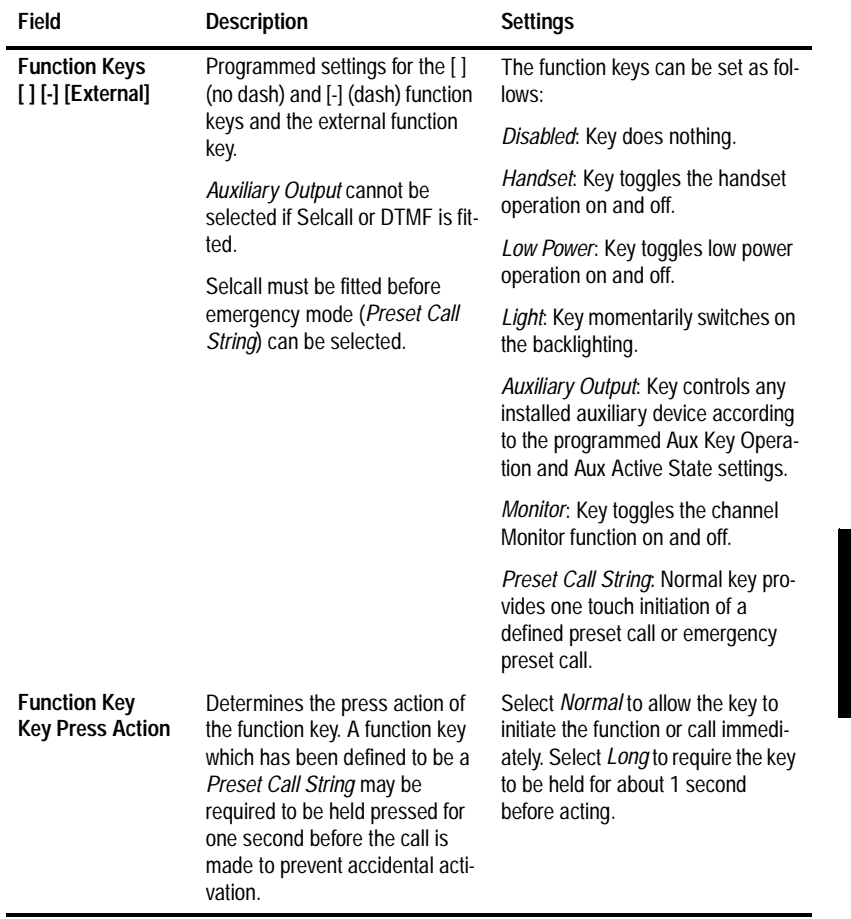

*continued on next page*

PGM3020 PGM3020

# **4-18 Options III**

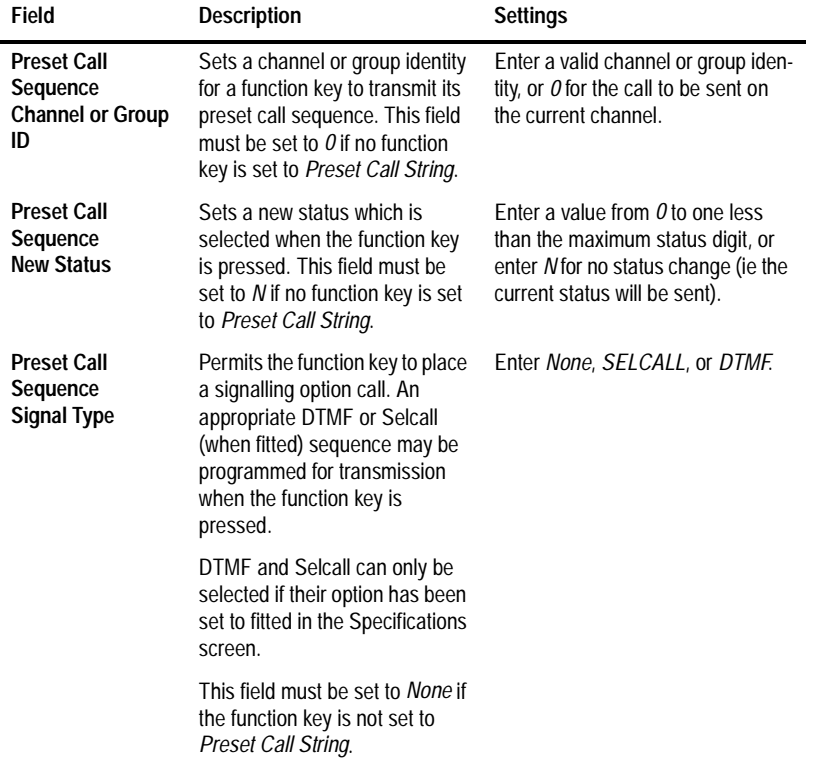

*Options III Settings - continued*

*continued on next page*

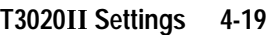

## *Options III Settings - continued*

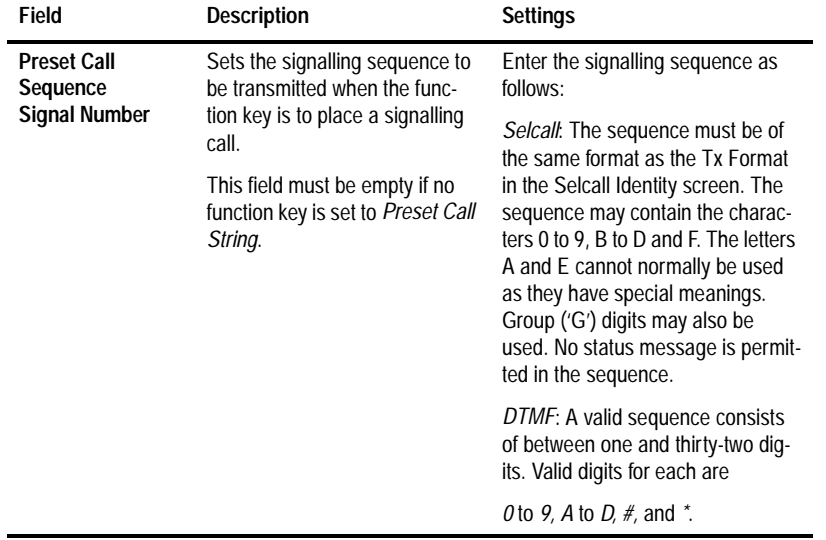

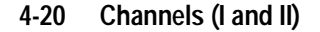

# **Channels (I and II)**

Use the Channels screens to set a list of available channels and settings for the handportable. To open these screens, click on Channels I or Channels II in the Edit keyword menu.

*Note: This screen uses Array Boxes for settings. Remember to press the F2 key to insert each line for data entry.*

The Channels I and Channels II screens are identical, and appear as follows:

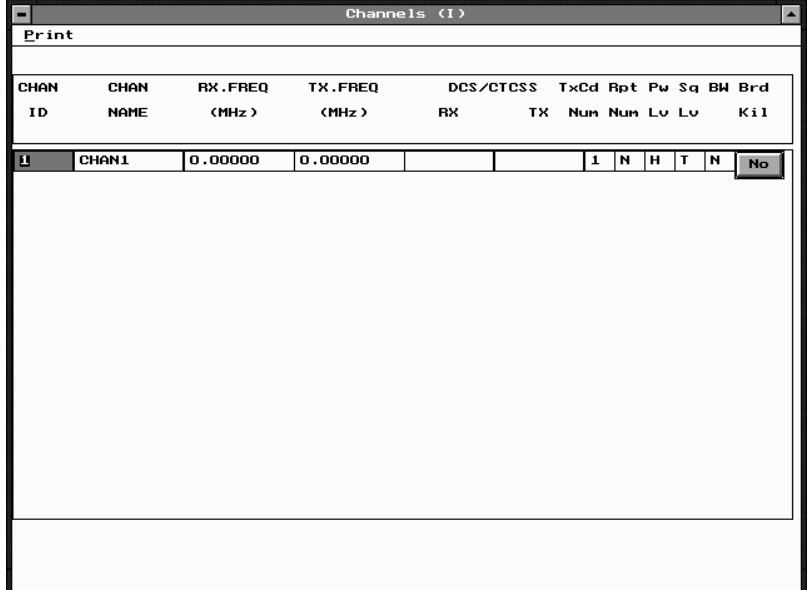

*Note: The screen is shown with a data line inserted with default settings.*

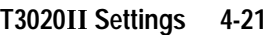

# The Channels settings are as follows:

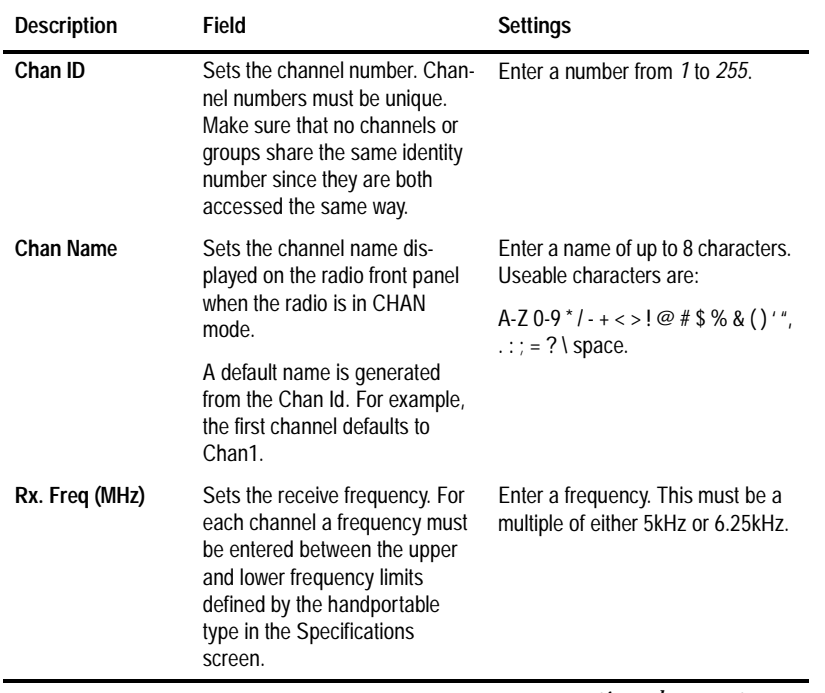

*continued on next page*

PGM3020

PGM3020

# **4-22 Channels (I and II)**

## *Channels (I and II) Settings - continued*

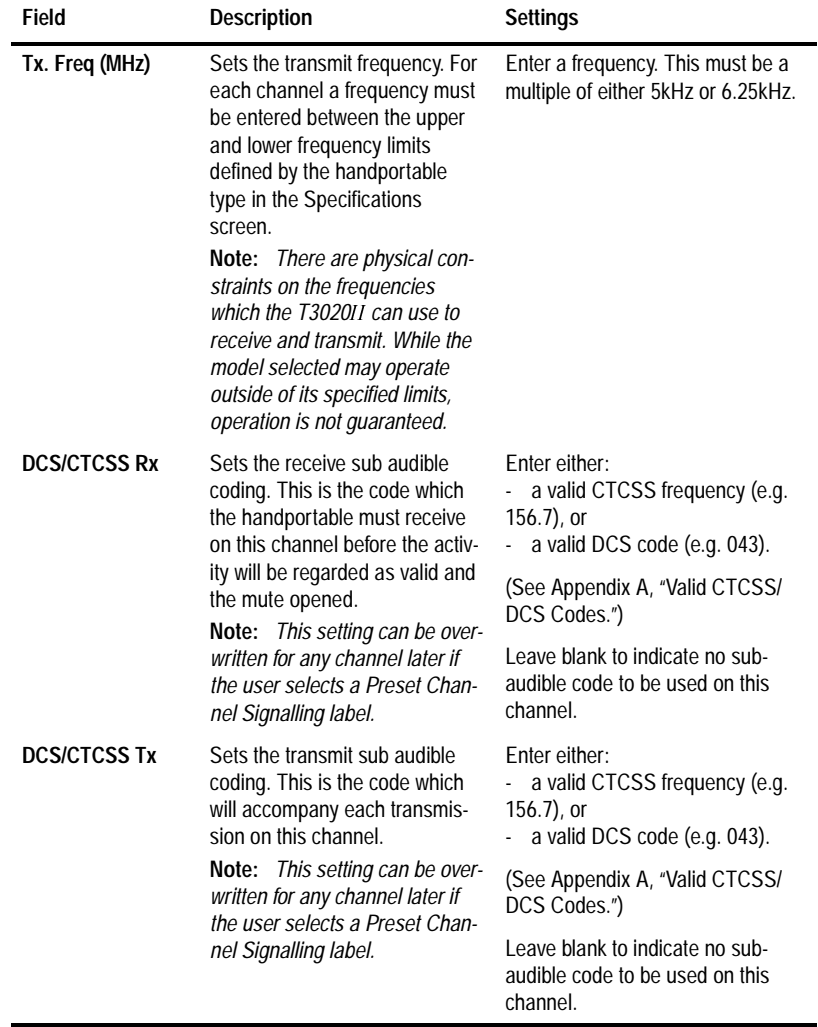

*continued on next page*

| Field           | <b>Description</b>                                                                                                    | <b>Settings</b>                                                                                                    |
|-----------------|----------------------------------------------------------------------------------------------------|----------------------------------------------------------------------------------------------------|
| <b>TxCd Num</b> | Sets the transmit Selcall code<br>number. This is the preset trans-<br>mit call sequence allocated to<br>the [CALL] key when this chan-<br>nel is selected. | Set this to one of the five<br>sequences defined in the TXCALL<br>Sequence field of the Selcall Iden-<br>tity screen by entering a number<br>from $1$ to $5$ . |
|                 | Note: If no transmit call<br>sequence is allocated for a<br>channel, the [CALL] key cannot<br>make a Selcall call on that chan-<br>nel.                     | To set no call sequence enter 0.                                                                                                    |
| <b>Rptr Num</b> | Sets the repeater Selcall code<br>number. This is the required<br>repeater sequence allocated to<br>this channel.                                           | Set this to one of five sequences<br>defined in the Repeater Sequence<br>field of the Selcall Identity screen<br>by entering a number from 1 to 5.             |
|                 |                                                                                                    | If no repeater sequence is required,<br>enter N.                                                                                                    |
| <b>Pwr Lvl</b>  | Sets the transmit power level.<br>This is the power level of the<br>transmitter on this channel.                                                            | Select L, H, or O.                                                                                                    |
|                 |                                                                                                    | The low power $(L)$ setting is preset<br>internally to 1 Watt.                                                                                                 |
|                 |                                                                                                    | The high $(H)$ power setting is nomi-<br>nally 4 Watts for UHF and 5 Watts<br>for VHF.                                                                         |
|                 |                                                                                                    | If Off $(0)$ is selected, transmission<br>on this channel is disabled.                                                                                         |

*Channels (I and II) Settings - continued*

*continued on next page*

PGM3020

PGM3020

# **4-24 Channels (I and II)**

## *Channels (I and II) Settings - continued*

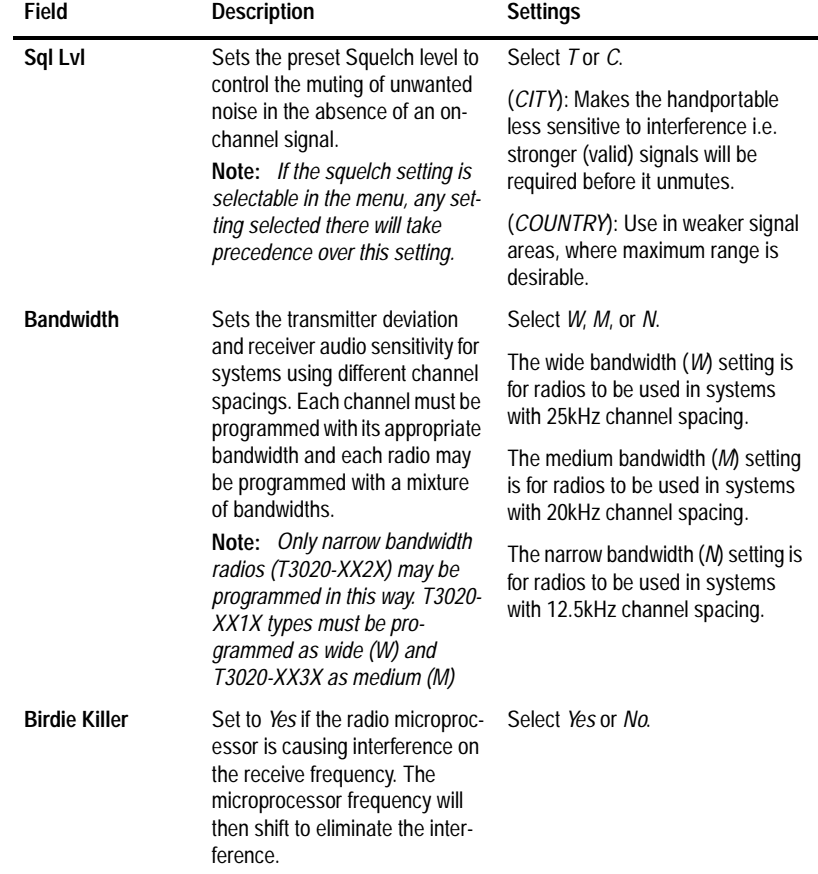

PGM3020 PGM3020

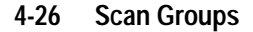

# **Scan Groups**

Use the Scan Groups screen to set a list of groups of channels available for scanning. To open this screen, click on Scan Groups in the Edit keyword menu.

*Note: This screen uses Array Boxes for settings. Remember to press the F2 key to insert a line for data entry and CTRL-F2 to add a group member.*

The Scan Groups screen appears as follows:

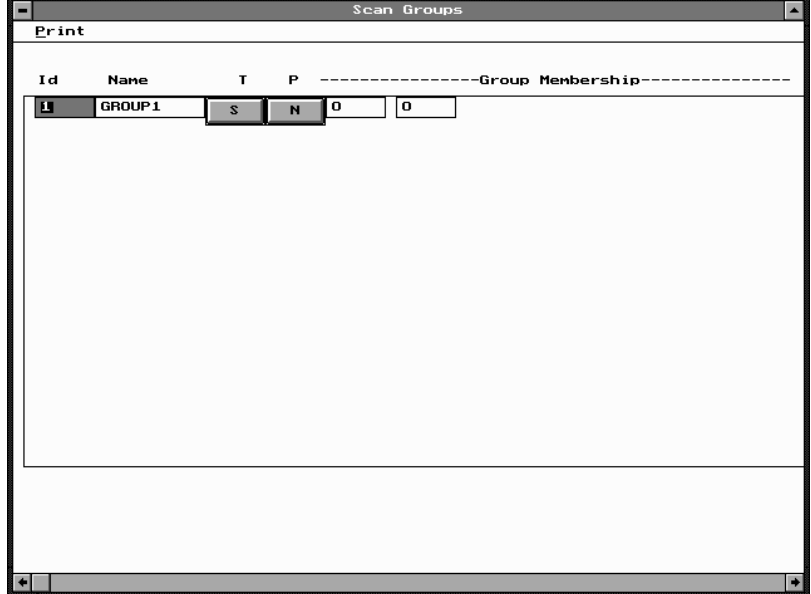

*Note: The screen is shown with a data line inserted with default settings.*

**PGM3020** PGM3020

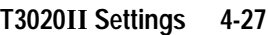

#### **Field Description Settings Group Id** Defines an ID number for a group of channels. Group numbers must be unique. Make sure that no channels or groups share the same identity number since they are both accessed in the same way. Enter a unique number from *1* to *255*. **Group Name** Sets the name displayed on the radio front panel when the radio is in CHAN mode. A default name is generated from the Group Id. For example, the first group defaults to GROUP1. The name is limited to eight characters in length and useable characters are:  $A-Z 0.9$ <sup>\*</sup>/-+ < >! @ # \$ % & ()'",  $:$  :  $:$  = ? \ space. **T** Sets the group scan type: Scan (S): The radio will scan all group members to find a channel which is busy and has valid signalling then make that channel current. Scanning resumes when the current channel is no longer busy. Priority (P): The first channel in the group is the priority channel which continues to be scanned periodically even after another (non-priority) channel becomes current. (continued over) Enter one of the following group types: - *S* for scan - *P* for priority scan, - *DP* for dual priority scan, - *V* for voting, - *VS* for voting with sub-audible signalling, - *D* for double vote, - *DS* for double vote with subaudible signalling.

#### The Scan Groups settings are as follows:

*continued on next page*

PGM3020 PGM3020

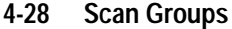

#### **Field Description Settings T** (continued) Dual Priority (DP): The first two channels in the group are priority channels which both continue to be scanned even after another (non-priority) channel becomes current. If the second priority channel becomes current the first continues to be scanned but if the first becomes current, no further scanning takes place until the first is no longer busy. Voting (V): The radio will scan all group members to find a busy channel. It then measures the signal strengths of all channels and makes the channel with the strongest signal strength current. Scanning resumes when the current channel is no longer busy. Voting with Signalling (VS): The radio behaves as for voting, but for a channel to be a candidate, it must have valid signalling. Double Voting (D): The radio behaves as for voting but the signal strength of each channel is measured twice. Double Voting with Signalling (DS): The radio behaves as for voting but candidate channels must carry valid signalling and the signal strength of each channel will be measured twice. Enter one of the following group types: - *S* for scan P for priority scan, DP for dual priority scan, V for voting, VS for voting with sub-audible signalling, - *D* for double vote, DS for double vote with subaudible signalling.

#### *Scan Groups Settings - continued*

*continued on next page*

*Scan Groups Settings - continued*

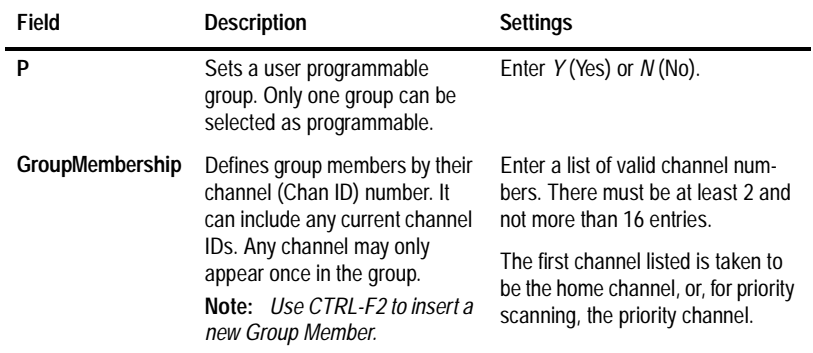

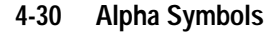

# **Alpha Symbols**

Use the Alpha Symbols screen to set a list of symbols and associated channels and dialling settings for the handportable. To open this screen, click on Alpha Symbols in the Edit keyword menu.

*Note: This screen uses Array Boxes for settings. Remember to press the F2 key to insert each line for data entry.*

The Alpha Symbols screen appears as follows:

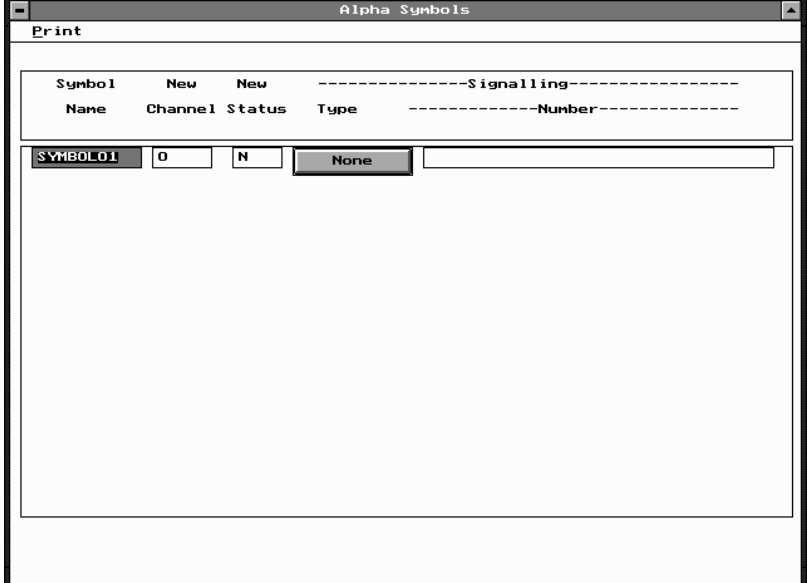

*Note: The screen is shown with a data line inserted with default settings.*

PGM3020 PGM3020

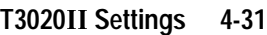

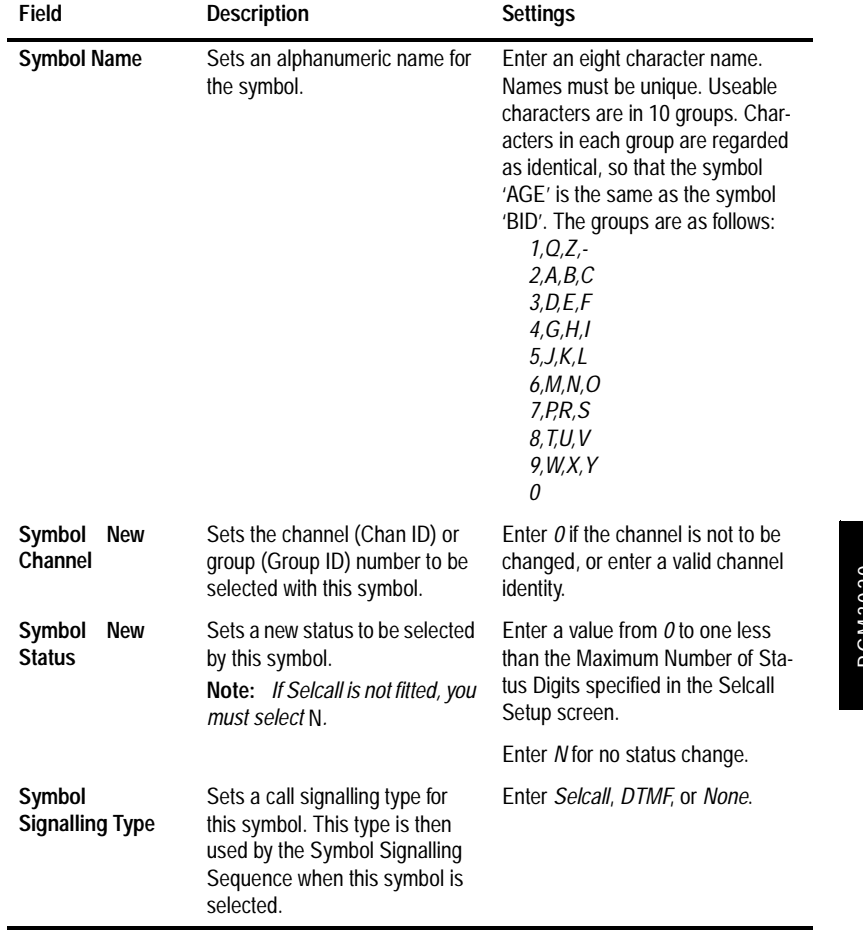

# The Alpha Symbols settings are as follows:

*continued on next page*

PGM3020 PGM3020

# **4-32 Alpha Symbols**

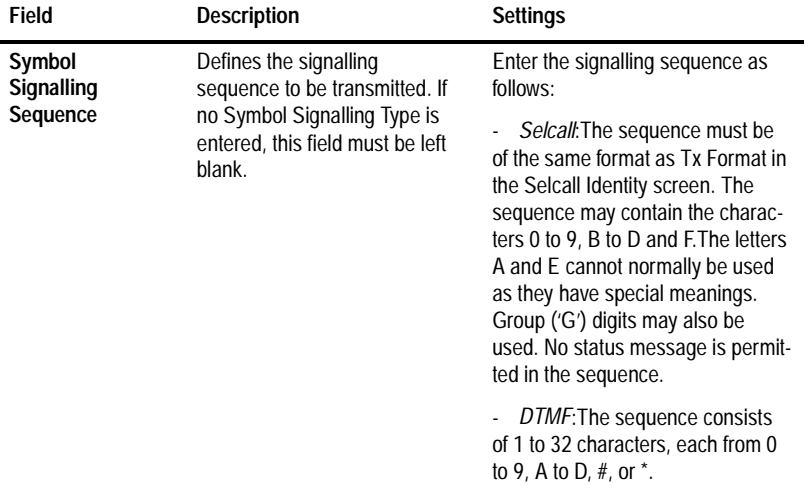

## *Alpha Symbols Settings - continued*

PGM3020 PGM3020

**4-34 DTMF**

# **DTMF**

Use the DTMF screen to enter settings for DTMF mode functions. To open this screen, click on DTMF in the Edit keyword menu.

The DTMF screen appears as follows:

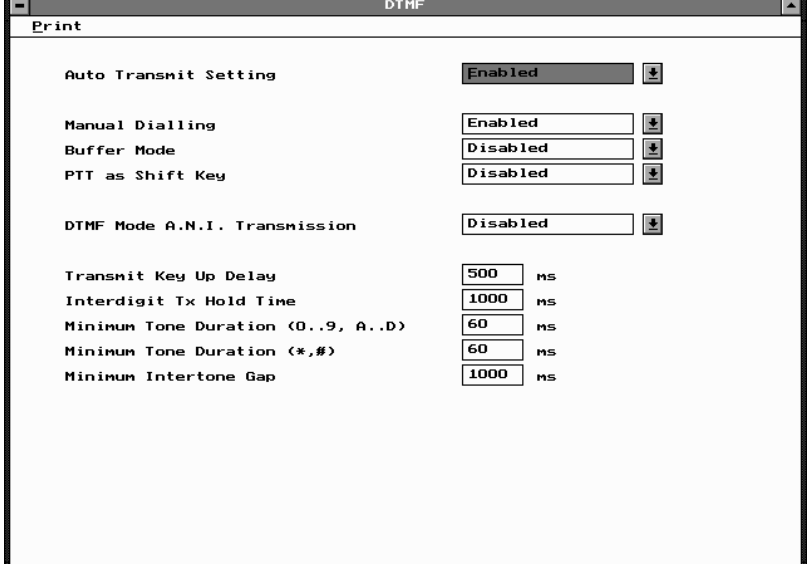

PGM3020 PGM3020

# The DTMF settings are as follows:

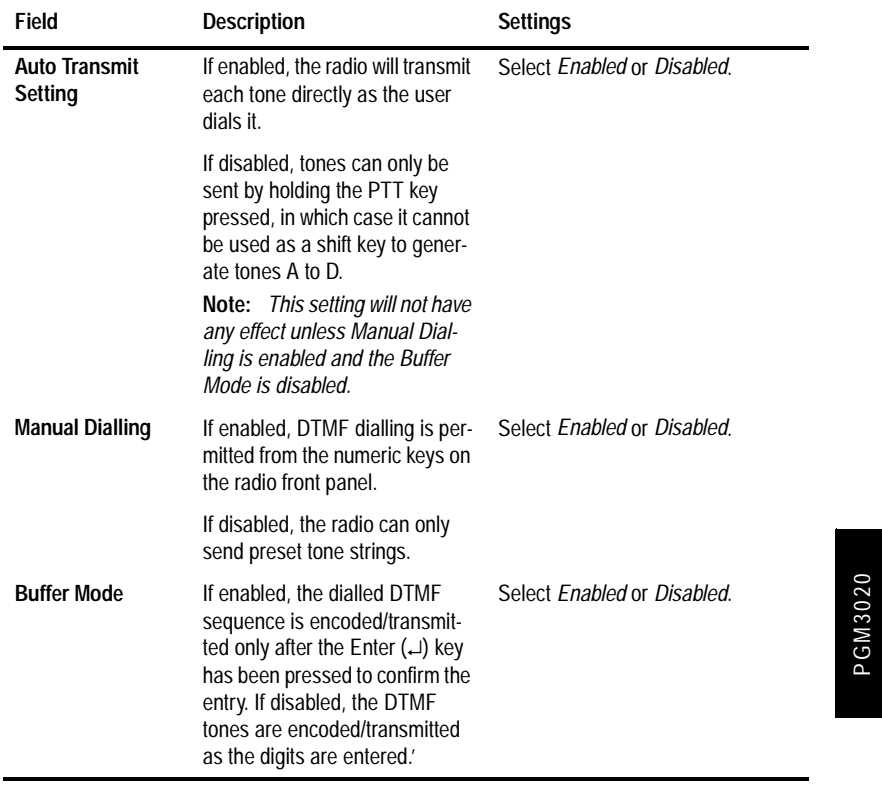

*continued on next page*

439-35000-02

PGM3020

#### **4-36 DTMF**

#### **Field Description Settings PTT as Shift Key** If enabled, the radio [PTT] key is used as a 'shift key' to access the DTMF tones A to D. This is done by pressing and holding down the [PTT] key, then pressing the numeric keys [2], [5], [8] and [0] to access the digits A, B, C, and D respectively. Enter *Disabled* if Auto Transmit Setting is disabled or tones A to D are not required.' Select *Enabled* or *Disabled*. **DTMF Mode ANI Transmission** If enabled, ANI transmission is available when in DTMF dialling mode. Selcall ANI transmissions are usually disabled when the radio is in DTMF dialling mode. Select *Enabled* or *Disabled*. **Transmit Key Up Delay** Delays the start of tone transmissions to allow a repeater time to stabilise. Enter a delay value from *10* to *2550* milliseconds, in steps of 10. **Interdigit Tx Hold Time** Defines the period the transmitter remains on between the encoding of each digit during manual dialling. This provides a delay for the user to dial the next digit without transmission stopping and restarting again. **Note:** *This setting will not have any effect unless Manual Dialling is enabled and the Buffer Mode is disabled.* Enter a value from *10* to *2550* milliseconds, in steps of 10. **Minimum Tone Duration(0 to 9, A to D)** Sets the minimum transmission duration for each DTMF tone. Enter a value from *8* to *1020* milliseconds in steps of 4.

#### *DTMF Settings - continued*

*continued on next page*

**PGM3020** PGM3020

*DTMF Settings - continued*

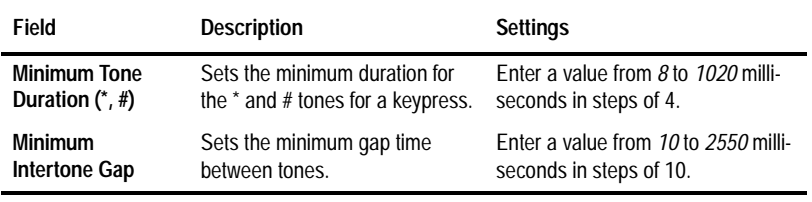

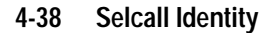

# **Selcall Identity**

Use the Selcall Identity screen to set Selcall formats. To open this screen, click on Selcall Identity in the Edit keyword menu.

The Selcall Identity screen appears as follows:

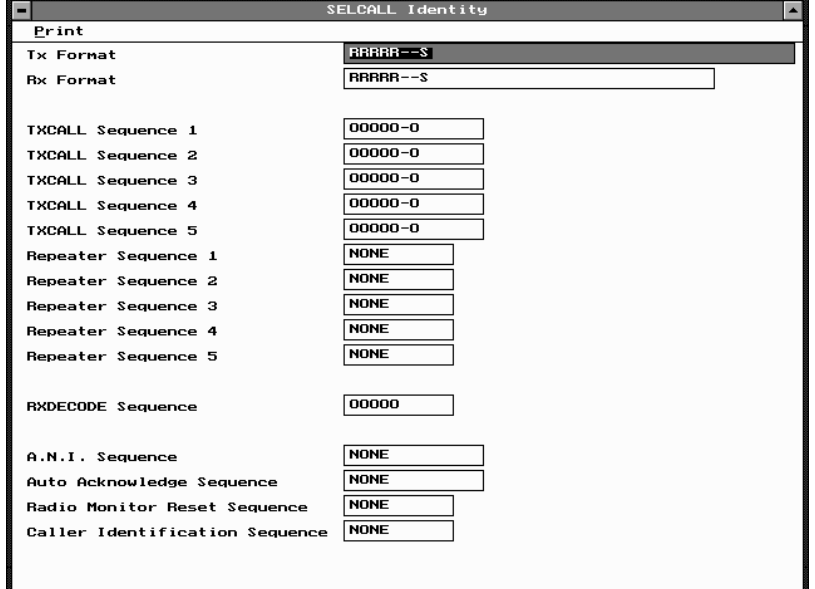

**PGM3020** PGM3020

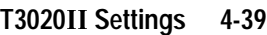

#### **Field Description Settings Tx Format** Defines the required format of all transmitted Selcall sequences. **Note:** *The tone period of the digits is not defined here.* The format uses the following character codes: *B*: Repeater ID *C*: Caller ID *R*: Receiver ID *-* : Format gaps *S*: Status Set the format string as follows: 1. There can be up to 7 bursts of characters made up of a group of the same character (e.g. RRRRR). The R burst type (called party ID) must always be included in the sequence. 2. The B, R, C, and S burst types can occur only once in a sequence but the gap (-) burst can occur more than once. 3. There can be no more than 8 characters in a row without a gap burst (-). 4. The status (S) burst has a maximum length of 2 characters and must always be placed at the end of the sequence. 5. If defined, the repeater burst (B) must be placed at the beginning of the sequence. 6. The number of characters in a single burst defines the number of digits of that burst for all calls (e.g. *RRR* defines a 3 digit receiver identity).

#### The Selcall Identity settings are as follows.

*continued on next page*

PGM3020

PGM3020

# **4-40 Selcall Identity**

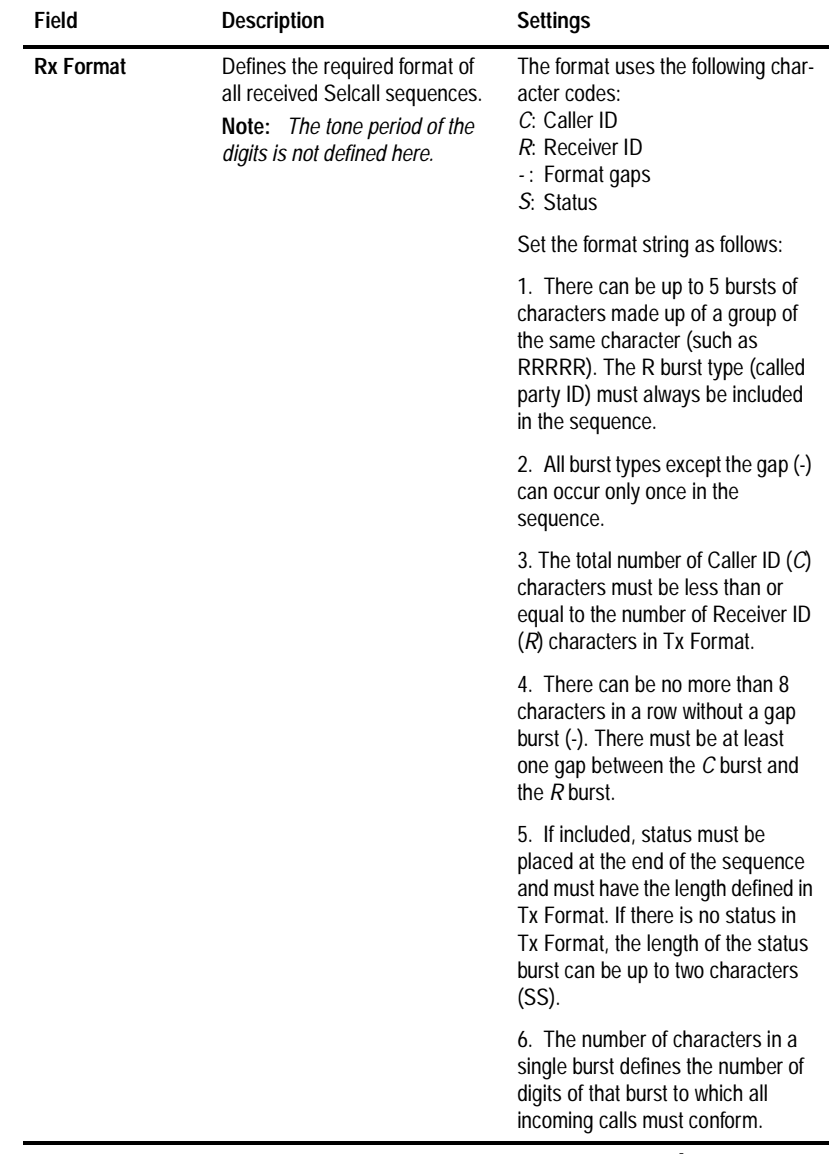

## *Selcall Identity Settings - continued*

*continued on next page*

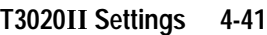

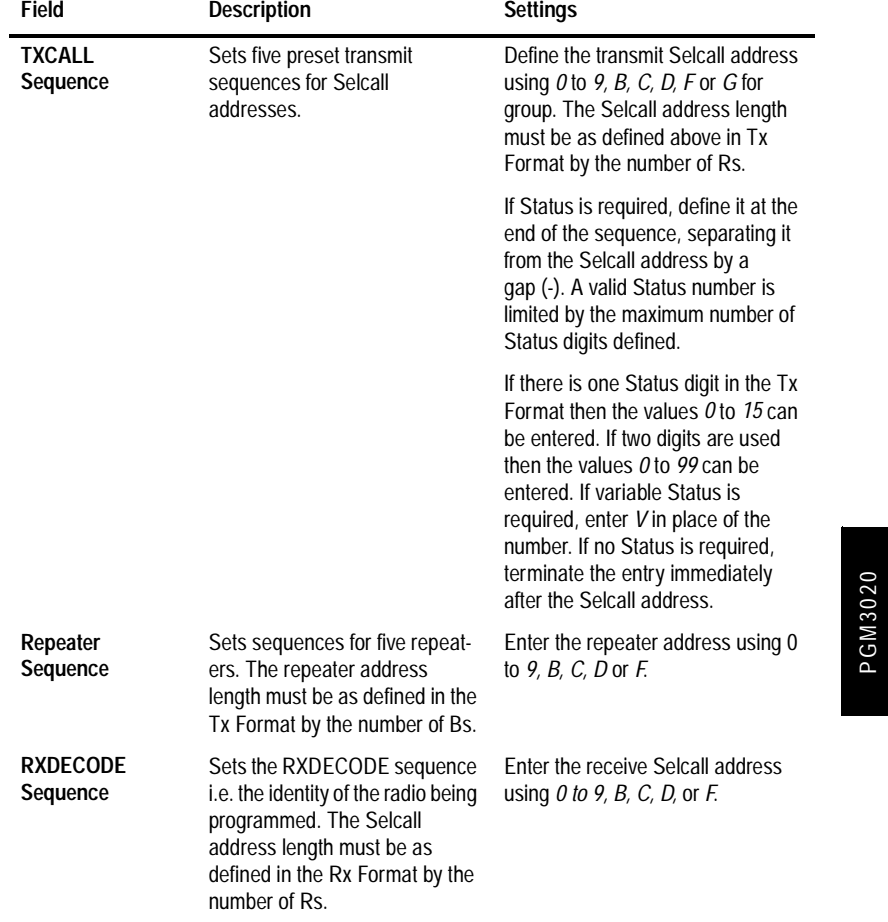

*Selcall Identity Settings - continued*

*continued on next page*

PGM3020

# **4-42 Selcall Identity**

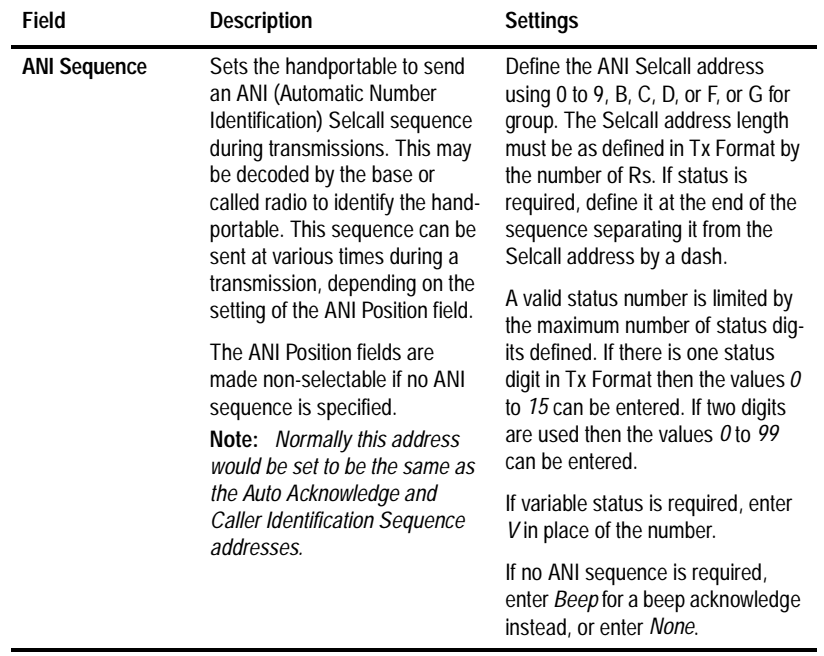

## *Selcall Identity Settings - continued*

*continued on next page*

**T3020 Settings 4-43**

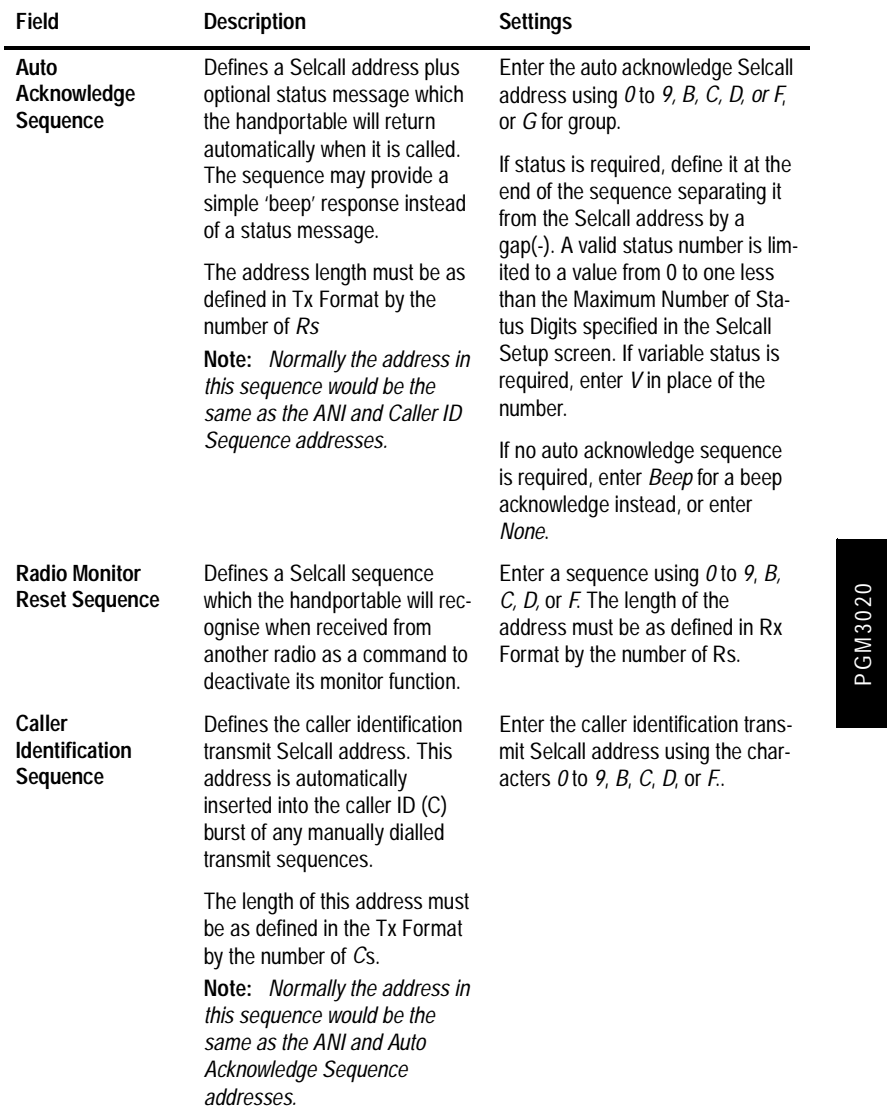

## *Selcall Identity Settings - continued*

439-35000-02

PGM3020

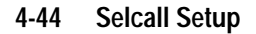

# **Selcall Setup**

Use the Selcall Setup screen to enter settings for Selcall functions. To open this screen, click on Selcall Setup in the Edit keyword menu.

The Selcall Setup screen, with defaults, appears as follows:

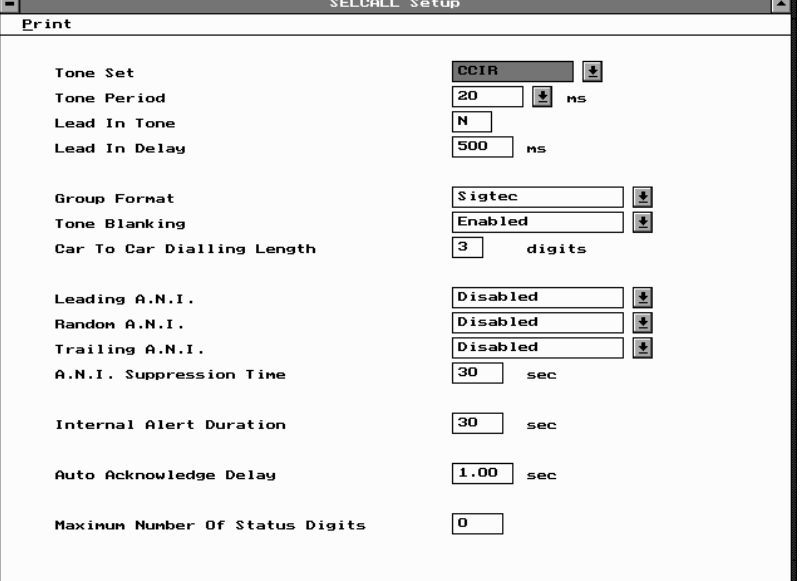
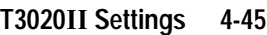

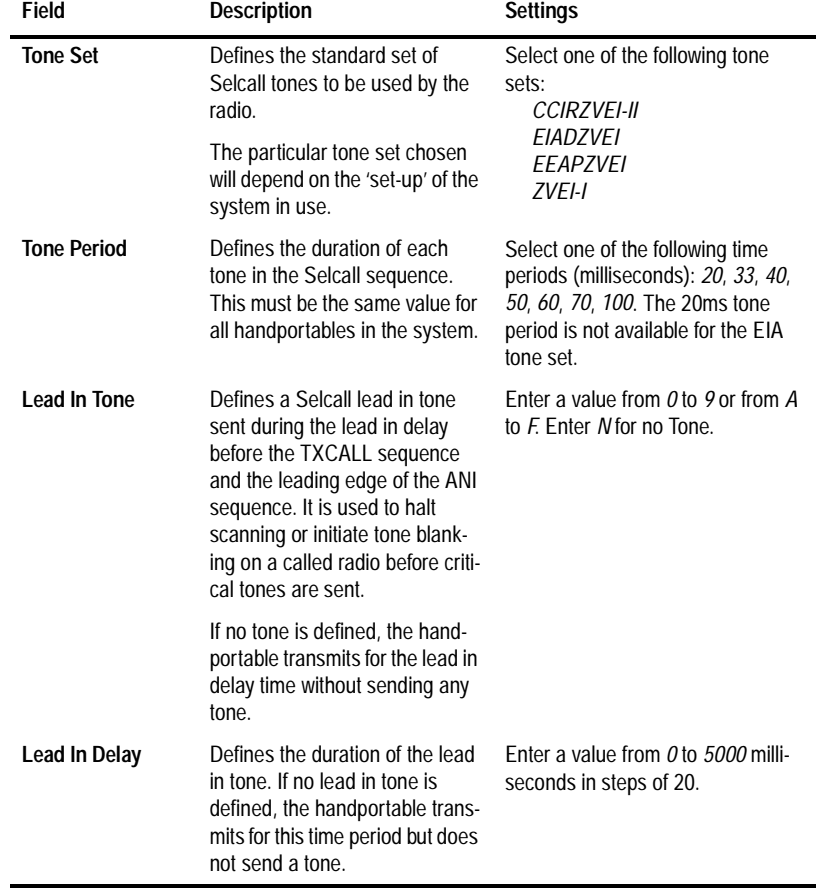

# The Selcall Setup screen settings are as follows:

*continued on next page*

PGM3020

PGM3020

## **4-46 Selcall Setup**

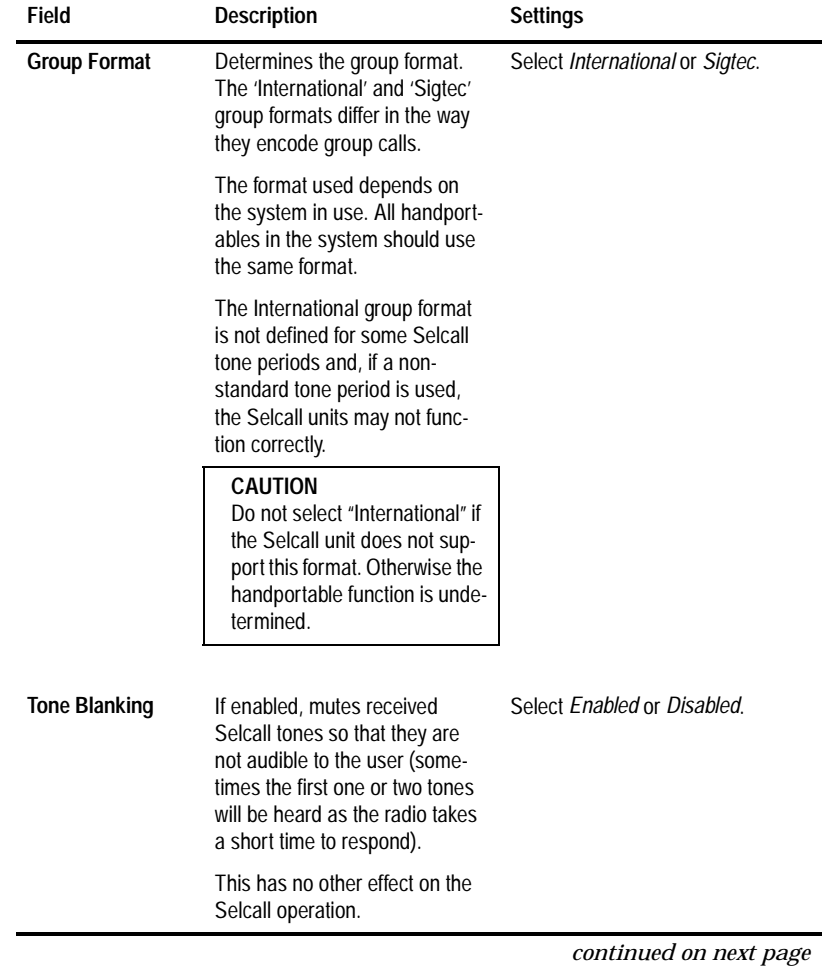

## *Selcall Setup Settings - continued*

**T3020 Settings 4-47**

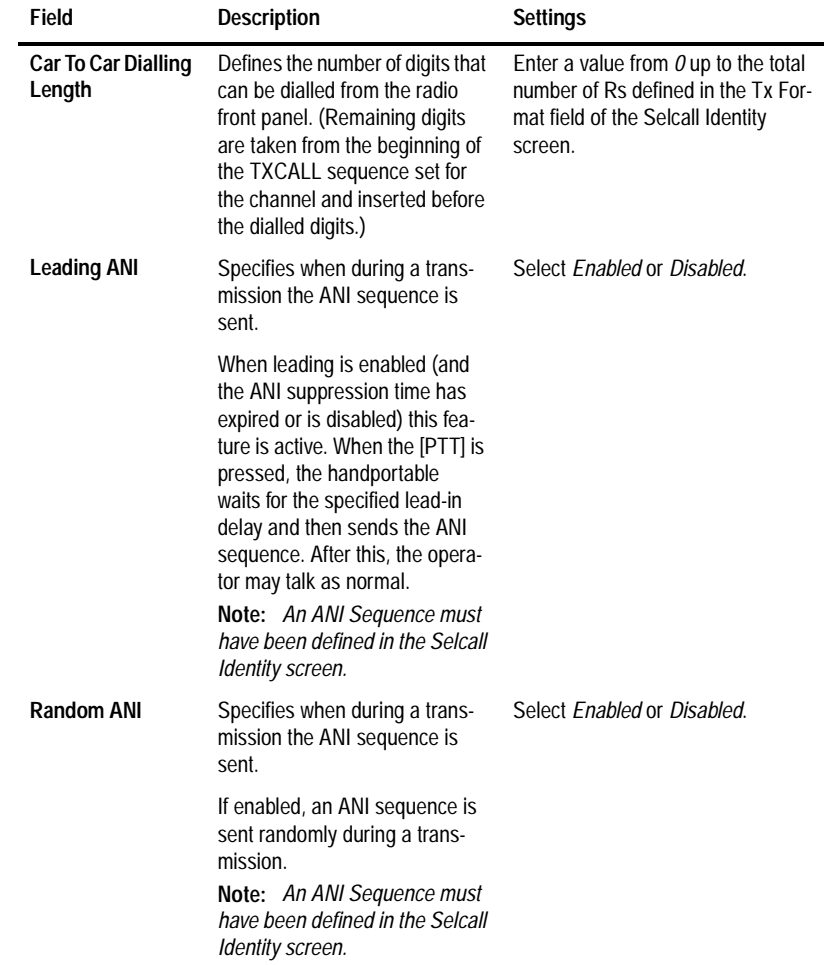

*Selcall Setup Settings - continued*

*continued on next page*

439-35000-02

PGM3020

PGM3020

### **4-48 Selcall Setup**

#### **Trailing ANI** Specifies when during a transmission the ANI sequence is sent. When trailing is *enabled* (and the ANI suppression time has expired or is *disabled*), the ANI is sent immediately after [PTT] is released. **Note:** *An ANI Sequence must have been defined in the Selcall Identity screen.* Select *Enabled* or *Disabled*. **ANI Suppression Time** Sets a minimum time which must elapse after one ANI sequence is sent before another can be sent. Enter a value from *0* to *155* in steps of 5. **Internal Alert Duration** Sets the duration of the internal alert, which sounds when the handportable receives an individual Selcall. This alert sounds until either the timer expires or the call is answered. This duration has no effect on the internal alert that is sounded when a group call is received the handportable will ring only once. Enter a value from *1* to *250*. Enter *0* to set the alert to sound until the call is answered. **Auto Acknowledge Delay Time** Specifies the time delay required between the receiving of a call and transmission of the Auto Acknowledge Sequence. Enter a value from *0.2* to *8* seconds in steps of 0.1. **Field Description Settings**

#### *Selcall Setup Settings - continued*

*continued on next page*

**T3020 Settings 4-49**

| Field                                                      | <b>Description</b>                                                                                                    | <b>Settings</b>                                                                                                    |
|------------------------------------------------------------|----------------------------------------------------------------------------------------------------|----------------------------------------------------------------------------------------------------|
| <b>Maximum</b><br><b>Number Of Status</b><br><b>Digits</b> | Determines the maximum<br>number of status digits for which<br>a label may be defined in the<br>Status Display screen.                                                                   | Enter a value from 1 to 16 if one S<br>character is specified in the Tx For-<br>mat field of the Selcall Identity<br>screen.  |
|                                                            | Note: This field may only be<br>edited if a Tx Sequence or ANI<br>Sequence or Auto Acknowl-<br>edge Sequence with variable<br>status has been defined in the<br>Selcall Identity screen. | Enter a value from 1 to 100 if two S<br>characters are specified in the Tx<br>Format field of the Selcall Identity<br>screen. |

*Selcall Setup Settings - continued*

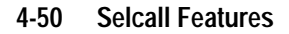

# **Selcall Features**

Use the Selcall Features screen to enter settings for Selcall features. To open this screen, click on Selcall Features in the Edit keyword menu.

The Selcall Features screen appears as follows:

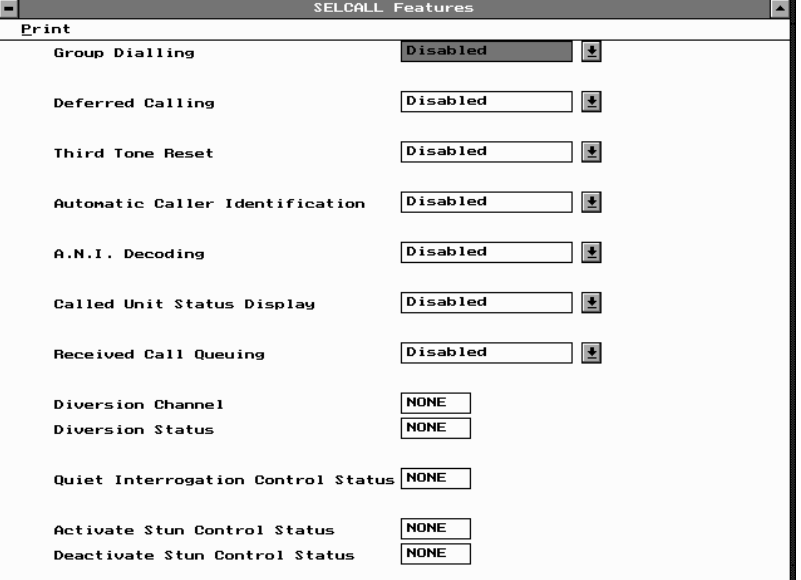

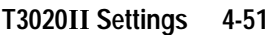

#### **Field Description Settings** Group Dialling If enabled, group calls are permitted. **Note:** *To be enabled the Car to Car Dialling Length must have been set to 1 or greater.* Select *Enabled* or *Disabled*. **Deferred Calling** If enabled, a Selcall call attempted on a busy channel will be stored and redialled as soon as the channel becomes free. **Note:** *To be enabled the Tx Inhibit setting in the Options I screen must have also been enabled.* Select *Enabled* or *Disabled*. **Third Tone Reset** If enabled, any call which carries tones matching just the first three tones of the RXDECODE Sequence of the handportable will deactivate its monitor function if it is active (e.g. after receiving a group call). **Note:** *This can only be enabled if the number of Rs in Rx Format is more than 3.* Select *Enabled* or *Disabled*.

### The Selcall Features screen settings are as follows:

*continued on next page*

PGM3020

PGM3020

## **4-52 Selcall Features**

## *Selcall Features Settings - continued*

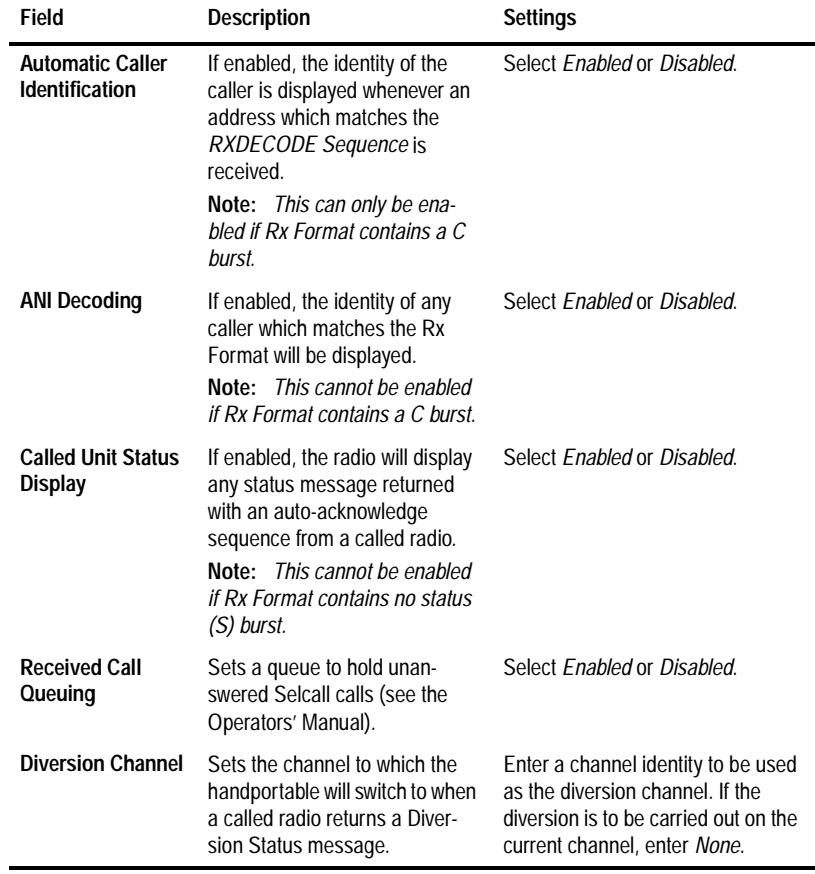

*continued on next page*

**T3020 Settings 4-53**

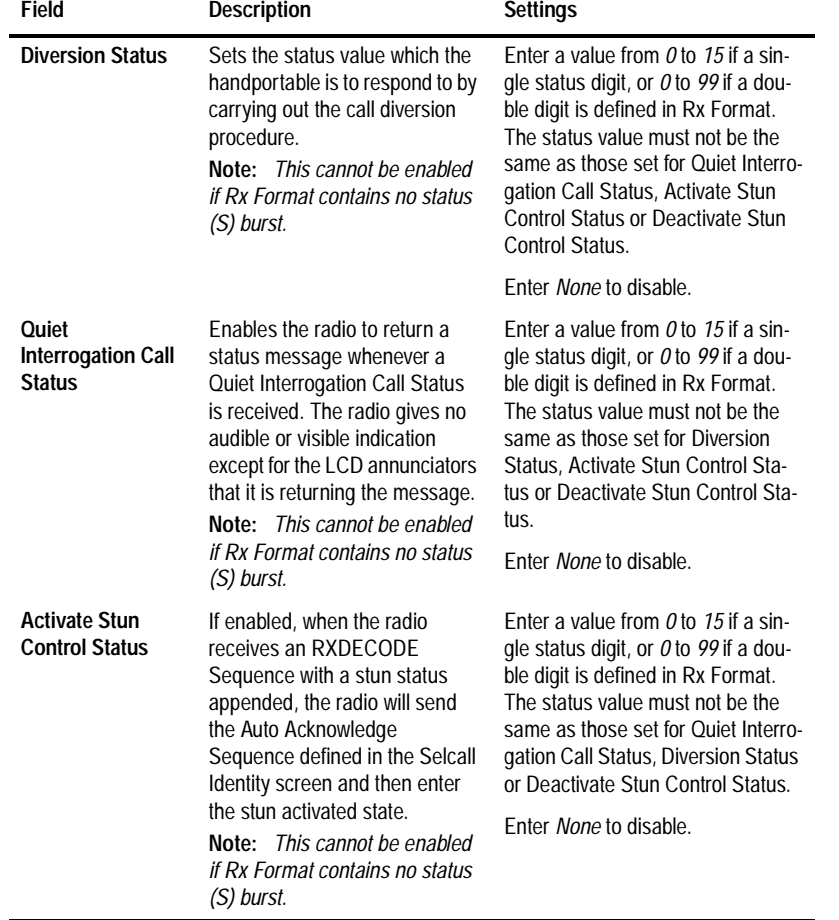

*Selcall Features Settings - continued*

*continued on next page*

# PGM3020 PGM3020

## **4-54 Selcall Features**

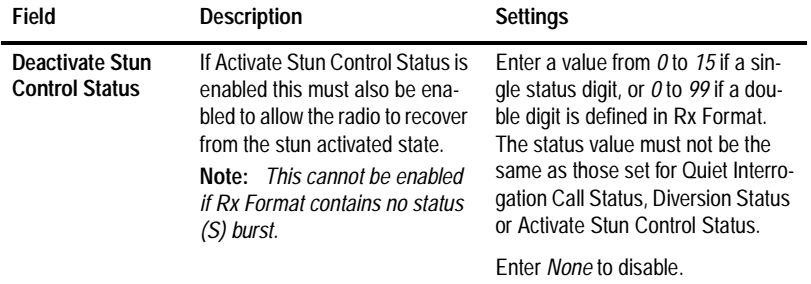

*Selcall Features Settings - continued*

**T3020 Settings 4-55**

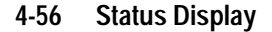

# **Status Display**

Use the Status Display screen to enter settings for status display messages. To open this screen, click on Status Display in the Edit keyword menu.

*Note: This screen uses Array Boxes for settings. Remember to press the F2 key to insert each line for data entry.*

The Status Display screen appears as follows:

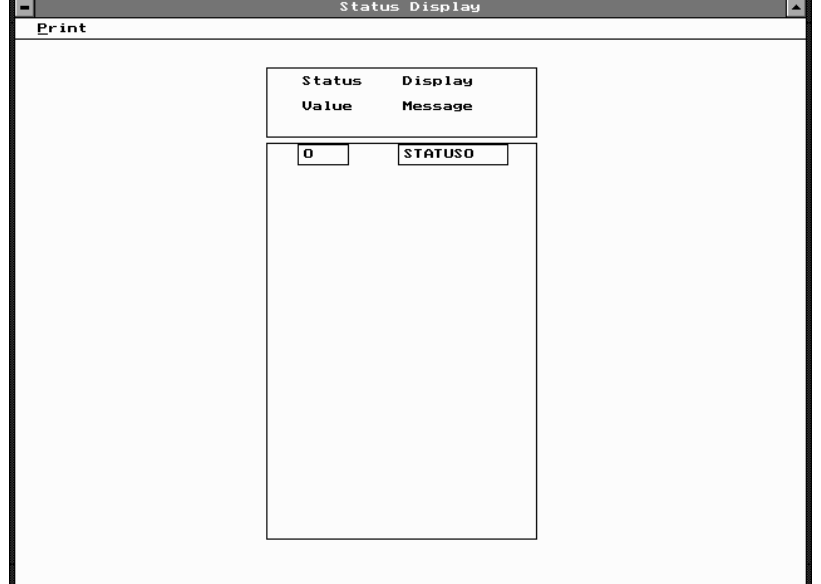

*Note: The screen is shown with a data line inserted with default settings.*

**PGM3020** PGM3020

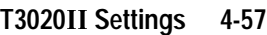

#### **Field Description Settings Status Values** Define numbers between 0 and one less than the Maximum Number of Status Digits specified in the Selcall Setup screen. A default number is generated in increasing order starting from *0*. **Display Message** Define a simple 8-character Enter a name using any of the

characters:

 $\ldots$  ; = ? \ space.

A-Z  $0-9$  \*  $1-+<-$  ! @ # \$ % & ()'",

message to correspond to each of the status message values.

# The Status Display settings are as follows:

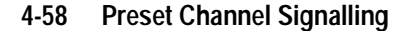

# **Preset Channel Signalling**

Use the Preset Channel Signalling screen to enter settings for signalling. To open this screen, click on Preset Chan Signalling in the Edit keyword menu.

*Note: This screen uses Array Boxes for settings. Remember to press the F2 key to insert each line for data entry.*

The Preset Channel Signalling screen appears as follows:

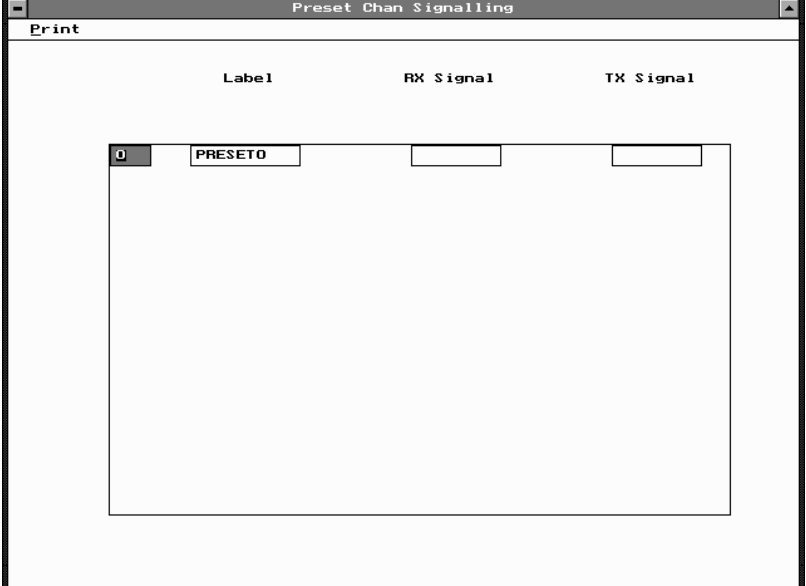

*Note: The screen is shown with a data line inserted with default settings.*

**PGM3020** PGM3020

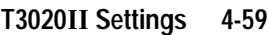

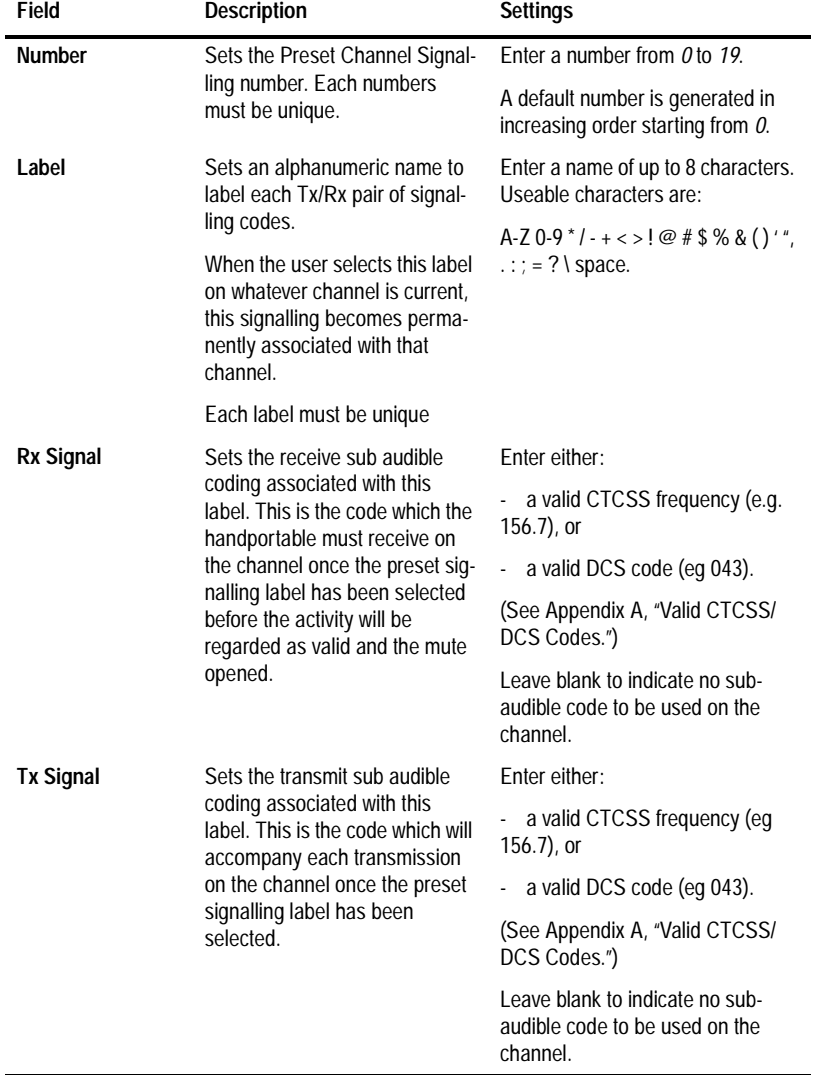

# The Preset Channel Signalling settings are as follows

439-35000-02

PGM3020

PGM3020

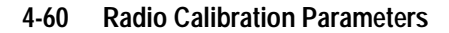

# **Radio Calibration Parameters**

Use the Radio Calibration Parameters screen to define transmit time after a Selcall transmission and CTCSS reverse tone burst duration. To open this screen, click on Radio Calibration Parameters in the Edit keyword menu.

The Radio Calibration Parameters screen appears as follows:

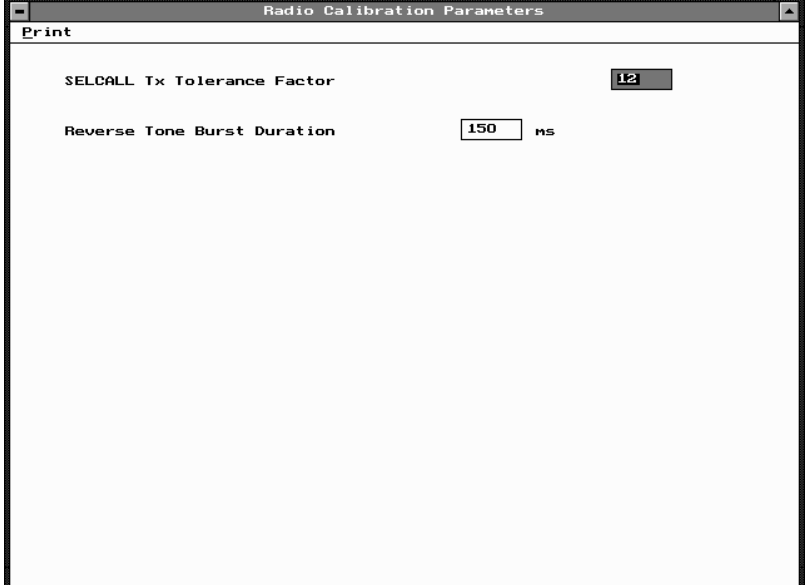

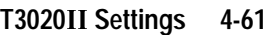

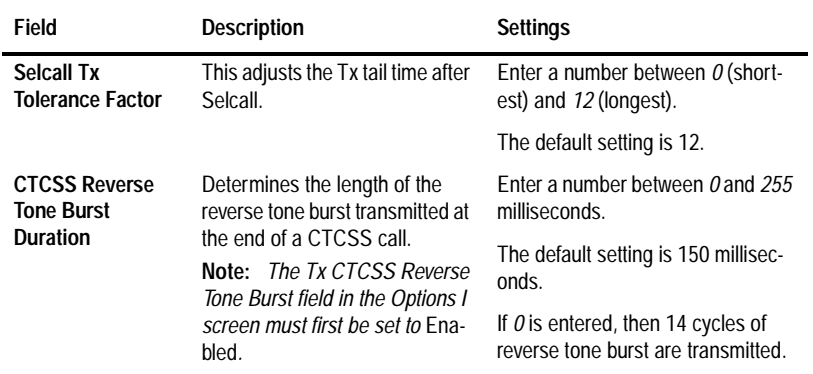

# The Radio Calibration Parameters settings are as follows

**4-62 Radio Calibration Parameters**

# **5 T3030, T3035 & T3040 Settings**

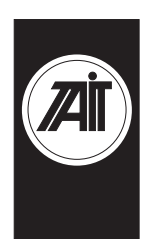

PGM30TR

PGM30TR

# **About this Chapter**

This chapter provides trunked program notes, and describes settings that may be selected for trunked T3030II, T3035II and T3040II handportable radios using PGM30TR. Trunked program notes are provided for the following areas:

- Using Passwords
- Programming Sequence
- Programming Multiple Networks

Fields are divided into the following groupings under the PGM30TR Edit keyword:

- Specifications
- Unit Identity
- Unit Acquisition Data
- Unit Preset Calls
- Unit Status Labels (T3040///bnly)
- Unit Conventional Channels
- $\blacksquare$  Unit Dialling Facilities (T3040 *only)*
- Unit Miscellaneous Controls
- Unit Lookup Table for 5 Digit Interfleet Calls (T3040// only)
- Unit DTMF Parameters (T3040// only)
- **Unit-Data Parameters**
- Own Fleet Identity

- Own Fleet Parameters
- Network Identity
- Network Parameters
- Network Hunt Parameters
- Network Trunked Channel Blocks

# **Using Passwords**

When you start PGM30TR you are asked to enter a password. This password determines which screens and fields you will be able to select and change. It is suggested that you always use the lowest level of password which provides access to the fields you need to change. This helps ensure that you do not accidentally change other data.

Passwords and access levels are as follows:

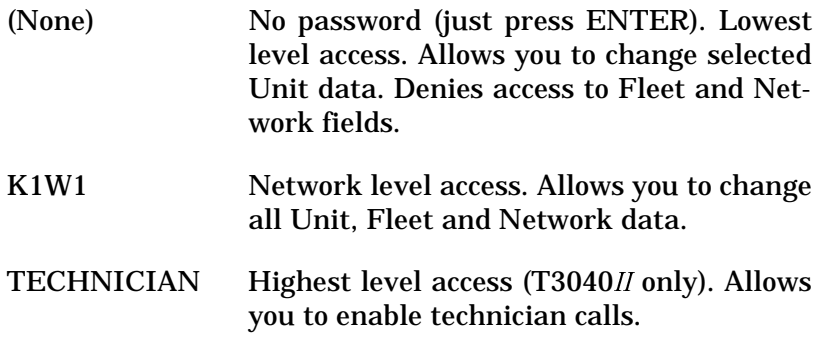

439-35000-02

**5-2**

### **T3030, T3035 & T3040 Settings 5-3**

# **Programming Sequence**

When programming a T3000// trunked radios, you will find that possible entries and availability of certain features often depends upon settings in other screens. The order in which the screen data is entered is, therefore, important. Following is the recommended order for T3030II, T3035II and T3040II settings.

### **1. Network**

Although few users will need to alter network information, if used, it should be entered first and saved independently to disk. A recommended extension for any network file saved is '.NET'. Before any fleet or unit information is added, you can load the appropriate network file to ensure that all your network settings are the same.

### **2. Fleet**

With the network file loaded from disk, add values to the Own Fleet Identity screen.

### **3. Unit**

After editing the Own Fleet Identity screen, proceed to add entries to the unit screens.

### **5-4 Programming Multiple Networks**

# **Programming Multiple Networks**

The T3035II and T3040II handportables can store up to four network identities, enabling the user to access different networks, belong to different fleets or belong to fleets with different prefixes.

It is important to realise that this involves programming each fleet or identity into the radio as a completely separate database. To do this you must nominate a database number from one to four in This Database Number field of the Specifications screen. This ensures that any database programmed earlier is not overwritten by the current one.

Similarly, when reading a database from a handportable, it is necessary to identify which database you require and then enter its number in This Database Number field of the Specification screen before selecting Read from the Radio menu.

The database numbers correspond to the key sequence for selecting each network and the Network Number as follows:

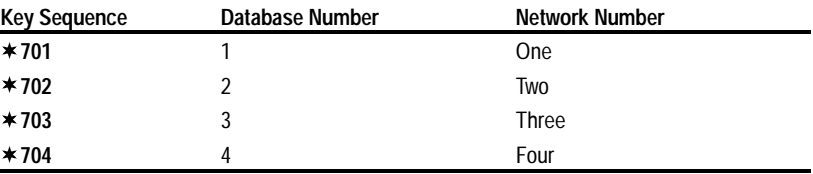

**T3030, T3035 & T3040 Settings 5-5**

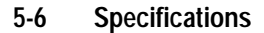

# **Specifications**

Use the Specifications screen to view the type of radio that this software was built to program, and to make any necessary changes in basic programming parameters. To open this screen, click on the Specifications option from the Edit keyword menu.

The Specifications screen appears as follows:

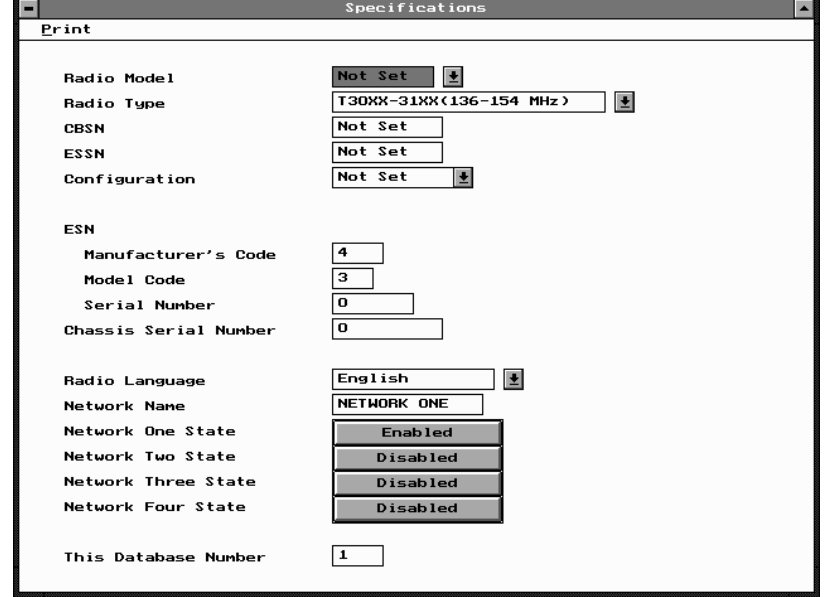

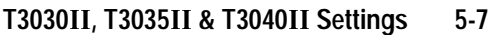

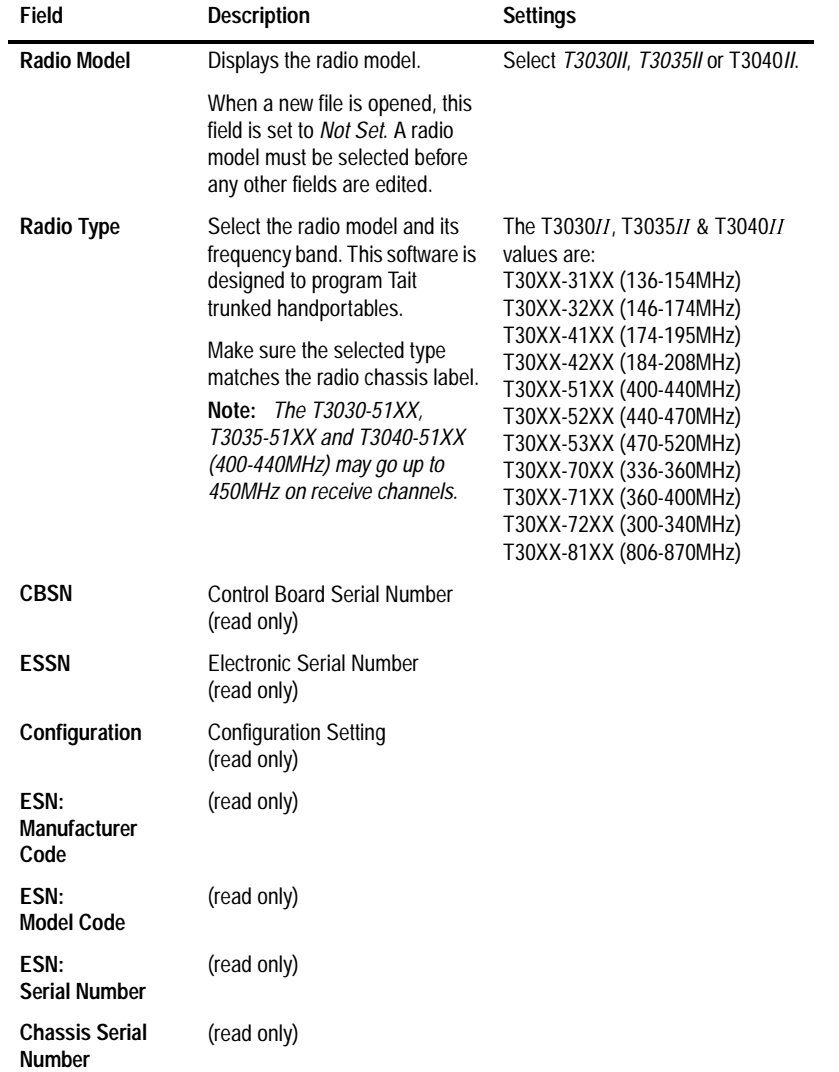

# The Specifications settings are as follows:

*continued on next page*

PGM30TR

PGM30TR

#### **5-8 Specifications**

#### Field **Description Settings Radio Language** Sets the language for all display messages. This does not effect labels and messages programmed directly in this software. Select *English*, *French*, or *German*. **Network Name** Sets the name of the network which is displayed during the radio's power-up sequence. Enter a name. Usable characters are *A-Z 0-9 / - + < > ! @ # \$ % & ( ) ' ' , . : ; = ? \ , space*. **Network One State . . . . . . . . Network Four State** Sets the network parameters defined in database numbers one, two, three or four to be active or inactive. Normally only networks for which there is no database programmed should be set to *Disabled*. **Note:** *This field is overwritten during each programming sessions no matter what database number is selected.* Set to *Enabled* or *Disabled*. **Note:** *If you open this screen with Radio Model set to T3035II or T3040II and change it to T3030II, all these fields except Network One State will automatically be set to*  Disabled*.* **T3035 and T3040 only This Database Number** Select a database number for this set of network parameters. Data-Select *1, 2, 3* or *4*.

base number one corresponds to Network One and so on.

*Specifications Settings - continued*

**T3030, T3035 & T3040 Settings 5-9**

**5-10 Unit - Identity**

# **Unit - Identity**

Use the Unit-Identity screen to set the individual and group addresses for this handportable. To open this screen, click on the Unit - Identity option from the Edit keyword menu.

The Unit - Identity screen, with default settings, appears as follows:

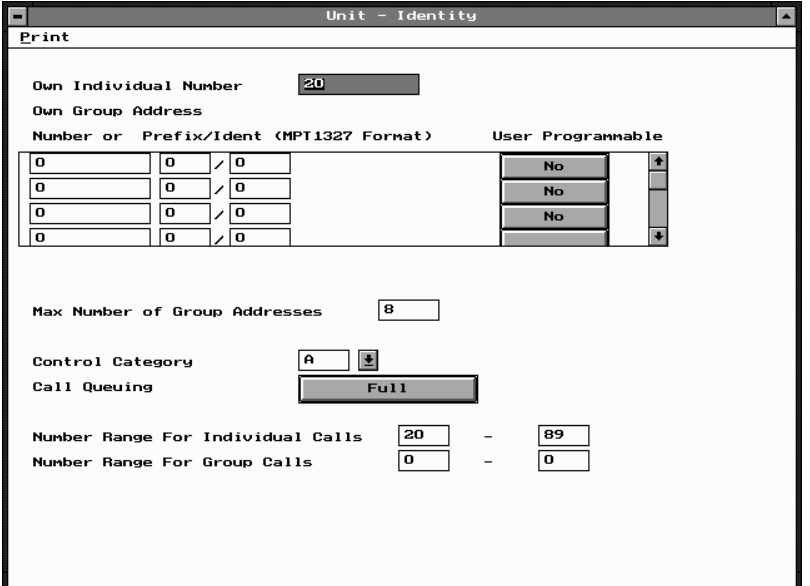

PGM30TR PGM30TR

# **T3030, T3035 & T3040 Settings 5-11**

The Unit - Identity settings are as follows:

| Field                           | <b>Description</b>                                                                                                    | <b>Settings</b>                                                                                                    |
|---------------------------------|----------------------------------------------------------------------------------------------------|----------------------------------------------------------------------------------------------------|
| Own Individual<br><b>Number</b> | Sets the MPT1343 number<br>which uniquely identifies this<br>radio within its fleet.<br>The entry may be made as just<br>the two or three digit unit iden-<br>tity, or the complete prefix, fleet<br>number and unit identity may be<br>entered as a single string.<br><b>Note:</b> Setting the Own Individ-<br>ual Number here automatically<br>updates the Interprefix String for<br>Individual Fleet, Fleet Number<br><b>Prefix and Fleet Individual</b><br>Number fields as appropriate in<br>the Own Fleet Identity screen. | Enter a value from 20 to Highest<br>Individual Number in Fleet or from<br>200 to Highest Individual Number<br>in Fleet depending on whether<br>Highest Individual Number in Fleet<br>contains two or three digits.<br>See the Own Fleet Identity screen<br>for the Highest Individual Number<br>in Fleet setting and information on<br>prefix and fleet numbers. |

*continued on next page*

#### **5-12 Unit - Identity**

#### **Field Description Settings Own Group Address Number or Prefix/Ident** Sets the group address number. Each group address is a number defining a group to which the radio unit belongs. Up to 8 group numbers may be assigned for use on a Network depending on the setting in Max Number of Group Addresses. Group addresses may be entered in MPT1343 (number) or MPT1327 (Prefix/Ident) format. If you enter a value in one of these formats, the other must be left blank. Own Group Address 1 may be made as just the two or three digit group identity, or the complete fleet number and unit identity may be entered as a single string. The other Own Group Address fields will only accept a two or three digit entry. **Note:** *Setting the Own Group Address Number here automatically updates the Interfleet String for Group Fleet and Fleet Group Number fields as appropriate in the Own Fleet Identity screen.* **NUMBER FORMAT** Enter *0* if no group number is required, or if a group address is to be specified in MPT1327 Format. If group numbers are entered, each number must be from 90 to Highest Group Number in Fleet, or from 900 to Highest Group Number in Fleet, depending on whether Highest Group Number in Fleet contains two or three digits. See the Own Fleet Identity screen for the Highest Group Number in Fleet setting. **PREFIX/IDENT (MPT1327 FOR-MAT)** Enter a Prefix (from *0* to *127*) and an Ident (from *1* to *8100*). If no group address is required enter *0* in both fields. **Own Group Address - User Programmable** Defines whether the radio user may add the group to, or delete it from their own list of groups via the radio menu. Select *Yes* or *No*. **Max Number of Group Addresses** Read only. *continued on next page*

*Unit - Identity Settings - continued*

439-35000-02

PGM30TR PGM30TR

# **T3030, T3035 & T3040 Settings 5-13**

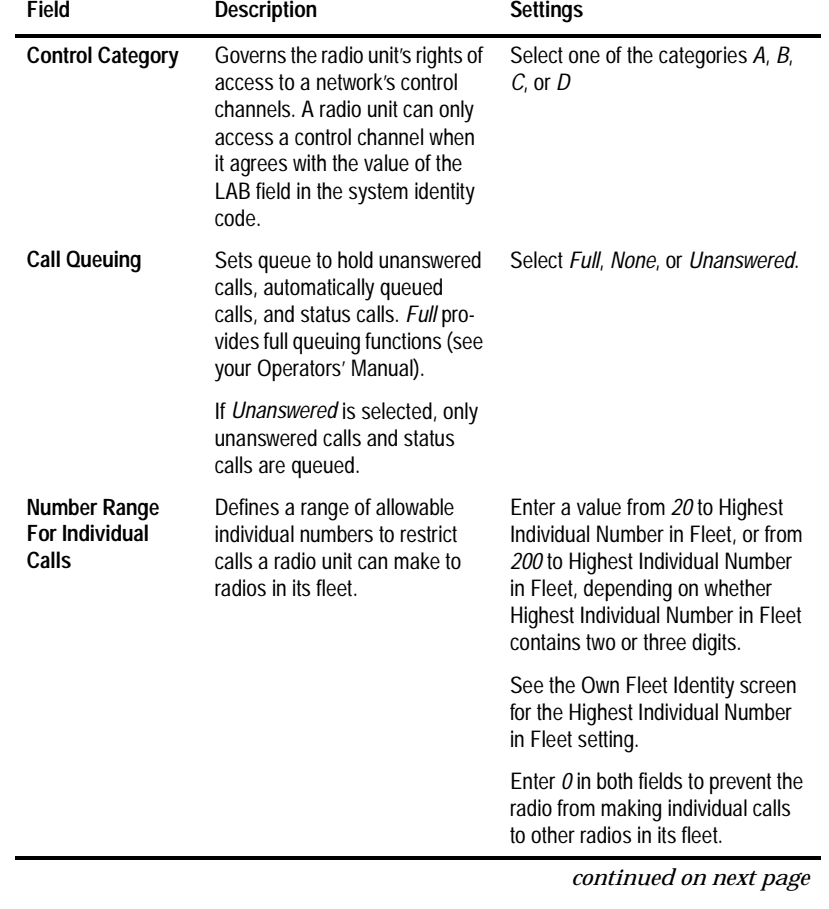

## *Unit - Identity Settings - continued*

PGM30TR PGM30TR

# **5-14 Unit - Identity**

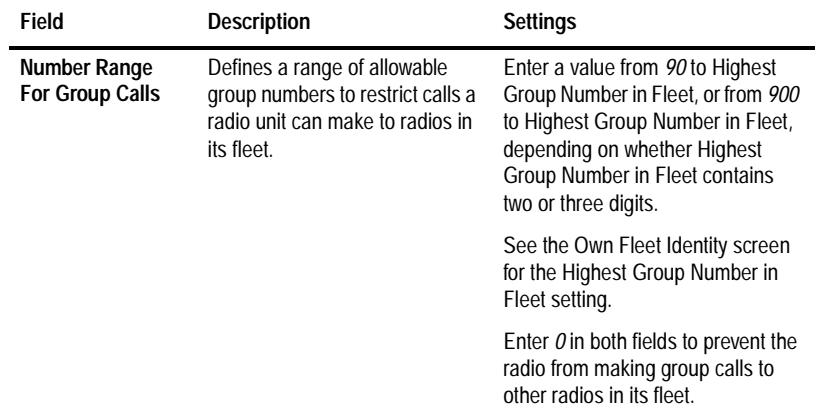

*Unit - Identity Settings - continued*

**T3030, T3035 & T3040 Settings 5-15**

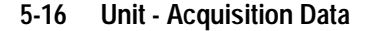

# **Unit - Acquisition Data**

Use the Unit - Acquisition Data screen to set acquisition authorization and NDD preference data. To open this screen, click on the Unit - Acquisition Data option from the Edit keyword menu.

*Note: This screen uses Array Boxes for settings. Remember to press the F2 key to insert each line for data entry.*

The Unit - Acquisition Data screen, with default settings, appears as follows:

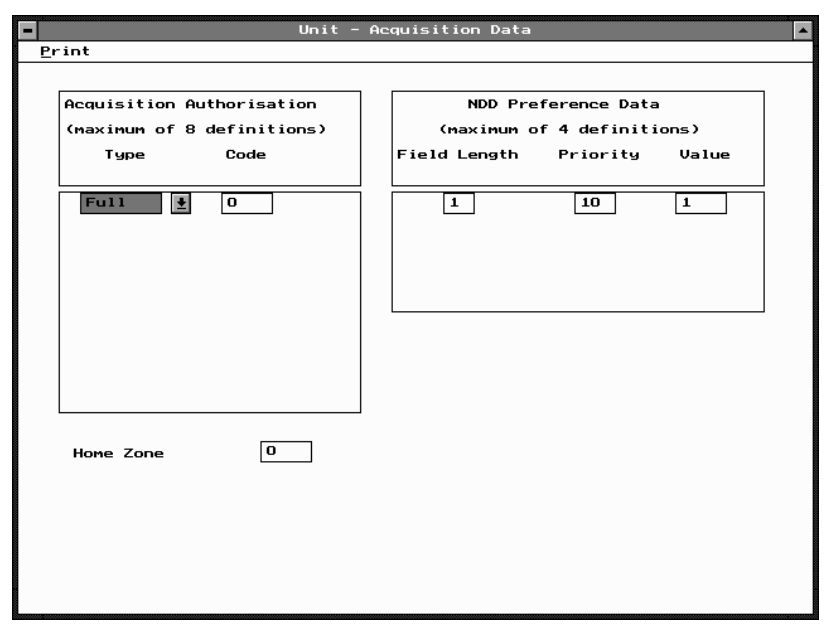

*Note: The screen is shown with a data line inserted, with default settings.*

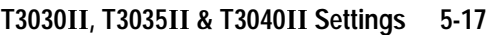

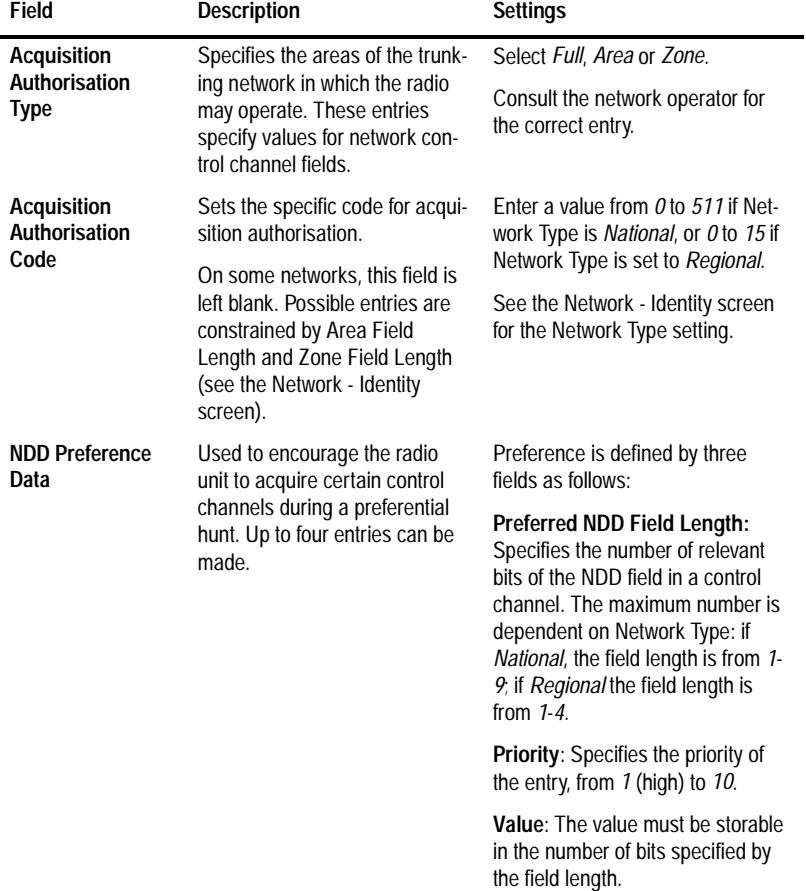

# The Unit - Acquisition Data settings are as follows:

*continued on next page*

# **5-18 Unit - Acquisition Data**

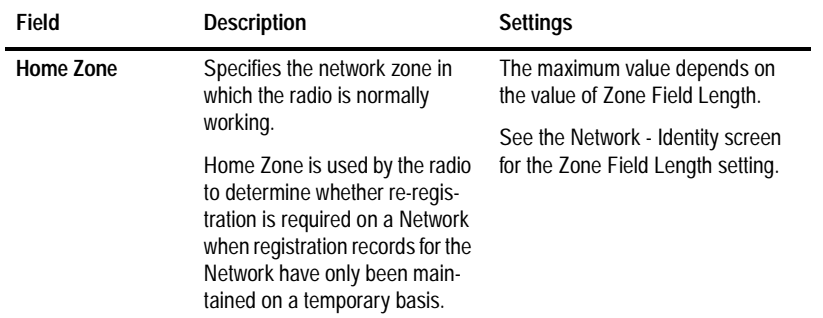

## *Unit - Acquisition Data Settings - continued*
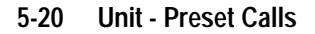

# **Unit - Preset Calls**

Use the Unit - Preset Calls screen to set a list of preset calls for the handportable. To open this screen, click on the Unit - Preset Calls option from the Edit keyword menu.

*Note: This screen uses Array Boxes for settings. Remember to press the F2 key to insert each line for data entry.*

The Unit - Preset Calls screen appears as follows:

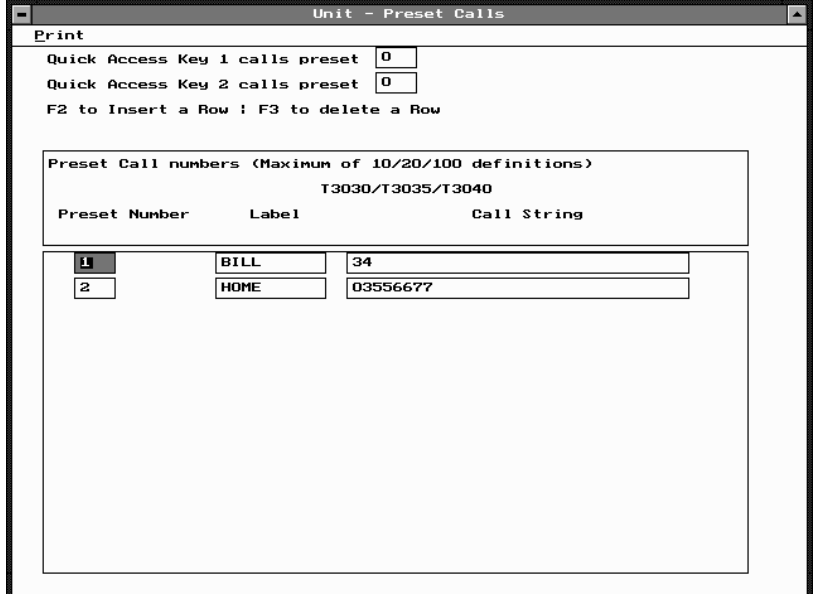

PGM30TR PGM30TR

*Note: The screen is shown with two example lines inserted, the first being a radio call and the second a PSTN call.*

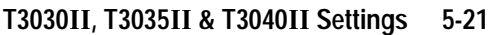

| Field                                   | <b>Description</b>                                                                                                    | <b>Settings</b>                                                                                                    |
|-----------------------------------------|----------------------------------------------------------------------------------------------------|----------------------------------------------------------------------------------------------------|
| <b>Quick Access Key</b><br>calls preset | Assigns one of the preset calls<br>defined in the table below to<br>each of the front panel call keys<br>on a T3030 handportable.                         | Enter the Preset Number for the<br>call string to be assigned.                                                                                                    |
|                                         | T3030///only                                                                                                    |                                                                                                    |
| <b>Preset Call</b><br><b>Number</b>     | Sets the number of the preset<br>call. The radio can be pro-<br>grammed with up to 10<br>(T3030//), 20 (T3035//) or 100<br>(T3040//) preset call strings. | Enter a value from $\theta$ to $9($ T3030 <i>II</i> $)$ ,<br>0 to 19 (T3035//) or from 0 to 99<br>$(T3040II)$ .                                                                                                    |
|                                         | MPT1343 recommends that<br>preset 0 be used for calls to a<br>PABX operator and that presets<br>1 to 9 be used for despatchers.                           |                                                                                                    |
| <b>Preset Call Label</b>                | Sets an optional label for a pre-<br>set call string.                                                                                                    | Enter a string of from 1 to 8 charac-<br>ters in any combination of the char-<br>acters $A$ to $Z$ , $0$ to $9$ , or $-$ . Labels<br>must be unique. Usable characters<br>are in 10 groups. Characters in<br>each group are regarded as identi-<br>cal, so that the Label AGE is the<br>same as the label BID. The groups<br>are as follows:<br>$1, Q, Z, -$<br>6, M, N, O<br>2, A, B, C<br>7, P, R, S<br>3,D,E,F<br>8, T, U, V<br>4, G, H, I<br>9, W, X, Y<br>5J,K,L<br>N<br>If a label is not required, leave this<br>field blank. |
| <b>Preset Call String</b>               | Sets the string that is dialled<br>when the preset call is selected.                                                                                      | Enter any valid dialling sequence.<br>Allowable characters are 0 to 9, $*$<br>and $#$ .                                                                                                    |

The Unit - Preset Calls settings are as follows:

439-35000-02

PGM30TR

PGM30TR

**5-22 Unit - Status Labels**

# **Unit - Status Labels**

### **T3040 Only**

Use the Unit - Status Labels screen to set a list of status labels for the handportable. To open this screen, click on the Unit - Status Labels option from the Edit keyword menu.

*Note: This screen uses Array Boxes for settings. Remember to press the F2 key to insert each line for data entry.*

The Unit - Status Labels screen appears as follows:

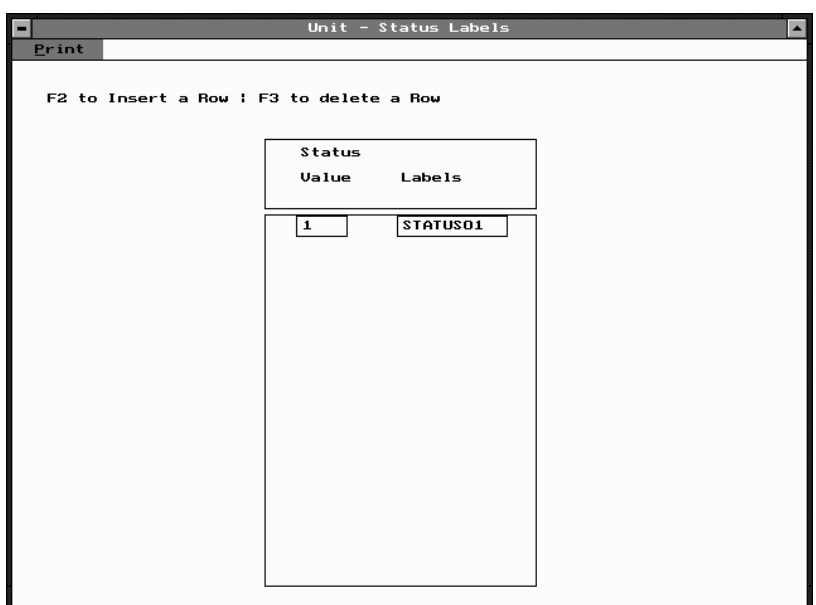

*Note: The screen is shown with a data line inserted with default settings.*

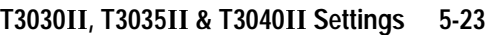

| <b>Description</b>                                                                                                    | Settings                                                                                                    |
|----------------------------------------------------------------------------------------------------|----------------------------------------------------------------------------------------------------|
| Sets the actual status value to be<br>transmitted. The user selects a pre-<br>arranged message (label). This<br>sends the value, which the receiver<br>interprets as the prearranged mes-<br>sage. | Enter a value from 1 to 30.                                                                                                    |
| Defines the prearranged message<br>associated with the value. The user<br>can select the status value to send<br>by picking the label from a list.                                                 | Enter a string between 1 and 8<br>characters in length in any combi-<br>nation of the characters A to Z, 0 to<br>$9$ or $-$ .                                                                                                    |
| The label is displayed if an incom-<br>ing call's status value matches the<br>value assigned to the label.<br>To send a status message, the sta-<br>tus calls facility must be enabled.            | Labels must be unique. Usable<br>characters are in 10 groups. Char-<br>acters in each group are regarded<br>as identical, so that the label AGE<br>is the same as the label BID. The<br>groups are as follows:<br>$1, Q, Z, -$<br>2, A, B, C<br>3,D,E,F<br>4, G, H, I<br>5, J, K, L<br>6, M, N, O<br>7,PR,S<br>8, T, U, V<br>9, W, X, Y<br>0 |
|                                                                                                    |                                                                                                    |

The Unit - Status Labels settings are as follows:

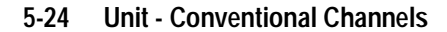

# **Unit - Conventional Channels**

Use the Unit - Conventional Channels screen to set a list of conventional channels for the handportable. To open this screen, click on the Unit - Conventional Channels option from the Edit keyword menu.

*Note: This screen uses Array Boxes for settings. Remember to press the F2 key to insert each line for data entry.*

The Unit - Conventional Channels screen appears as follows:

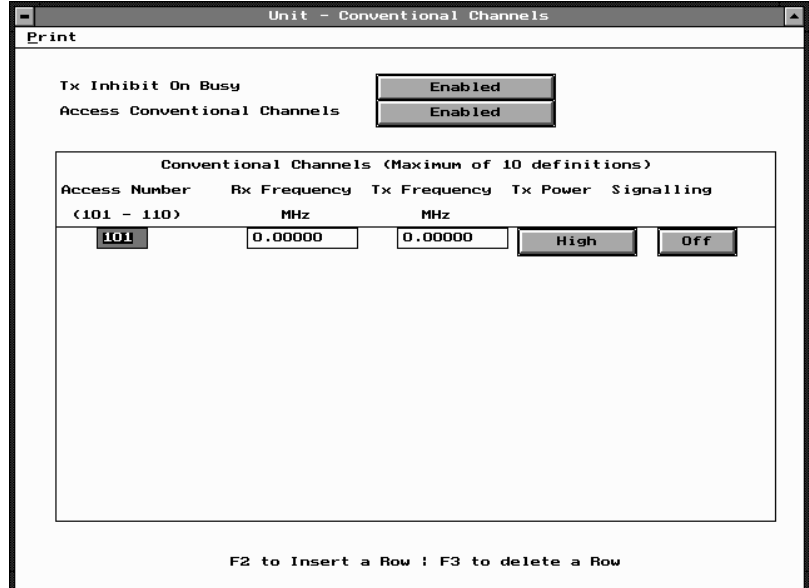

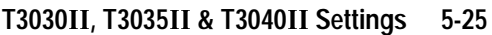

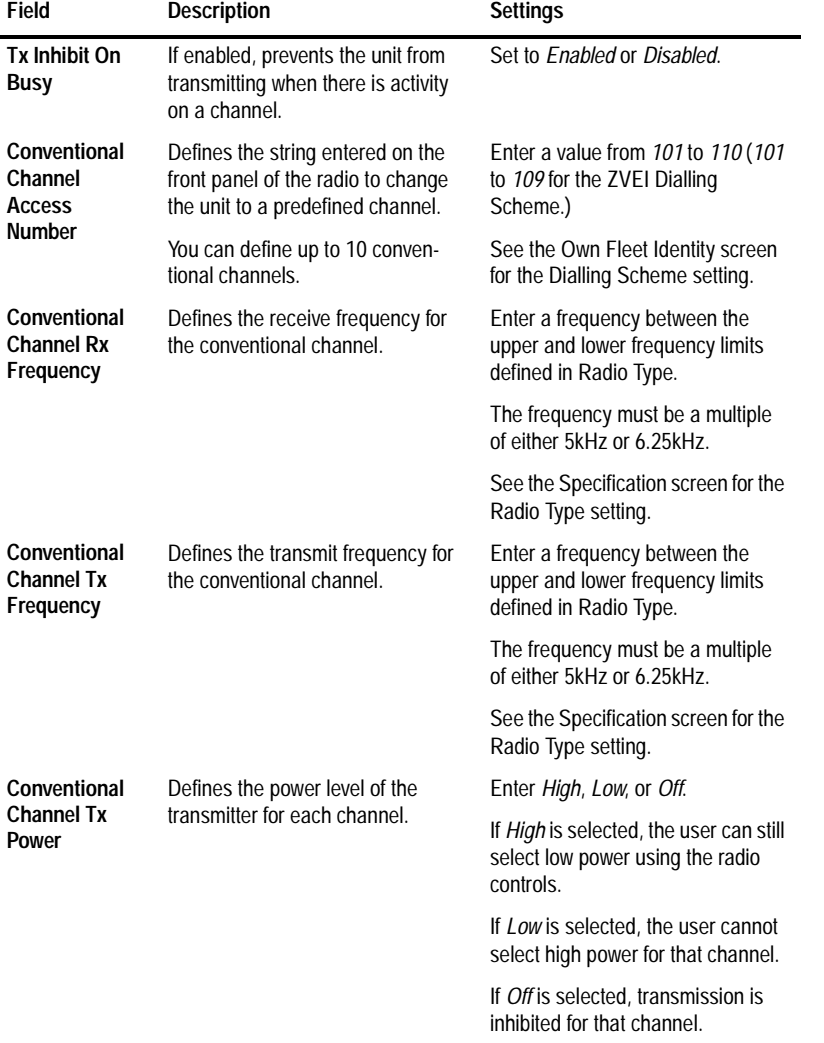

# The Unit - Conventional Channels settings are as follows:

*continued on next page*

PGM30TR

PGM30TR

### **5-26 Unit - Conventional Channels**

*Unit - Conventional Channels Settings - continued*

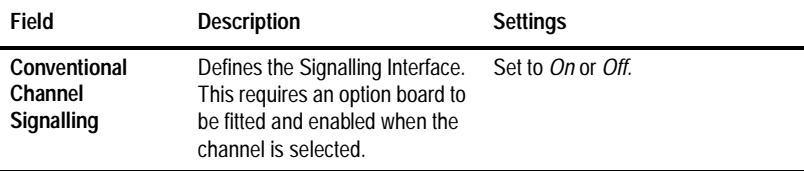

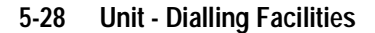

# **Unit - Dialling Facilities**

### **T3040 Only**

Use the Unit Dialling Facilities screen to set the types of calls that can be made. To open this screen, click on the Unit - Dialling Facilities option from the Edit keyword menu.

The Unit - Dialling Facilities screen, with default settings, appears as follows:

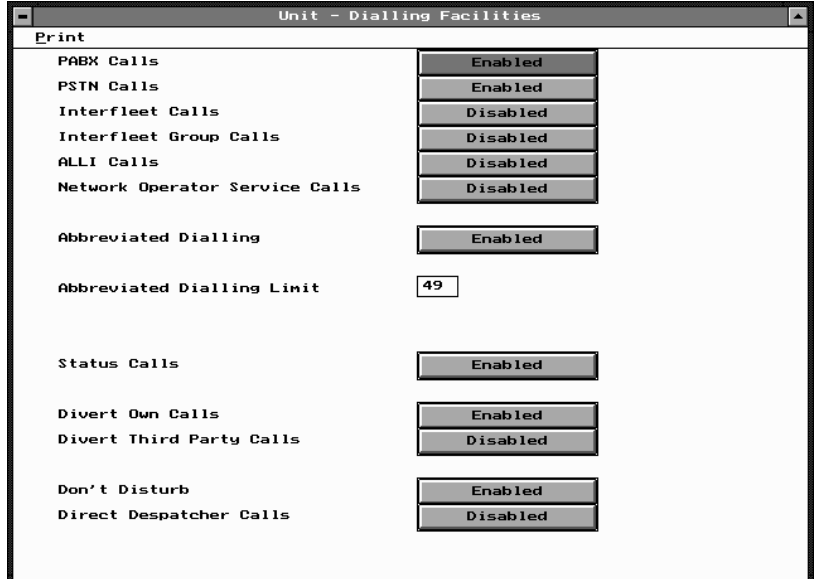

PGM30TR PGM30TR

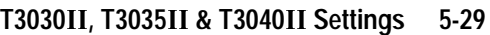

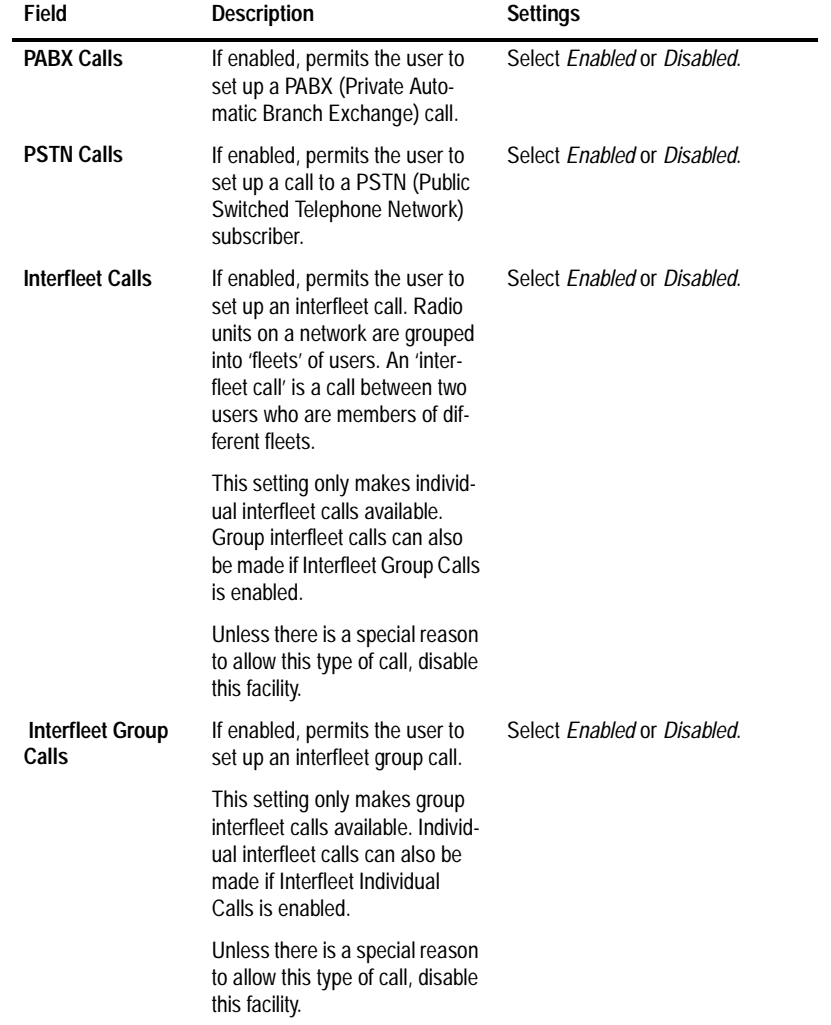

# The Unit - Dialling Facilities settings are as follows:

*continued on next page*

439-35000-02

PGM30TR

PGM30TR

# **5-30 Unit - Dialling Facilities**

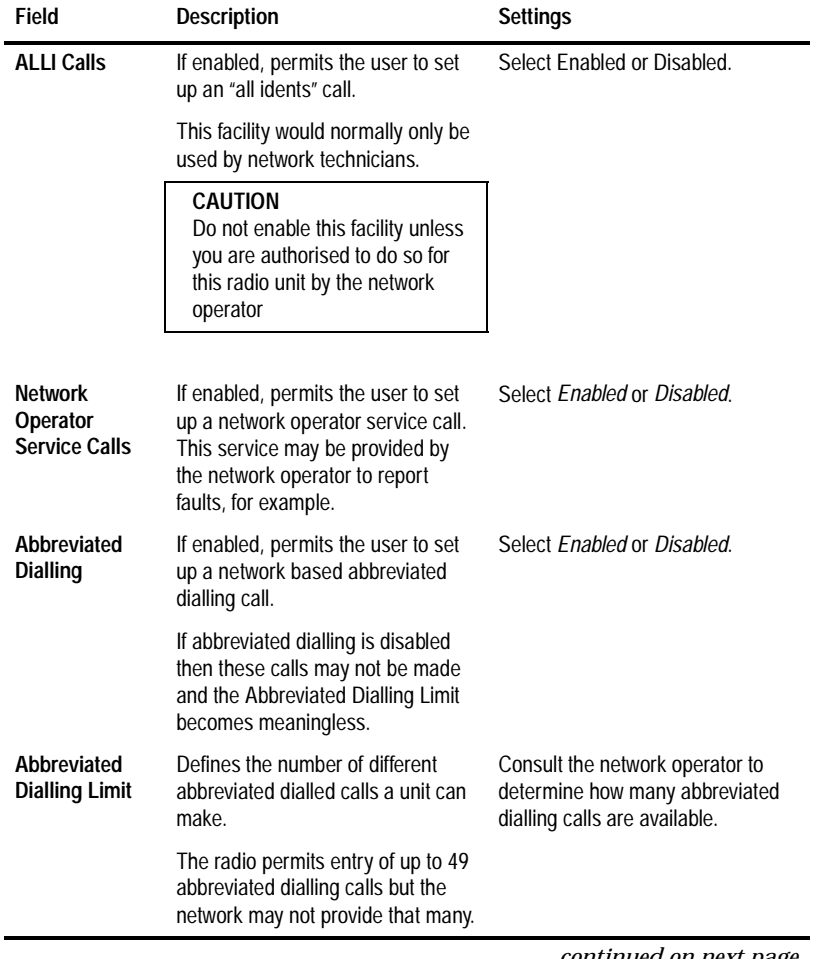

### *Unit - Dialling Facilities Settings - continued*

PGM30TR<br>PGM30TR PGM30TR

*continued on next page*

#### **Status Calls** If enabled, permits the user to send a status call. This is a coded message sent as a number from 1 to 30. It is used between two parties where the number has a prearranged meaning. If status calls are enabled, consider programming status labels with the prearranged messages used in this fleet. This will make interpreting and sending these messages much easier. Select *Enabled* or *Disabled*. **Divert Own Calls** If enabled, permits the user to divert incoming calls to another unit. Select *Enabled* or *Disabled*. **Divert Third Party Calls** If enabled, permits the user to divert another unit's incoming calls to a different destination. Select *Enabled* or *Disabled*. **Don't Disturb** If enabled, permits the user to set the radio to ignore incoming calls while still allowing outgoing calls to be made as usual. This may be done using the T3040's user menu. If disabled, the radio unit always receives calls while it is switched on and in range of the network. These calls may be accepted or queued. Select *Enabled* or *Disabled*. **Field Description Settings**

*Unit - Dialling Facilities Settings - continued*

*continued on next page*

# PGM30TR PGM30TR

# **5-32 Unit - Dialling Facilities**

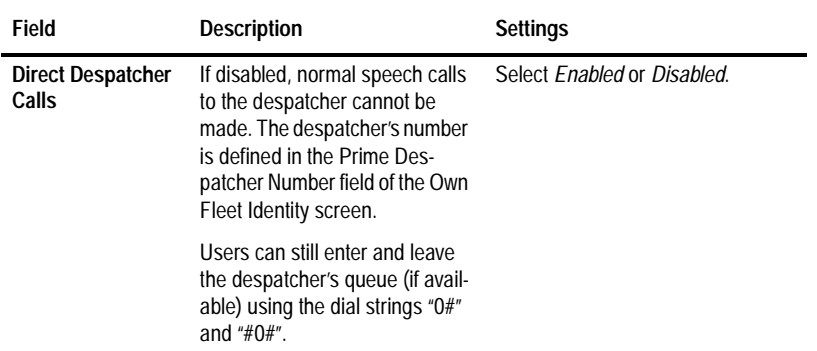

### *Unit - Dialling Facilities Settings - continued*

#### **5-34 Unit - Miscellaneous Controls**

# **Unit - Miscellaneous Controls**

Use the Unit - Miscellaneous Controls screen to set function keys, tones, and other controls. To open this screen, click on the Unit - Miscellaneous Controls option from the Edit keyword menu.

The Unit - Miscellaneous Controls screen, with default settings, appears as follows:

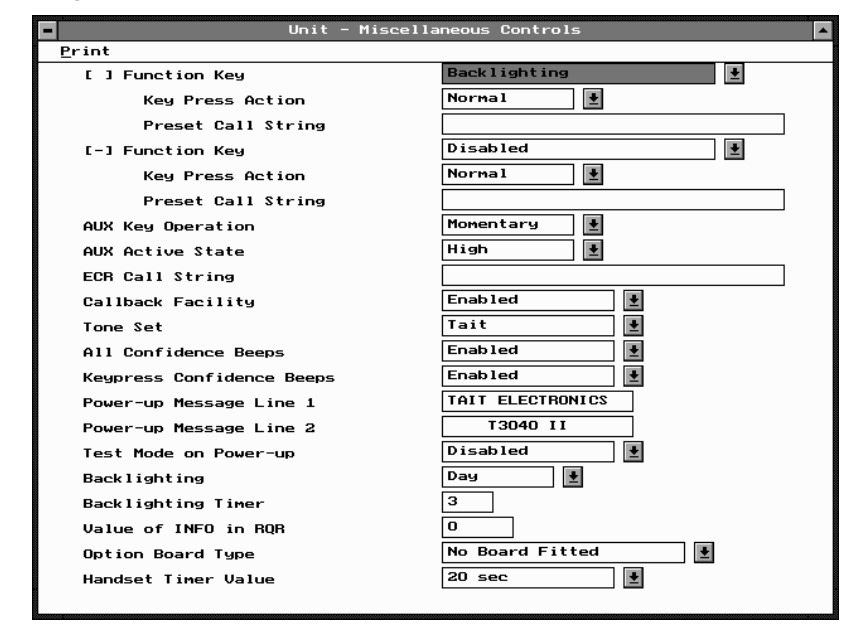

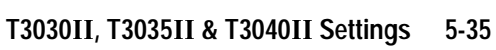

| Field                           | <b>Description</b>                                                                            | <b>Settings</b>                                                                                                    |
|---------------------------------|-----------------------------------------------------------------------------------------------|----------------------------------------------------------------------------------------------------|
| <b>Function Keys</b><br>[ ][ -] | Programmed settings for the<br>two available function keys [ ]<br>(no dash) and $[-]$ (dash). | You can set function keys as:                                                                                                    |
|                                 |                                                                                               | Disabled: Key does nothing.                                                                                                    |
|                                 |                                                                                               | Clear: Key operates the same as<br>the keypad [CLR] key.                                                                                                    |
|                                 |                                                                                               | Handset Mode: Key toggles the<br>handset operation on and off.                                                                                               |
|                                 |                                                                                               | Backlighting: Key momentarily<br>switches on the backlighting.                                                                                               |
|                                 |                                                                                               | Low Power: Key toggles low power<br>operation on and off.                                                                                                    |
|                                 |                                                                                               | Auxiliary Output: Key controls any<br>installed option according to the<br>programmed Aux Key Operation<br>and Aux Active State.                             |
|                                 |                                                                                               | Monitor: In conventional mode, the<br>key toggles the channel Monitor<br>function on and off. This only works<br>in conjunction with an installed<br>option. |
|                                 |                                                                                               | Preset Call String: Key provides<br>one touch activation of the defined<br>preset call string.                                                               |
|                                 |                                                                                               | Keypress Confidence Beeps: Key<br>toggles keypress confidence<br>beeps on and off.                                                                           |
|                                 |                                                                                               | Keypad Lock: Key turns keypad<br>lock on.                                                                                                    |
|                                 |                                                                                               | <i>Ouiet Mode: The radio automati-</i><br>cally rejects any incoming calls.                                                                                  |

The Unit - Miscellaneous Controls settings are as follows:

*continued on next page*

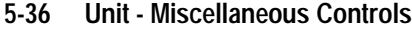

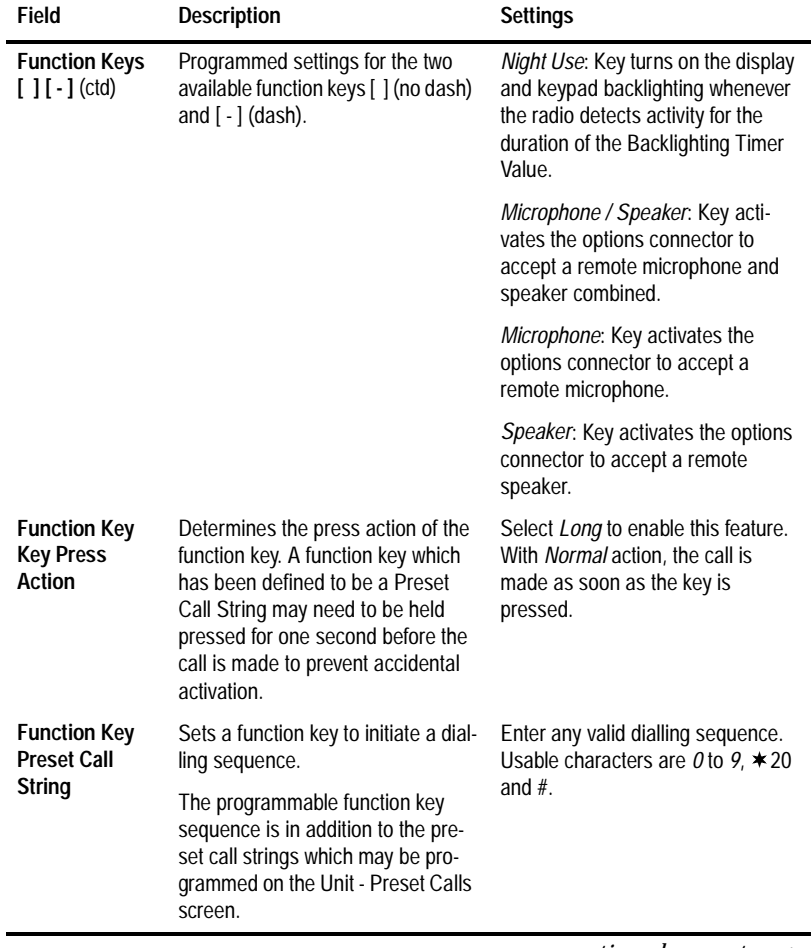

*Unit - Miscellaneous Controls Settings - continued*

*continued on next page*

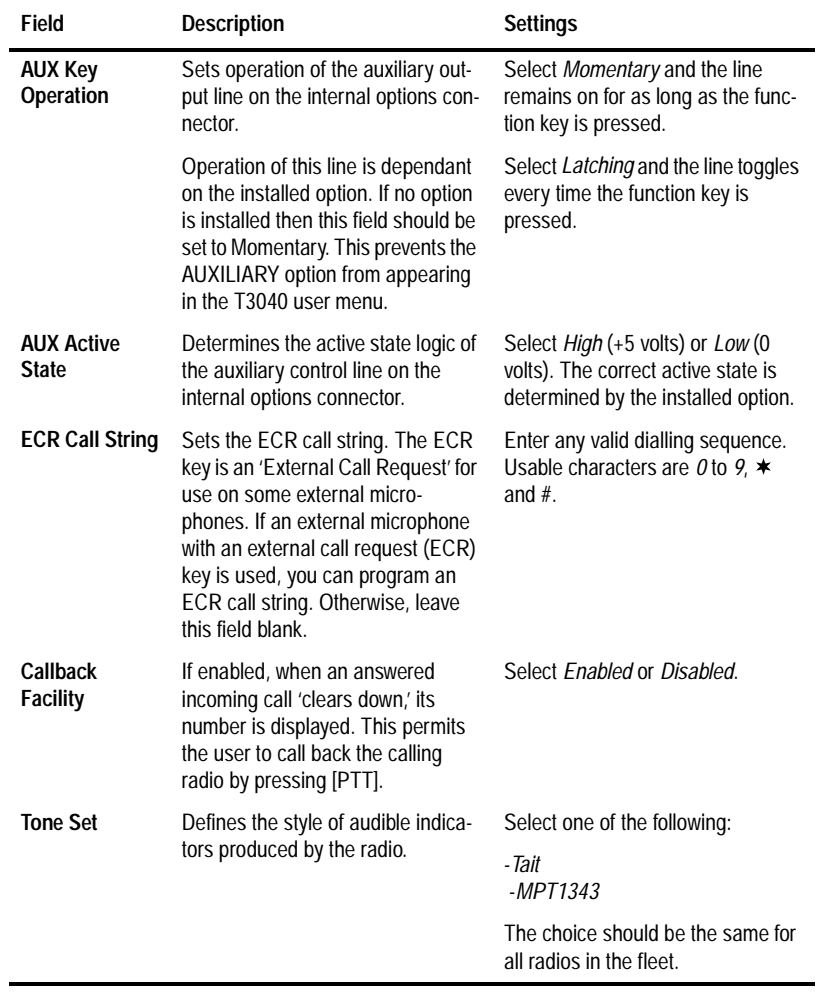

*Unit - Miscellaneous Controls Settings - continued*

*continued on next page*

439-35000-02

PGM30TR

PGM30TR

### **5-38 Unit - Miscellaneous Controls**

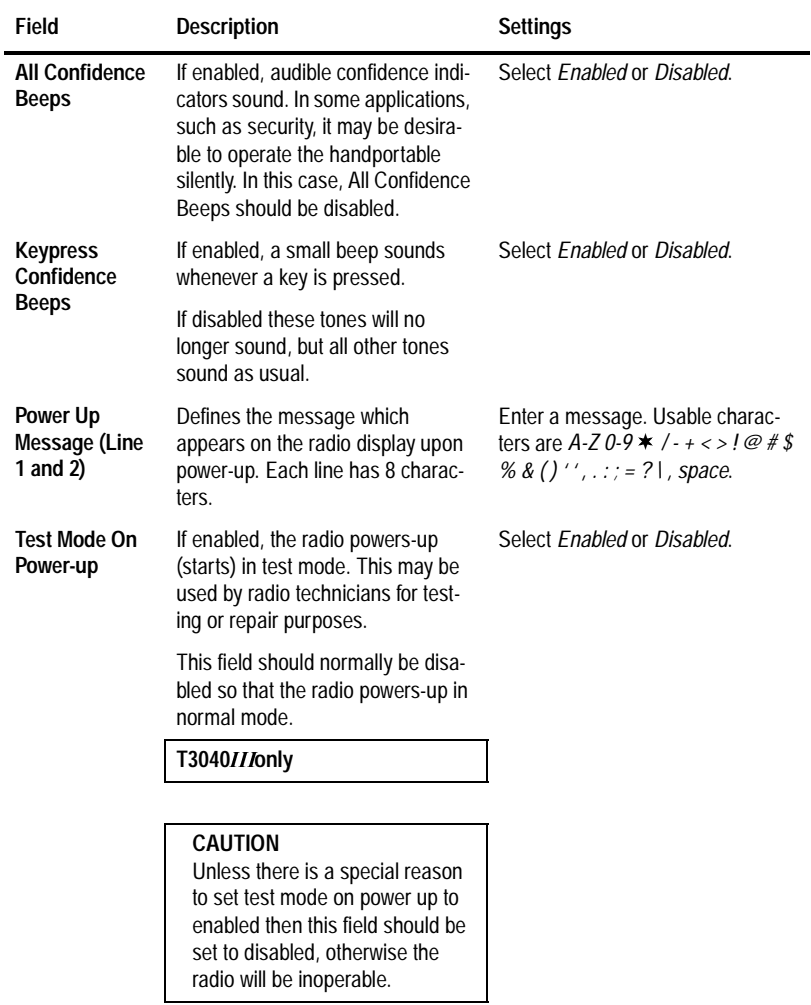

### *Unit - Miscellaneous Controls Settings - continued*

*continued on next page*

| Field                          | <b>Description</b>                                                                                                    | <b>Settings</b>                                                                                                    |
|--------------------------------|----------------------------------------------------------------------------------------------------|----------------------------------------------------------------------------------------------------|
| <b>Backlighting</b>            | Determines whether or not the<br>keypad and display backlighting<br>operates automatically.                                                         | Select Day to disable automatic<br>backlighting.                                                                                                    |
|                                |                                                                                                    | Select Night to enable automatic<br>backlighting. Any keypress or<br>incoming call turns backlighting on<br>for the duration of the Backlighting<br>Timer value. |
| <b>Backlighting</b><br>Timer   | Determines the length of time<br>Backlighting is activated.                                                                                         | Enter a value from 3 to 60 seconds.                                                                                                    |
| Value of Info in<br><b>ROR</b> | Used to define a 15 bit value<br>which is added to the INFO field<br>when a radio requests registra-<br>tion.                                       | Normally, set to zero. Consult your<br>network operator if there is any<br>doubt.                                                                                |
|                                | This INFO value is available for<br>customisation by systems, to<br>convey additional information to<br>the Trunking System Controller<br>$(TSC)$ . |                                                                                                    |
| <b>Option Board Type</b>       | Indicates what options board is<br>fitted to the radio.                                                                                             | Select one of the following:<br>- No board Fitted<br>- CTCSS Signalling<br>$-$ VOX<br>- Scrambler                                                                |
|                                | The setting depends on the type<br>of board which has been<br>installed.                                                                            |                                                                                                    |
|                                | - DTMF<br>If a type of board not listed here<br>is fitted, consult your Tait dealer<br>for a suitable setting.                                      |                                                                                                    |
| <b>Handset Timer</b><br>Value  | Determines the amount of time<br>that the handset mode remains<br>active after the last user or radio<br>activity.                                  | Select a value from 10 to 240 sec-<br>onds in steps of 10, or select Disa-<br>bled.                                                                              |
|                                | If Handset Timer is disabled, the<br>radio stays in handset mode<br>until the user manually switches<br>handset mode off.                           |                                                                                                    |

*Unit - Miscellaneous Controls Settings - continued*

439-35000-02

# PGM30TR PGM30TR

#### **5-40 Unit-Lookup Table for 5 Digit Interfleet Calls**

# **Unit-Lookup Table for 5 Digit Interfleet Calls**

### **T3040 Only**

Use the Unit - Lookup Table for 5 Digit Interfleet Calls screen to set a list of preset interfleet calls that can be dialled with a short (5 digit) form. To open this screen, click on the Unit - Lookup Table for 5 Digit Interfleet Calls option from the Edit keyword menu.

*Note: This screen uses Array Boxes for settings. Remember to press the F2 key to insert each line for data entry.*

The Unit - Lookup Table for 5 Digit Interfleet Calls screen appears as follows:

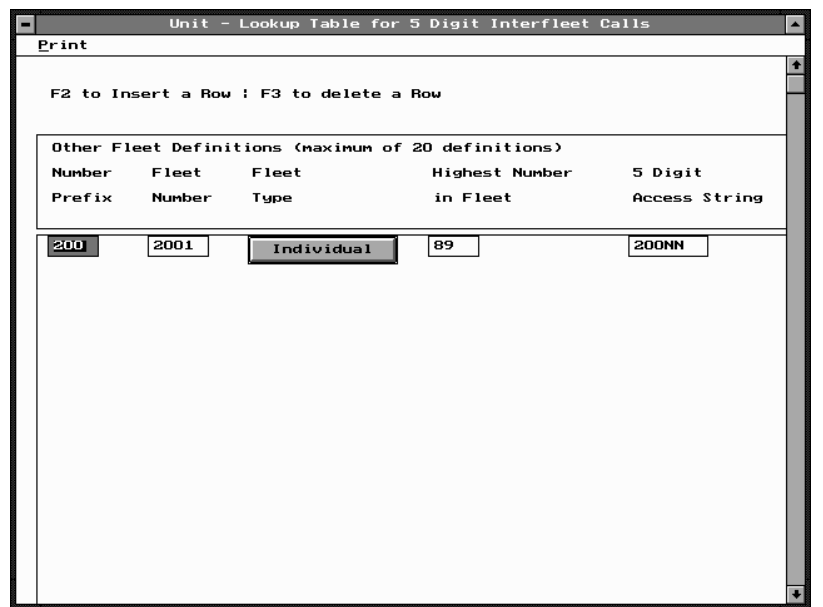

*Note: The screen is shown with a data line inserted, with default settings.*

439-35000-02

PGM30TR

PGM30TR

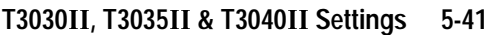

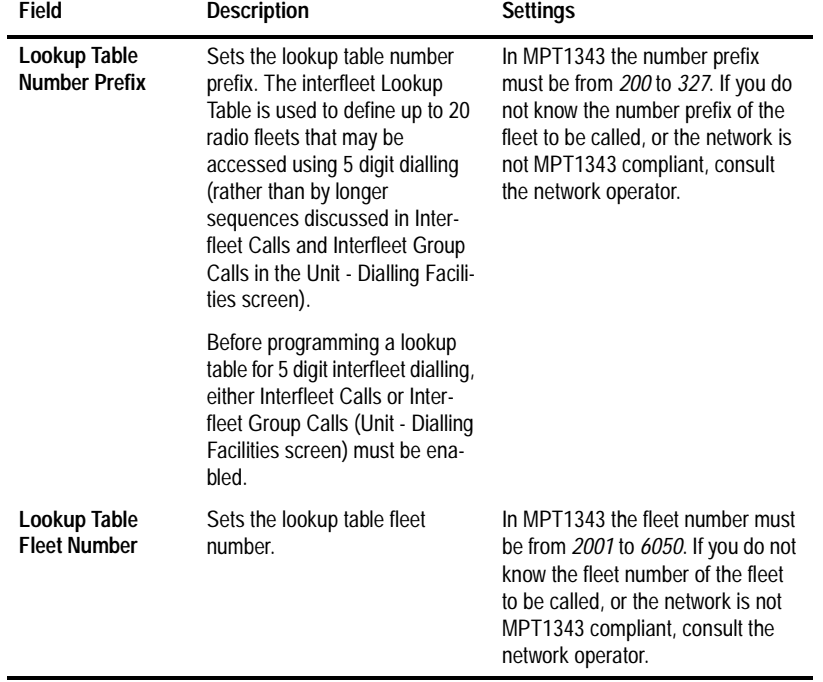

The Unit - Lookup Table for 5 Digit Interfleet Calls settings are as follows:

*continued on next page*

# **5-42 Unit-Lookup Table for 5 Digit Interfleet Calls**

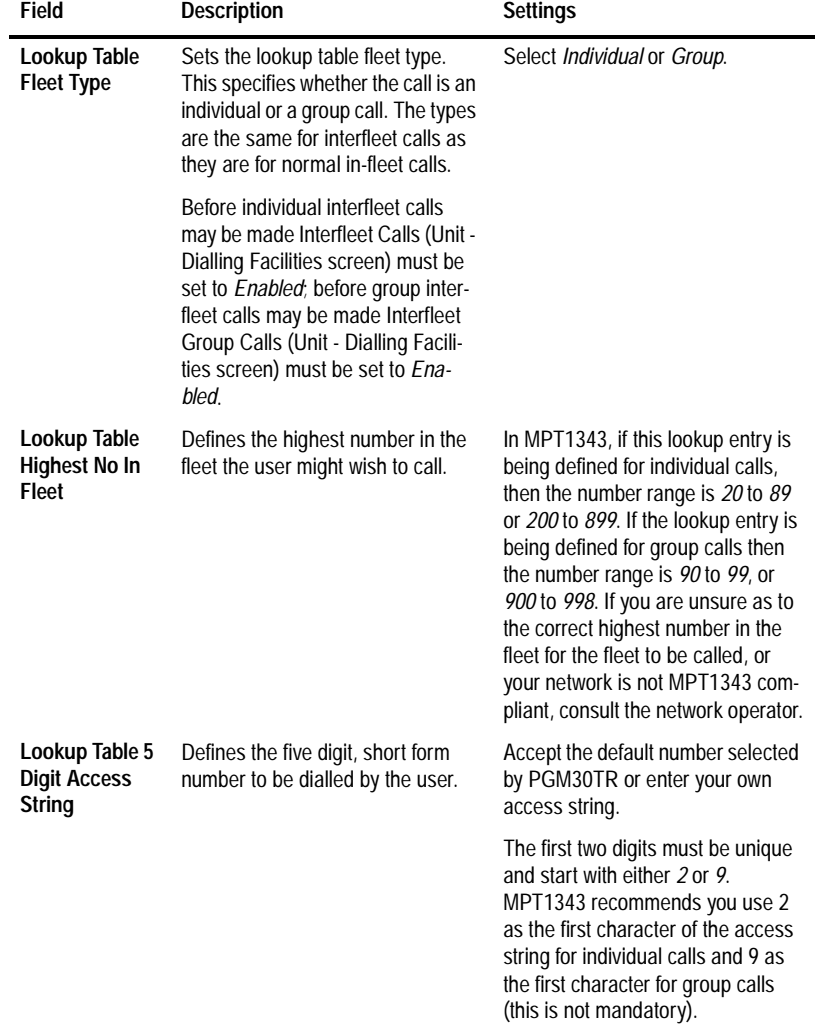

*Unit-Lookup Table for 5 Digit Interfleet Calls Settings - continued*

**5-44 Unit - DTMF Parameters**

# **Unit - DTMF Parameters**

### **T3040 Only**

Use the Unit - DTMF Parameters screen to set fleet identity information for this handportable. To open this screen, click on the Unit - DTMF Parameters option from the Edit keyword menu.

The Unit - DTMF Parameters screen, with default settings, appears as follows:

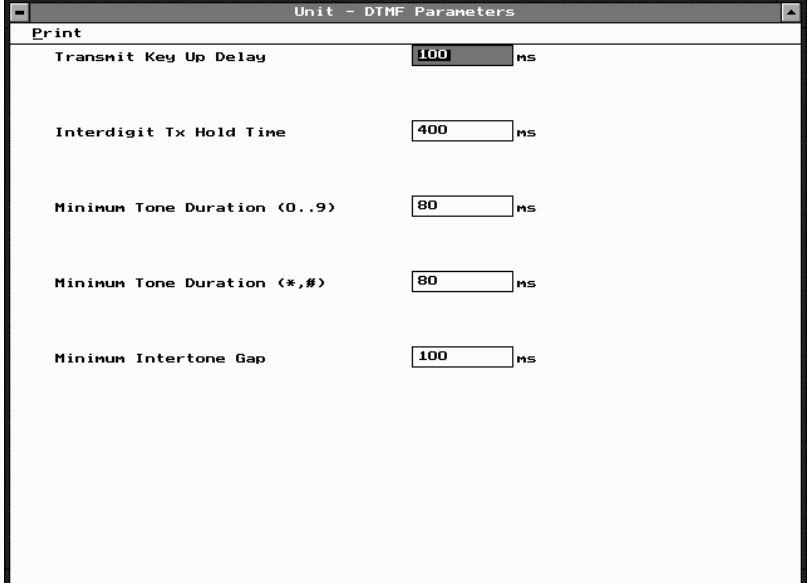

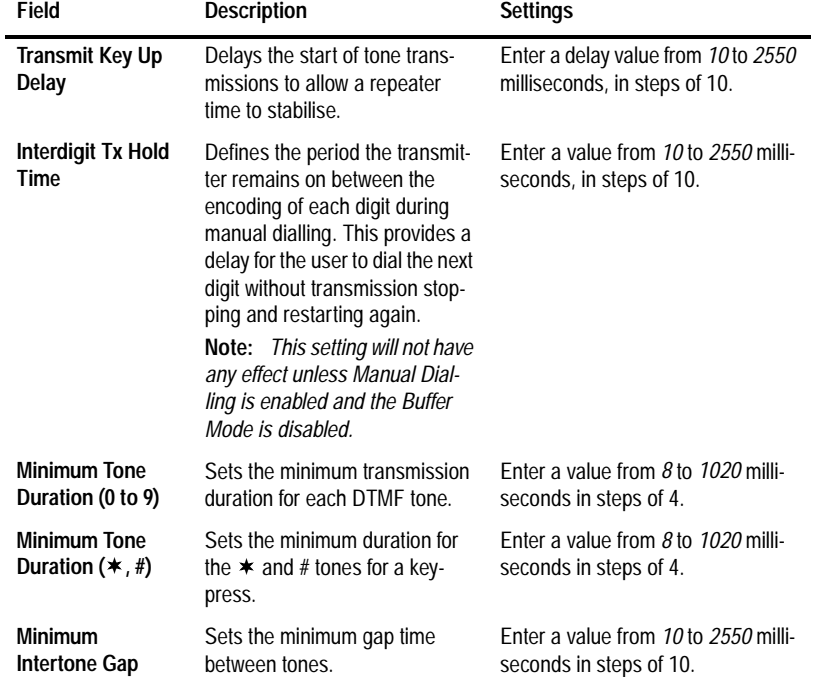

# The Unit - DTMF Parameters settings are as follows

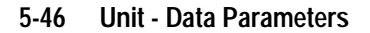

# **Unit - Data Parameters**

Use the Unit - Data Parameters screen to define the parameters that govern data exchange via the Short Data Message facility. To open this screen, click on the Unit - Data Parameters option from the Edit keyword menu.

The Unit - Data Parameters screen, with default settings, appears as follows:

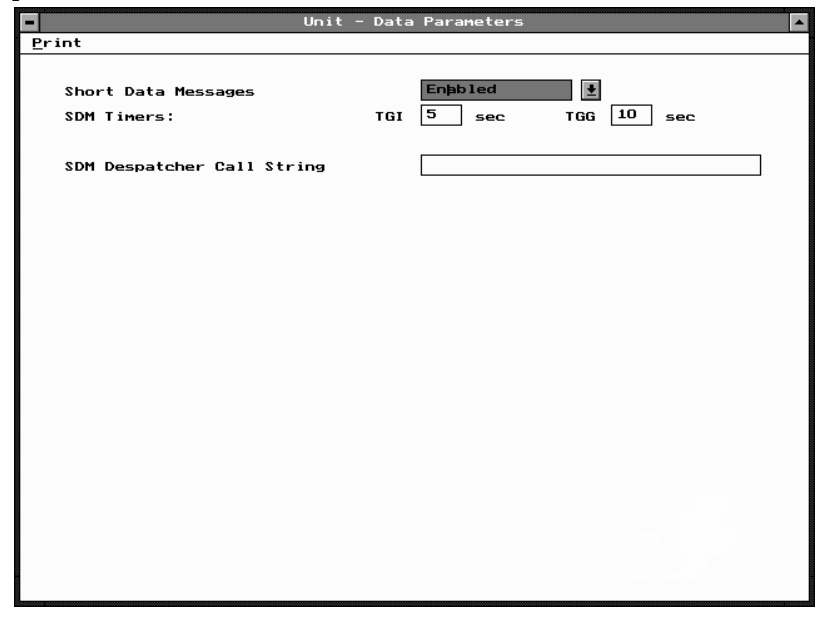

PGM30TR PGM30TR

*Note: This feature may not available with some radio software versions.*

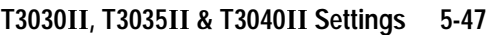

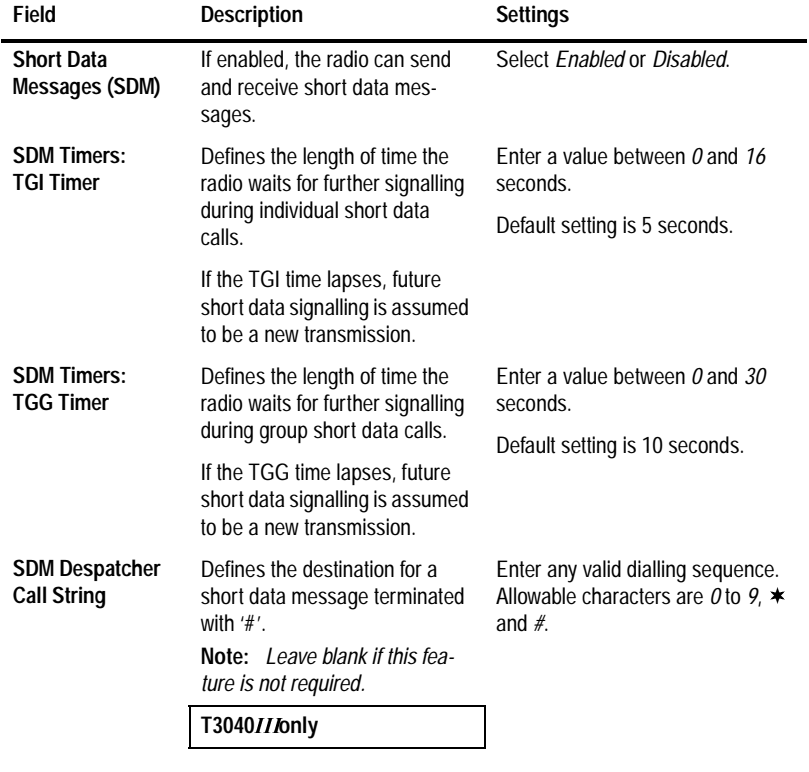

# The Unit - Data Parameters settings are as follows

PGM30TR PGM30TR

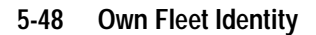

# **Own Fleet Identity**

Use the Own Fleet Identity screen to set fleet identity information for this handportable. To open this screen, click on the Own Fleet Identity option from the Edit keyword menu.

The Own Fleet Identity screen, with default settings, appears as follows:

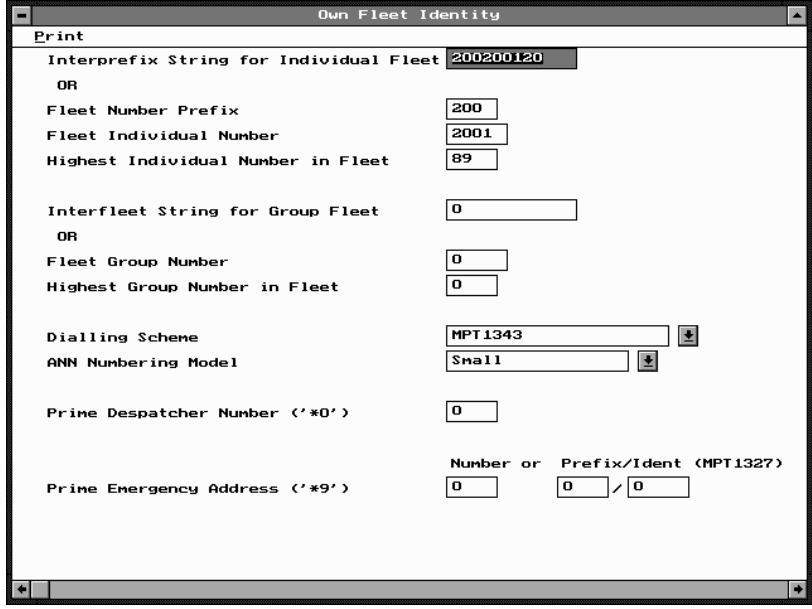

PGM30TR PGM30TR

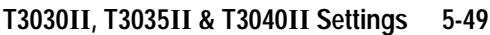

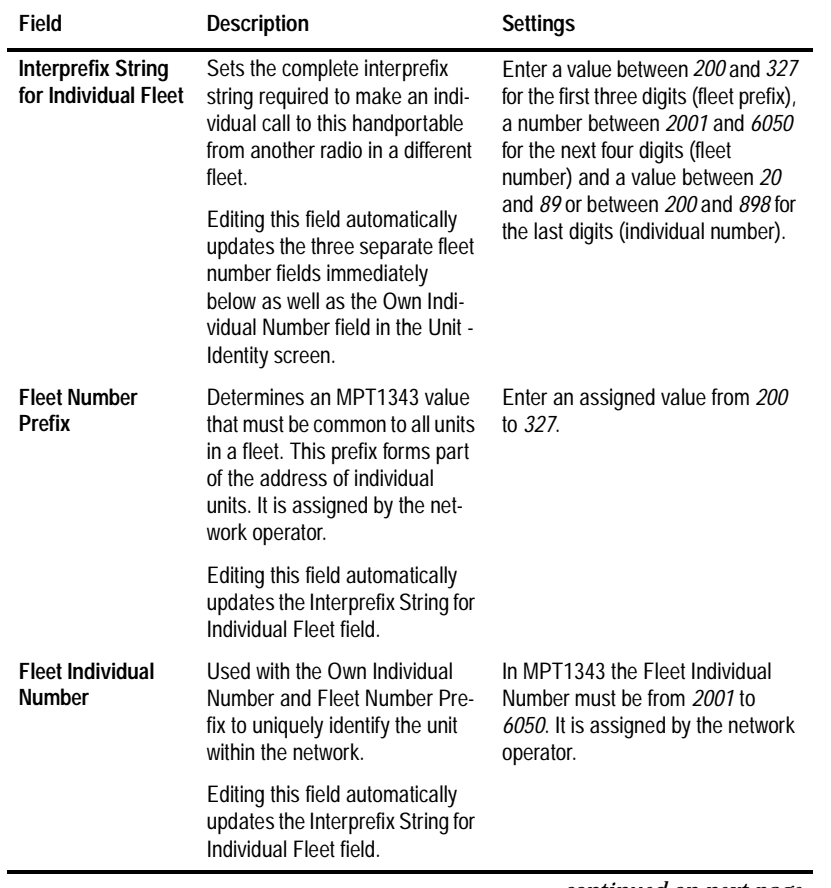

# The Own Fleet Identity settings are as follows:

*continued on next page*

# PGM30TR PGM30TR

# **5-50 Own Fleet Identity**

### *Own Fleet Identity Settings - continued*

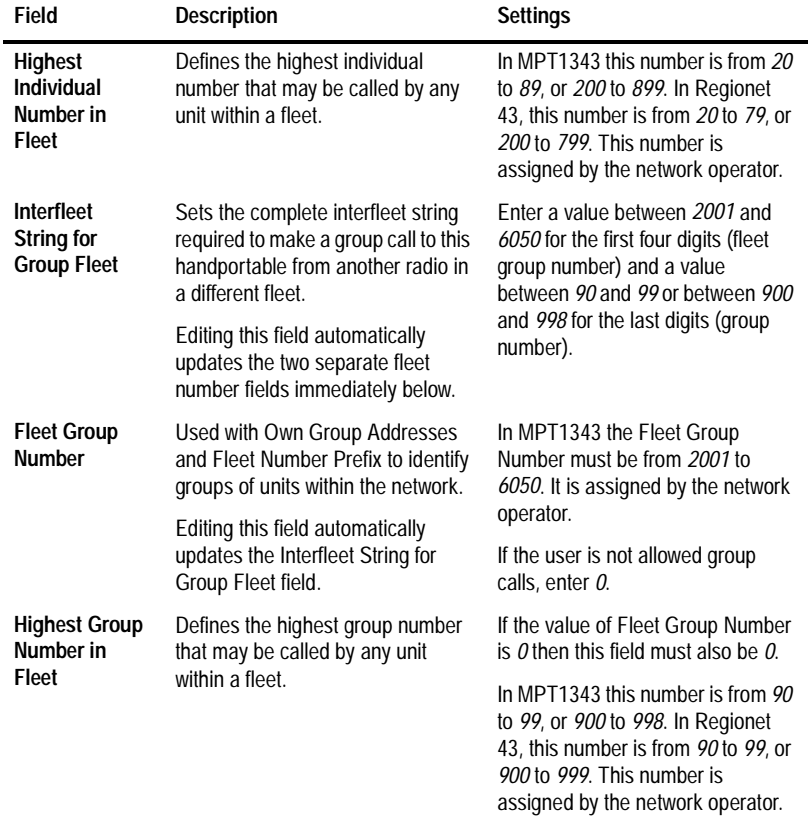

*continued on next page*

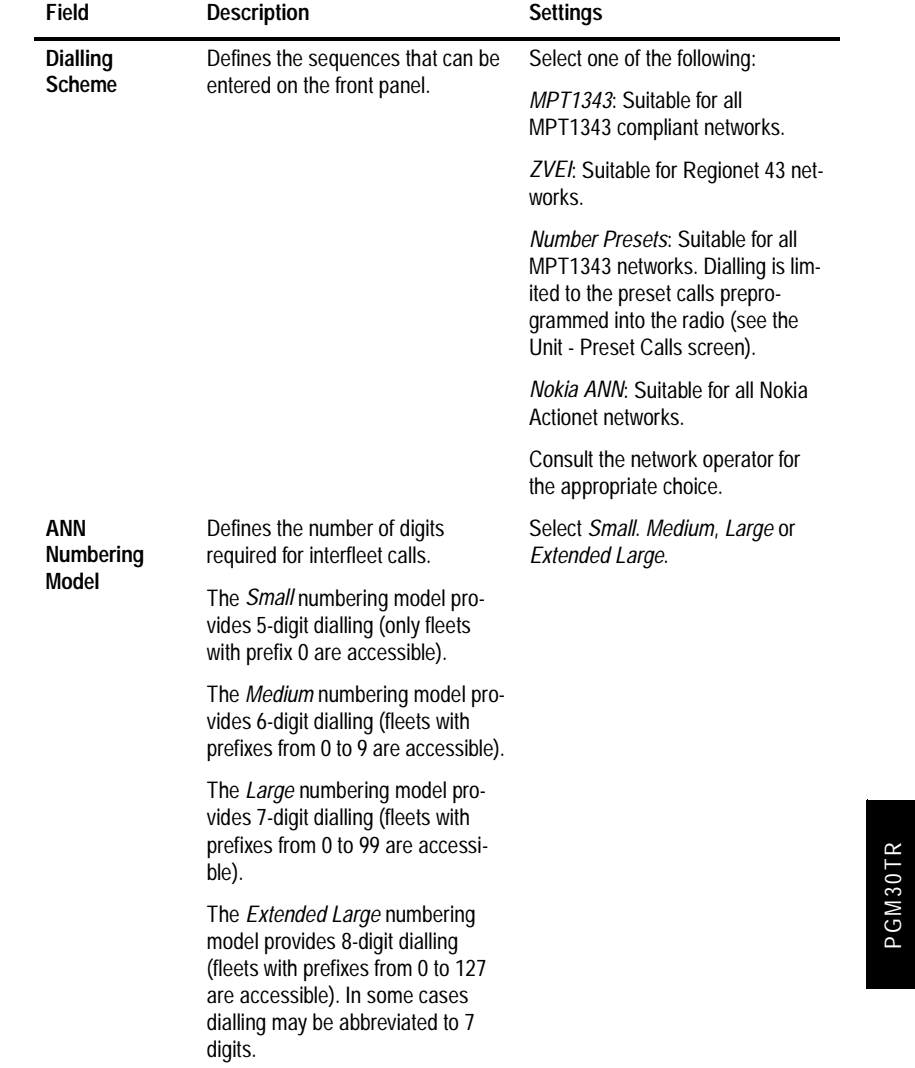

*Own Fleet Identity Settings - continued*

*continued on next page*

PGM30TR

# **5-52 Own Fleet Identity**

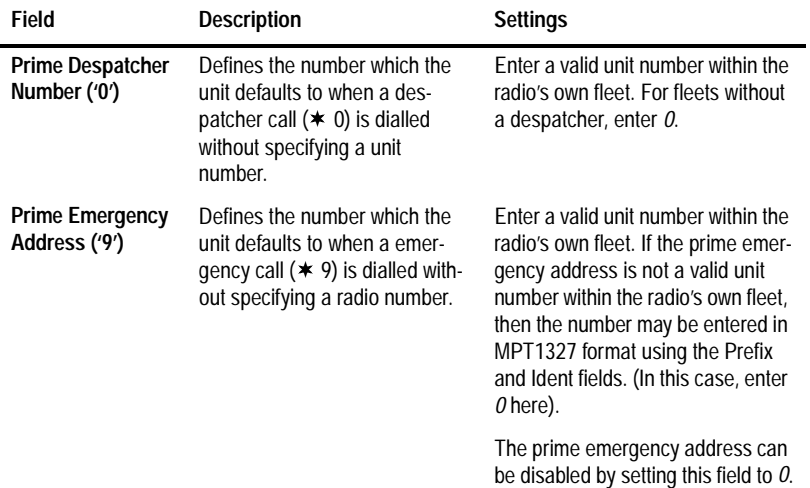

### *Own Fleet Identity Settings - continued*

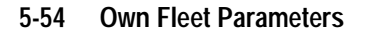

# **Own Fleet Parameters**

Use the Own Fleet Parameters screen to set fleet parameter information for the handportable. To open this screen, click on the Own Fleet Parameters option from the Edit keyword menu.

The Own Fleet Parameters screen, with default settings, appears as follows:

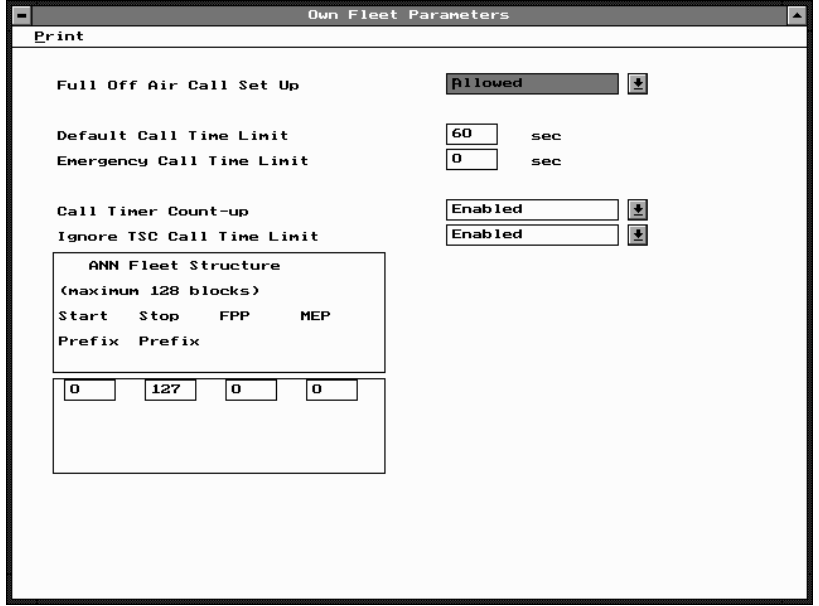

*Note: The screen is shown with a data line inserted, with default settings.*
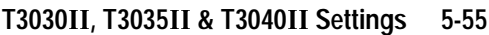

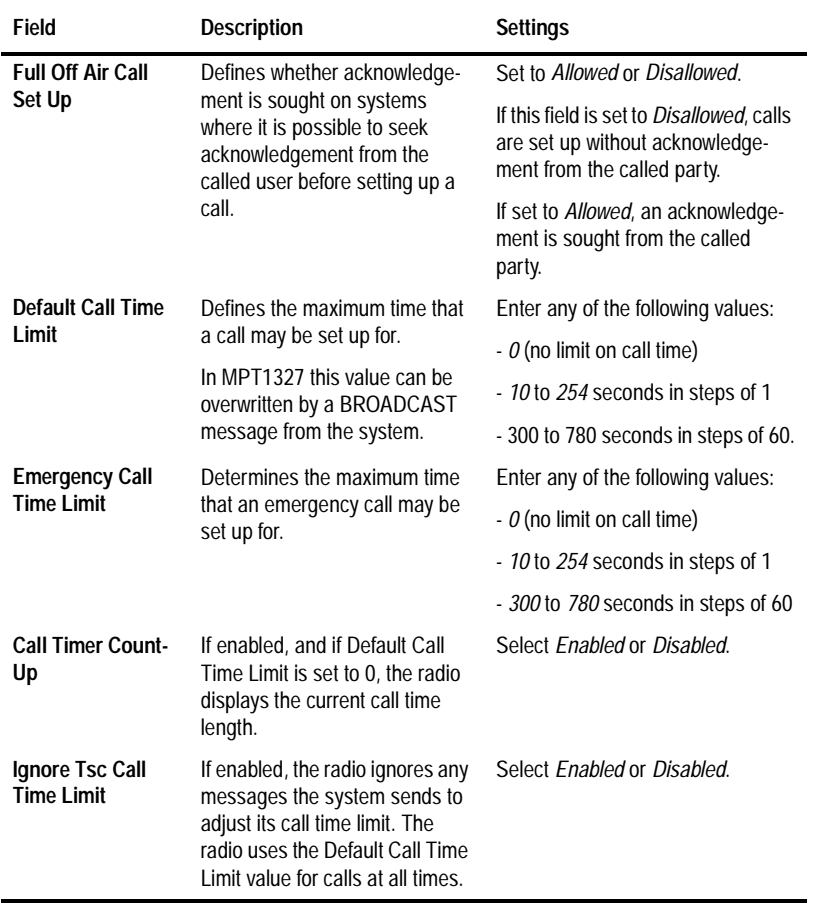

# The Own Fleet Parameters settings are as follows:

*continued on next page*

### **5-56 Own Fleet Parameters**

## *Own Fleet Parameters Settings - continued*

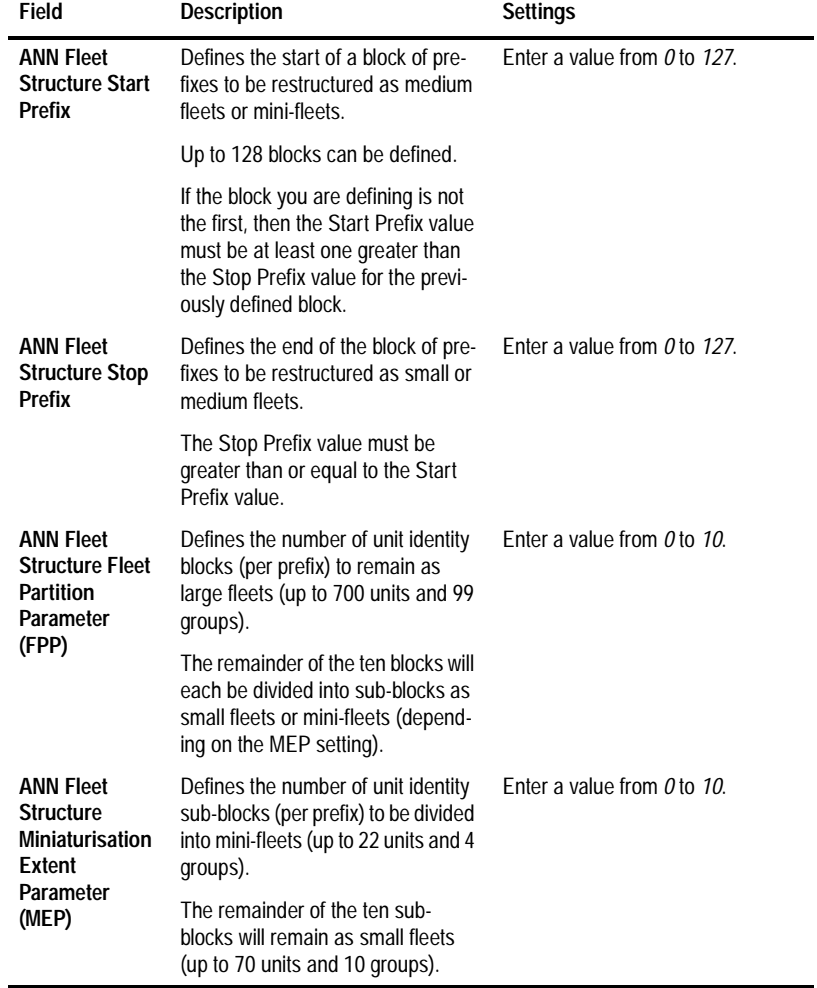

**T3030, T3035 & T3040 Settings 5-57**

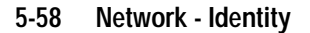

# **Network - Identity**

Use the Network - Identity screen to set network identity information for the handportable. To open this screen, click on the Unit - Network Identity option from the Edit keyword menu.

The Network - Identity screen, with default settings, appears as follows:

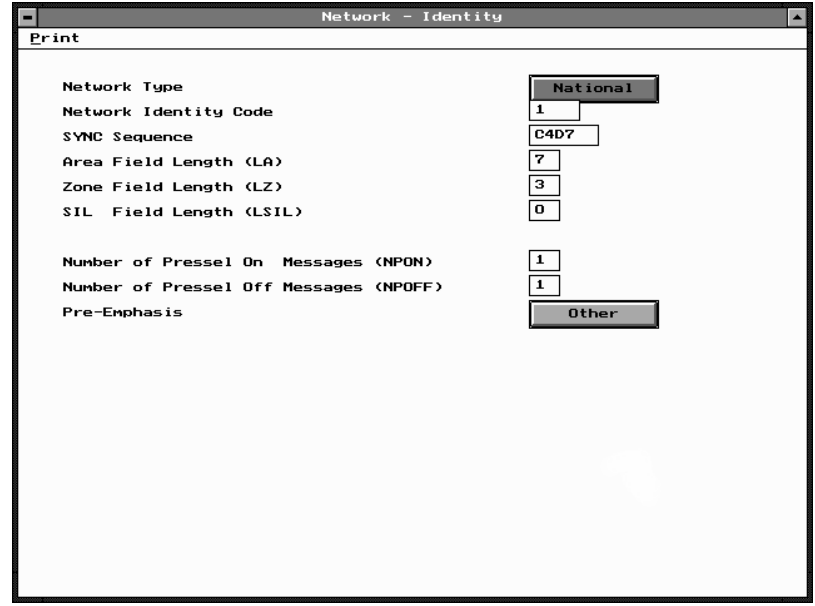

PGM30TR PGM30TR

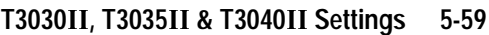

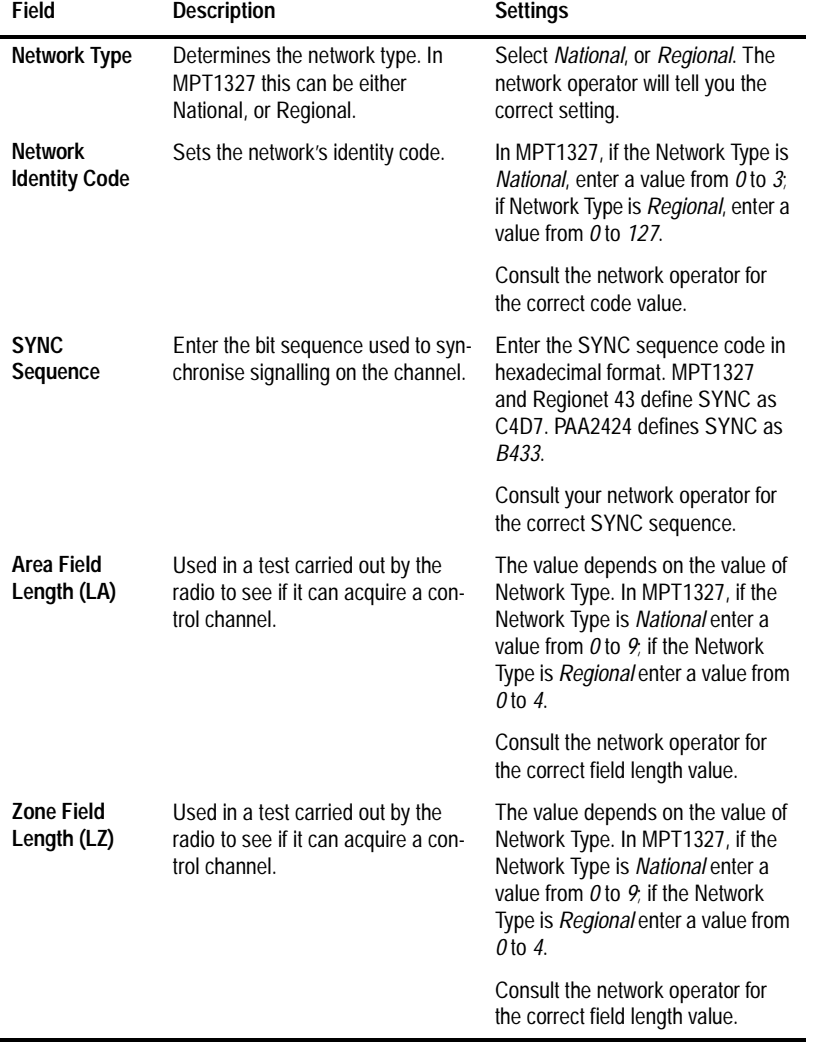

# The Network - Identity settings are as follows:

*continued on next page*

439-35000-02

PGM30TR

PGM30TR

#### **5-60 Network - Identity**

#### Field **Description Settings SIL Field Length (LSIL)** Used in a test by the radio to check whether the clear down received is from the correct TSC (Trunking System Controller). Consult the network operator for the correct field length value. **Number Of Pressel On Messages (NPON)** Determines how many Pressel On Messages are sent to the system when the [PTT] is pressed during a speech call. Enter a value from *1* to *5*. Obtain the correct value from the network operator. **Number Of Pressel Off Messages (NPOFF)** Determines how many Pressel Off Messages are sent to the system when the [PTT] is released during a speech call. Enter a value from *1* to *5*. Obtain the correct value from the network operator. **Pre-Emphasis** Determines whether or not preemphasis is enabled. Select *Other* to enable pre-emphasis and *French* to disable. Select *Other* or *French*. The default setting is *Other*.

#### *Network - Identity Settings - continued*

**T3030, T3035 & T3040 Settings 5-61**

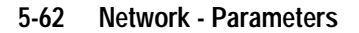

# **Network - Parameters**

Use the Network - Parameters screen to set specific network address and control data for the handportable. To open this screen, click on the Network - Parameters option from the Edit keyword menu.

The Network - Parameters screen, with default settings, appears as follows:

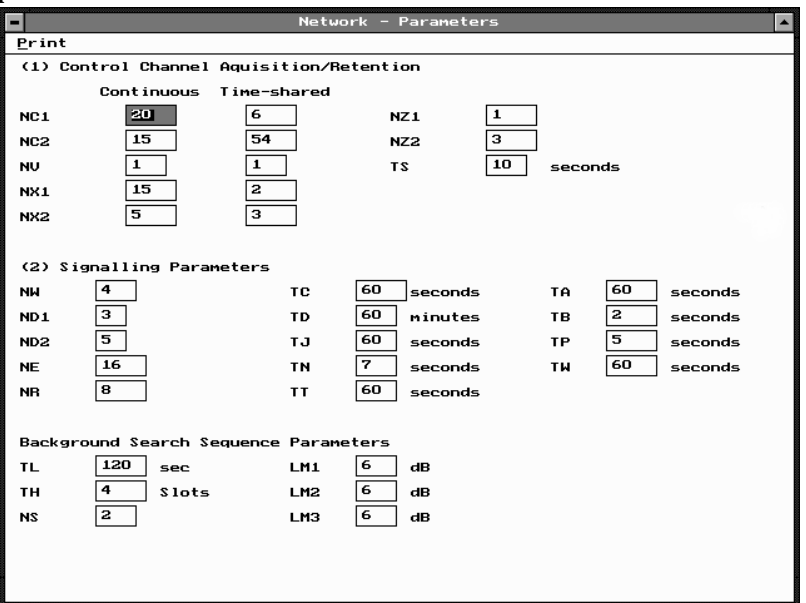

PGM30TR PGM30TR

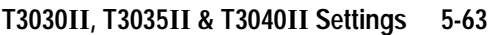

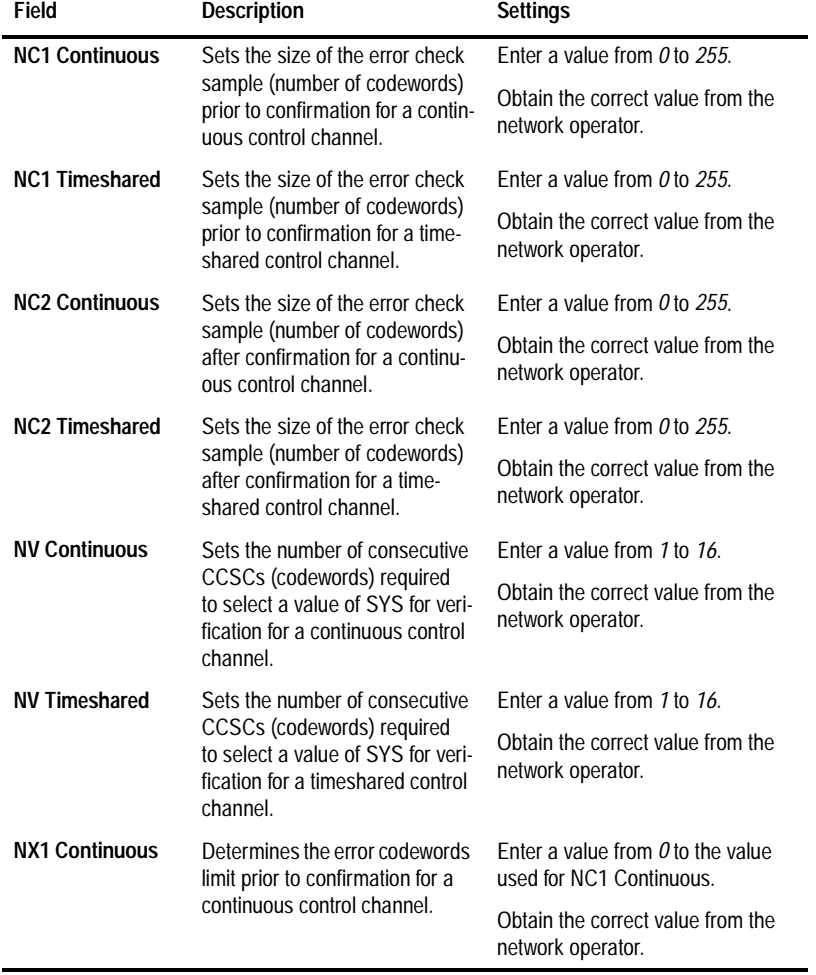

# The Network - Parameters settings are as follows:

*continued on next page*

### 439-35000-02

PGM30TR

PGM30TR

#### **5-64 Network - Parameters**

#### **Field Description Settings NX1 Timeshared**  Determines the error codewords limit prior to confirmation for a timeshared control channel. Enter a value from *0* to the value used for NC1 Timeshared. Obtain the correct value from the network operator. **NX2 Continuous**  Determines the error codewords limit after confirmation for a continuous control channel. Enter a value from *0* to the value used for NC2 Continuous. Obtain the correct value from the network operator. **NX2 Timeshared**  Determines the error codewords limit after confirmation for a timeshared control channel. Enter a value from *0* to the value used for NC2 Timeshared. Obtain the correct value from the network operator. **NZ1** Sets the number of contiguous error check samples containing no error events. Enter a value from *1* to *255*. Obtain the correct value from the network operator. **NZ2** Sets the number of contiguous error check samples each generating a codeword error event following an initial error event. Enter a value from *1* to *255*. Obtain the correct value from the network operator. **TS** Sets the delay before leaving a control channel. Enter a value from *1* to *10* seconds. Obtain the correct value from the network operator. **NW** Sets the response delay (in slots). Enter a value from *1* to *15*. Obtain the correct value from the network operator. **ND1** Sets the number of disconnect messages sent by an individually called radio unit. Enter a value from *1* to *5*. Obtain the correct value from the network operator.

*Network - Parameters Settings - continued*

*continued on next page*

# **T3030, T3035 & T3040 Settings 5-65**

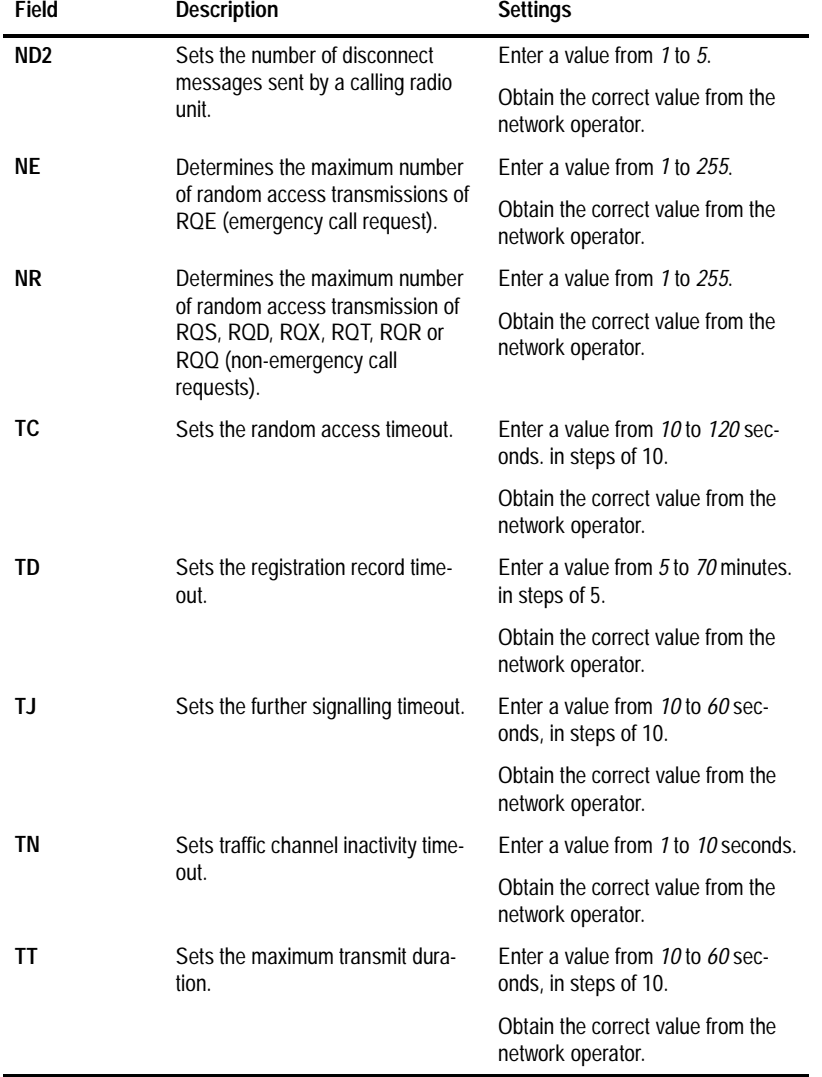

### *Network - Parameters Settings - continued*

*continued on next page*

PGM30TR

PGM30TR

## **5-66 Network - Parameters**

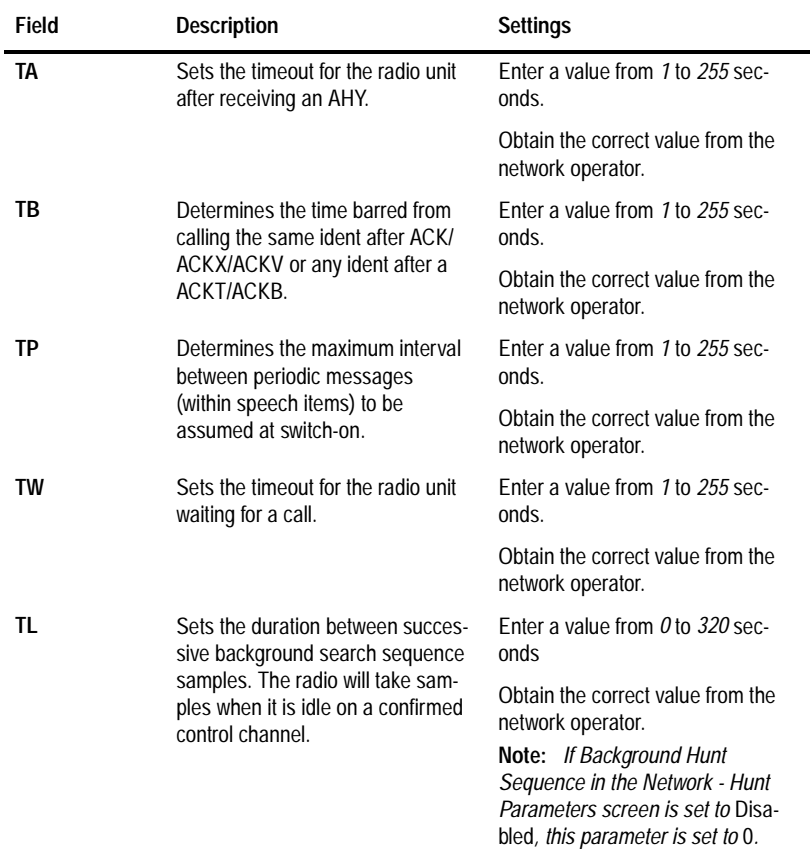

## *Network - Parameters Settings - continued*

*continued on next page*

# **T3030, T3035 & T3040 Settings 5-67**

| <b>Field</b><br>Description |                                                                                                    | <b>Settings</b>                                        |  |  |
|-----------------------------|----------------------------------------------------------------------------------------------------|--------------------------------------------------------|--|--|
| TH                          | Sets how long the radio will sample                                                                                                    | Enter a value from 1 to 100.                           |  |  |
|                             | other control channels when it is<br>performing a background search<br>sequence sample.                                                                                                    | Obtain the correct value from the<br>network operator. |  |  |
| <b>NS</b>                   | NS sets the number of consecutive                                                                                                    | Enter a value from 1 to 10.                            |  |  |
|                             | samples of a channel which must<br>taken before it is identified as a<br>candidate for acquisition as a con-<br>trol channel.                                                                                                    | Obtain the correct value from the<br>network operator. |  |  |
| LM1                         | Specifies how much stronger the                                                                                                    | Enter a value from 3 to 40dB.                          |  |  |
|                             | signal level on a sampled channel<br>must be than the current control<br>channel for it to be considered dur-<br>ing a background search sequence<br>when neither channel is preferred<br>(based on the NDD Preference<br>Data in the Unit - Acquisition Data<br>screen).                                             | Obtain the correct value from the<br>network operator. |  |  |
| LM <sub>2</sub>             | Specifies how much stronger the                                                                                                    | Enter a value from 3 to 40dB.                          |  |  |
|                             | signal level on a sampled channel<br>must be than the current control<br>channel for it to be considered dur-<br>ing a background search sequence<br>when both channels are equally<br>preferred (based on the NDD Pref-<br>erence Data in the Unit - Acquisi-<br>tion Data screen).                                  | Obtain the correct value from the<br>network operator. |  |  |
| LM <sub>3</sub>             | Specifies how much stronger than                                                                                                    | Enter a value from 0 to 40dB.                          |  |  |
|                             | the squelch threshold, L0, a sam-<br>pled control channel must be to be<br>considered as a candidate for<br>acquisition during a background<br>search sequence when the channel<br>is not preferred at all (based on the<br>NDD Preference Data in the Unit -<br>Acquisition Data screen). L0 is the<br>signal level. | Obtain the correct value from the<br>network operator. |  |  |

*Network - Parameters Settings - continued*

439-35000-02

PGM30TR

PGM30TR

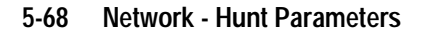

# **Network - Hunt Parameters**

Use the Network - Hunt Parameters screen to set a list of channels for network hunt routines. To open this screen, click on the Network - Hunt Parameters option from the Edit keyword menu.

*Note: This screen uses Array Boxes for settings. Remember to press the F2 key to insert each line for data entry.*

The Network - Hunt Parameters screen, with default settings, appears as follows:

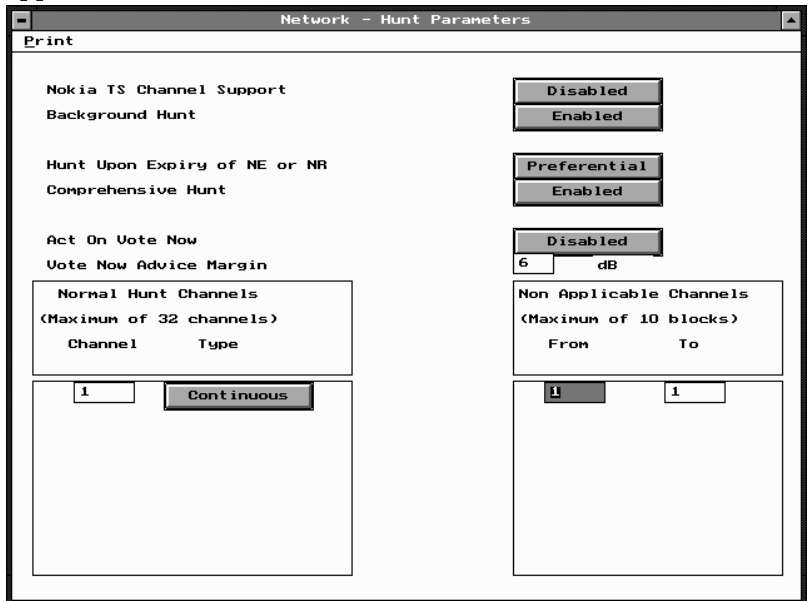

*Note: The screen is shown with a data line inserted, with default settings.* 

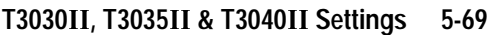

| Field                                          | <b>Description</b>                                                                                                    | <b>Settings</b>             |
|------------------------------------------------|----------------------------------------------------------------------------------------------------|-----------------------------|
| Nokia Time<br><b>Shared Channel</b><br>Support | If disabled the the radio per-<br>forms control channel hunts<br>strictly in accordance with<br>MPT1343.                                                                                                    | Select Enabled or Disabled  |
|                                                | In order for the radio to recog-<br>nise Nokia Actionet time-<br>shared control channels, Nokia<br>TS Channel Support must be<br>enabled. This also causes the<br>radio to ignore the preset L2 sig-<br>nal level when performing back-<br>ground search sequences. This<br>will cause the radio to search for<br>a new control channel no matter<br>how strong the current signal is.<br>With Nokia TS Channel<br>Note: .<br>Support enabled, the radio is no<br>longer MPT1343 compliant. |                             |
| <b>Background Hunt</b>                         | If enabled, the radio will periodi-<br>cally leave the current control<br>channel and search for a better<br>control channel from the list of<br>Normal Hunt Channels.                                                                                                    | Select Enabled or Disabled. |
|                                                | To prevent the radio carrying out<br>background search sequences<br>this parameter should be disa-<br>bled.                                                                                                    |                             |
|                                                | Parameters controlling the<br>search sequence are found in<br>the Network - Parameters<br>screen.                                                                                                    |                             |

The Network - Hunt Parameters settings are as follows:

*continued on next page*

439-35000-02

PGM30TR

PGM30TR

## **5-70 Network - Hunt Parameters**

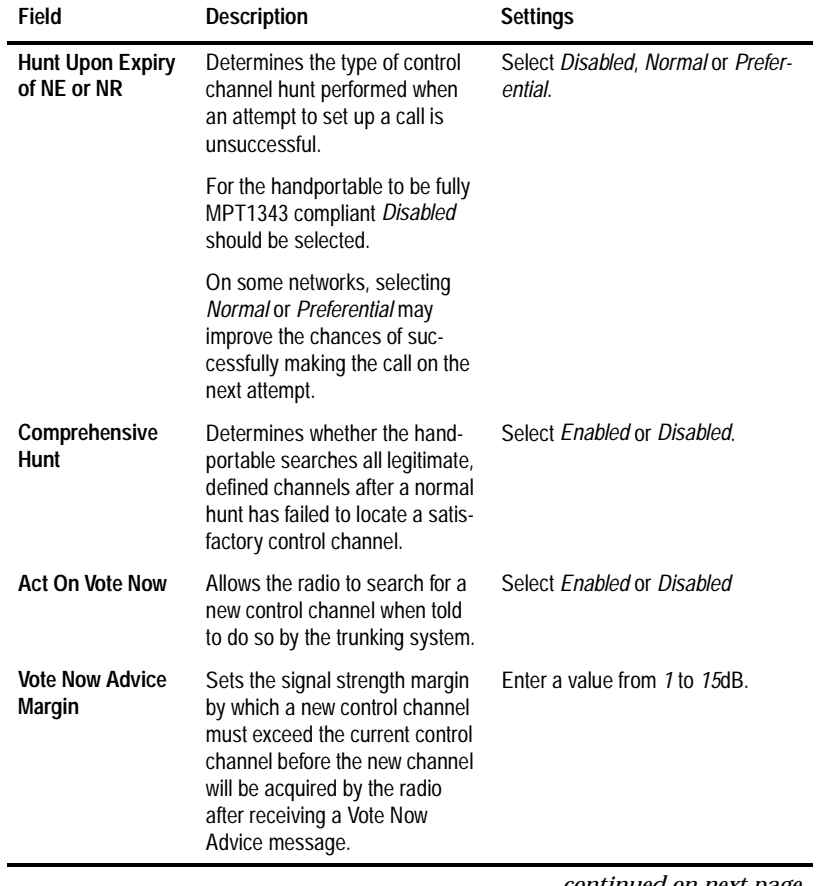

*Network - Hunt Parameters Settings - continued*

*continued on next page*

# **T3030, T3035 & T3040 Settings 5-71**

| Field                                          | <b>Description</b>                                                                                                    | <b>Settings</b>                                                                                                    |  |
|------------------------------------------------|----------------------------------------------------------------------------------------------------|----------------------------------------------------------------------------------------------------|--|
| <b>Normal Hunt</b><br>Channel<br><b>Number</b> | Defines a list of channels which are<br>examined during a normal hunt<br>sequence to see if they can be<br>acquired as a control channel. | Enter any channel number between<br>the lowest and highest channel<br>defined for the network.<br>Obtain the correct values from the |  |
|                                                | This list may contain up to 32 chan-<br>nels, which are commonly used by<br>the network as control channels.                              | network operator.                                                                                                    |  |
|                                                | There must be at least one channel<br>defined in the hunt list and Com-<br>prehensive Hunt must be either<br>enabled or disabled.         |                                                                                                    |  |
| <b>Normal Hunt</b>                             | Identifies each channel in the Nor-                                                                                                    | Select Continuous or Timeshared                                                                                                    |  |
| <b>Channel Type</b>                            | mal Hunt Channel list as either a<br>prospective Continuous or Time-<br>shared control channel.                                           | Obtain the correct values from the<br>network operator.                                                                              |  |
| Non                                            | Defines the start of channel range<br>not included in comprehensive hunt<br>sequences.                                                    | Enter up to ten channel ranges.                                                                                                    |  |
| Applicable<br><b>Channel From</b>              |                                                                                                    | If Comprehensive Hunt is disabled,<br>this list may be left blank.                                                                   |  |
|                                                |                                                                                                    | Obtain the correct values from the<br>network operator.                                                                              |  |
| Non<br>Applicable<br><b>Channel To</b>         | Defines the end of channel range<br>not included in comprehensive hunt<br>sequences.                                                      | Enter up to ten channel ranges.                                                                                                    |  |

*Network - Hunt Parameters Settings - continued*

#### **5-72 Network - Trunked Channel Blocks**

# **Network - Trunked Channel Blocks**

Use the Network - Trunked Channel Blocks screen to set a list of trunked channel sets (blocks) for the handportable. To open this screen, click on the Network - Trunked Channel Blocks option from the Edit keyword menu.

*Note: This screen uses Array Boxes for settings. Remember to press the F2 key to insert each line for data entry.*

The Network - Trunked Channel Blocks screen appears as follows:

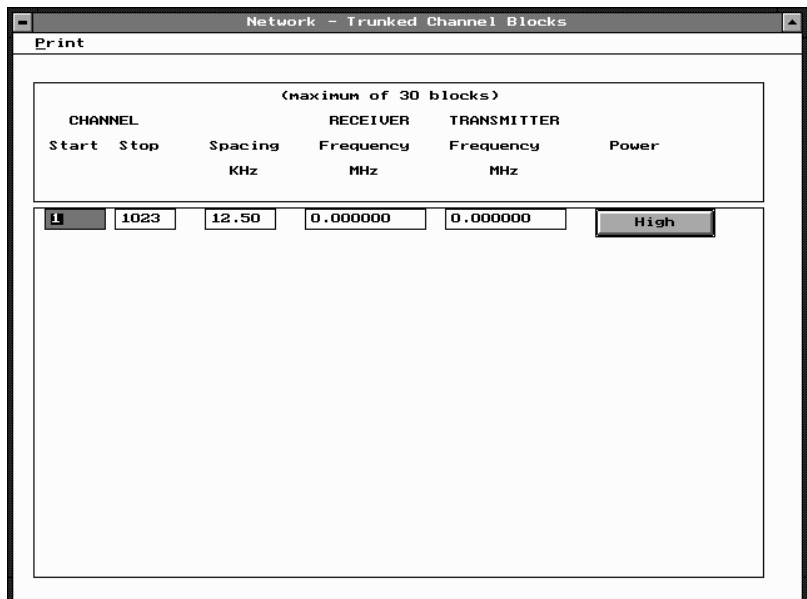

PGM30TR PGM30TR

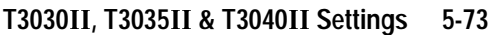

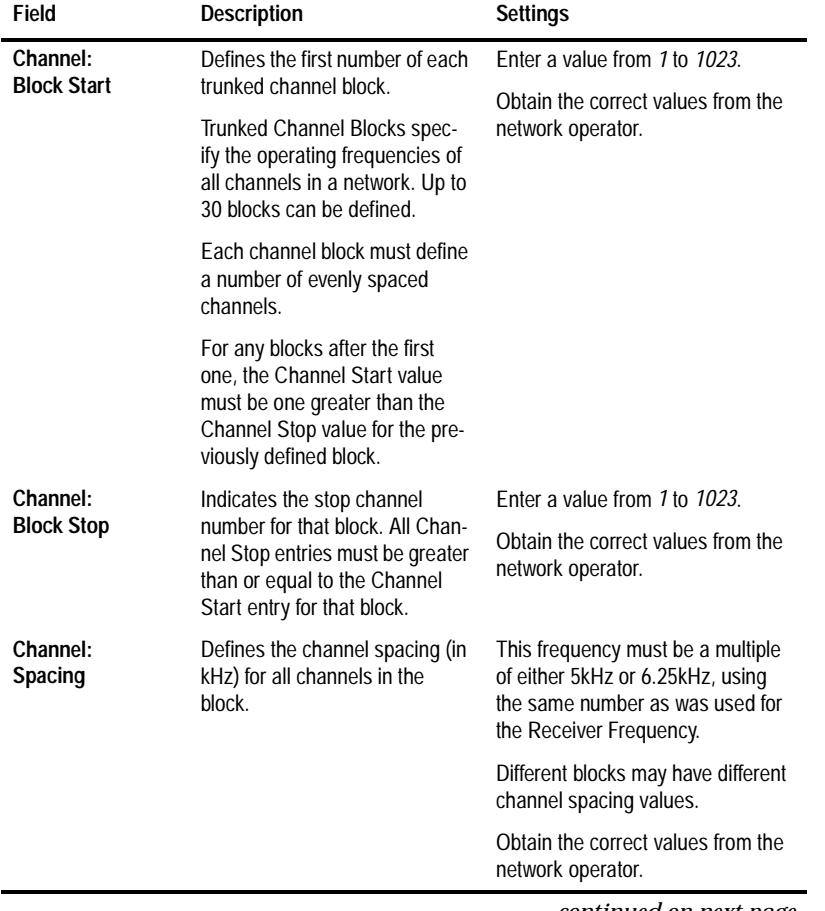

The Network - Trunked Channel Blocks settings are as follows:

*continued on next page*

# PGM30TR PGM30TR

## **5-74 Network - Trunked Channel Blocks**

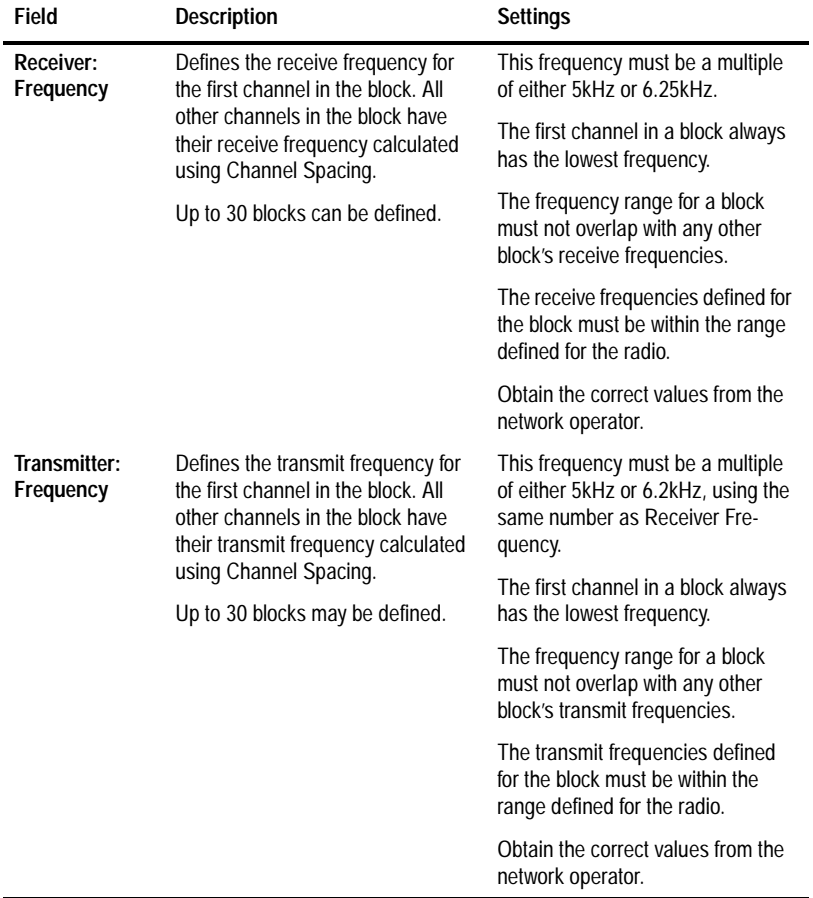

*Network - Trunked Channel Blocks Settings - continued*

PGM30TR PGM30TR

*continued on next page*

# **T3030, T3035 & T3040 Settings 5-75**

| Field                 | <b>Description</b>                                                                                                    | <b>Settings</b>     |
|-----------------------|----------------------------------------------------------------------------------------------------|---------------------|
| Transmitter:<br>Power | Defines the maximum transmit<br>power level which may be used<br>for all channels in the block.                                                                      | Set to High or Low. |
|                       | If the power level is set to High,<br>the user can still set transmit<br>power to low using radio con-<br>trols.                                                     |                     |
|                       | If the power level for a block is<br>set to Low, then all transmis-<br>sions in the block are made at<br>low power regardless of any set-<br>tings made by the user. |                     |

*Network - Trunked Channel Blocks Settings - continued*

**5-76 Network - Trunked Channel Blocks**

# **Appendix A Valid CTCSS/ DCS Codes**

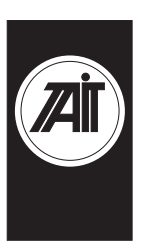

This appendix lists the settings used for DCS/CTCSS receive and transmit tones. You can enter a valid CTCSS frequency or a valid DCS code in an appropriate field, or leave the field blank to indicate that no sub-audible coding is to be used on the channel.

# **CTCSS**

This is the tone which the T3000// handportable must receive on the channel before the activity will be regarded as valid. Any of the following three formats can be used to enter a CTCSS frequency (example shows a 67 Hz selection):

 $C67.0 C67.0 67.0$ 

The following CTCSS frequencies (in Hz) are supported:

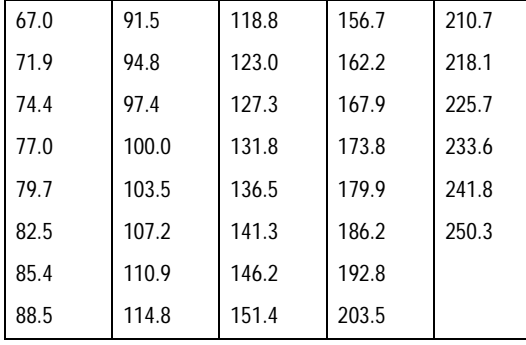

# **DCS**

Any of the following three formats can be used to enter a DCS codeword (example shows a code of 32):

```
D032 d032 032
```
The T3000II supports a variety of Standard and Non-Standard DCS codes and their inverses, as listed in the following tables.

| Normal | Invert | <b>Normal</b> | Invert | <b>Normal</b> | Invert |
|--------|--------|---------------|--------|---------------|--------|
| 023    | 047    | 174           | 074    | 445           | 043    |
| 025    | 244    | 205           | 263    | 464           | 026    |
| 026    | 464    | 223           | 134    | 465           | 331    |
| 031    | 627    | 226           | 411    | 466           | 662    |
| 032    | 051    | 243           | 351    | 503           | 162    |
| 043    | 445    | 244           | 025    | 506           | 073    |
| 047    | 023    | 245           | 072    | 516           | 432    |
| 051    | 032    | 251           | 165    | 532           | 343    |
| 054    | 413    | 261           | 732    | 546           | 132    |
| 065    | 271    | 263           | 205    | 565           | 703    |
| 071    | 306    | 265           | 156    | 606           | 631    |
| 072    | 245    | 271           | 065    | 612           | 346    |
| 073    | 506    | 306           | 071    | 624           | 632    |
| 074    | 174    | 311           | 664    | 627           | 031    |
| 114    | 712    | 315           | 423    | 631           | 606    |
| 115    | 152    | 331           | 654    | 632           | 624    |
| 116    | 754    | 343           | 532    | 654           | 743    |
| 125    | 365    | 346           | 612    | 662           | 466    |

**Standard DCS Codes** 

439-35000-02

## **A-2**

| <b>Normal</b> | Invert | <b>Normal</b> | Invert | <b>Normal</b> | Invert |
|---------------|--------|---------------|--------|---------------|--------|
| 131           | 364    | 351           | 243    | 664           | 311    |
| 132           | 546    | 364           | 131    | 703           | 565    |
| 134           | 223    | 365           | 125    | 712           | 114    |
| 143           | 412    | 371           | 734    | 723           | 431    |
| 152           | 115    | 411           | 226    | 731           | 155    |
| 155           | 731    | 412           | 143    | 732           | 261    |
| 156           | 265    | 413           | 054    | 734           | 371    |
| 162           | 503    | 423           | 315    | 743           | 654    |
| 165           | 251    | 431           | 723    | 754           | 116    |
| 172           | 036    | 432           | 516    |               |        |

**Non-Standard DCS Codes**

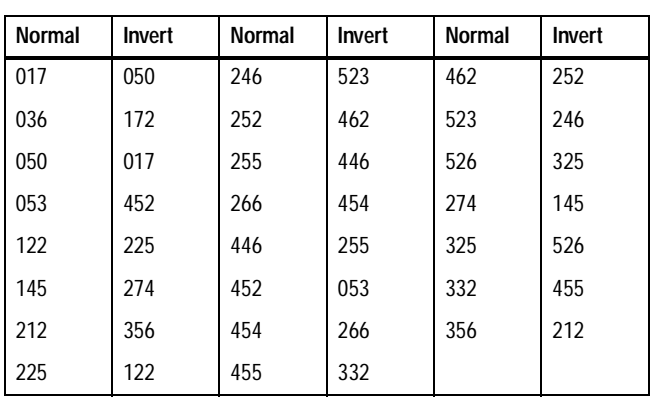

**A-3**

**A-4**

Ė

## **Numerics**

5 digit access string, 5-42 5 digit interfleet calls, 5-41

# **A**

A burst, 3-23 abbreviated dialling, 5-30 limit, 5-30 accessory connector, 1-6, 2-13 fitting, 1-6 removing, 1-7 ACK, 5-66 ACKB, 5-66 ACKT, 5-66 ACKV, 5-66 ACKX, 5-66 acquisition authorisation code, 5-17 authorisation type, 5-17 activate stun control status, 4-53 AHY, 5-66 alert duration, 3-32, 4-48 all confidence beeps, 3-4, 5-38 ALLI (all idents) calls, 5-30 alpha symbol, 4-14, 4-30–4-32 symbol name, 4-31 symbol new channel, 4-31 symbol new status, 4-31 symbol signalling sequence, 4-32 symbol signalling type, 4-31 ANI, 3-24, 3-29, 3-31, 3-32, 4-42, 4-45, 4- 47, 4-48 leading, 3-31 position, 3-24, 4-42 leading, 4-47 random, 4-47 trailing, 4-48 random, 3-31

sequence, 3-24, 3-31, 4-42 suppression time, 3-32, 4-48 trailing, 3-32 transmissions, 4-36 area field length, 5-17, 5-59 array box delete, 2-3 delete element, 2-4 insert, 2-3 insert element, 2-4 move scroll bars, 2-4 using, 2-7 audio filter, 3-7, 4-7 auto acknowledge, 3-23, 3-31 delay time, 3-31, 4-48 format, 3-23 sequence, 3-25, 4-43 auto quiet function, 3-14 time, 3-14, 4-10 timer, 3-9, 4-8, 4-9 automatic caller identification, 4-52 automatic monitor with call answered, 3-9 with call setup, 3-9, 4-8 Automatic Number Identification. See ANI AUX (auxiliary control), 4-17 active state, 3-13, 4-11, 5-37 control line, 3-13 key, 5-35 key operation, 4-11, 5-37 latching, 3-8 momentary, 3-8 output line, 3-8

# **B**

B burst, 3-21, 3-23, 4-39 background hunt, 5-69

background keyword, 2-12 backlighting, 3-8, 3-14, 4-17, 5-39 timer, 3-8, 3-14, 4-11, 5-39 backlighting key, 5-35 bandwidth, 4-24 birdie killer, 4-24

# **C**

C burst, 3-22, 4-40 call ALLI (all idents), 5-30 direct despatcher, 5-32 divert own, 5-31 divert third party, 5-31 interfleet, 5-29 interfleet group, 5-29 key, 3-8, 4-8, 5-35, 5-36 network operator service, 5-30 PABX, 5-29 PSTN, 5-29 queuing, 5-13 status, 5-31 timer count-up, 5-55 callback facility, 5-37 called unit status display, 4-52 caller ID, 3-21, 3-22, 4-39, 4-40 identification sequence, 3-25, 4-43 car to car dialling,  $4-51$ length, 4-47 CBSN, 4-3, 5-7 CCIR, 3-29, 4-45 chan ID. See channel(s). chan name. See channel(s) channel(s), 3-19 chan field, 3-17, 4-21 chan ID, 4-21 chan mode, 4-27 hidden, 4-4 name field, 4-21 number, 3-17, 4-21, 5-25 in page 1, 4-5 in page 2, 4-5 programmable spacing, 4-24

signalling, 5-26 T3010, 3-16–3-19 T3020, 4-20–4-24 character delete, 2-4 chassis serial number, 4-3, 5-7 city (squelch), 3-19, 4-15, 4-24 clear key, 5-35 communication ports, 1-6, 2-13 setting, 2-10 comprehensive hunt, 5-71 confidence indicators, 3-4, 4-15, 5-38 tone set, 5-37 configuration, 4-3, 5-7 context-sensitive help, 1-2 control category, 5-13 channels, 5-13, 5-17 continuous, 5-63, 5-64 timeshared, 5-63, 5-64 conventional channel access number, 5-25 Rx frequency, 5-25 signalling, 5-26 Tx frequency, 5-25 Tx power, 5-25 conventions, iii country (squelch), 3-19, 4-15, 4-24 CTCSS, 3-7, 3-10, 3-13, 3-18, 4-7, 4-10, 4- 22, 4-59, A-1 reverse tone burst, 3-7, 4-7 reverse tone burst duration, 4-60 CTCSS option board, 5-39 ctry. See country (squelch) cursor keys, 2-8

# **D**

data file. See file. DCS, 3-7, 3-10, 3-13, 3-18, 4-7, 4-10, 4-22, 4-59, A-2 DCS/CTCSS Rx, 3-18, 4-22 Tx, 3-18, 4-22

deactivate stun control status, 4-54 default call time limit, 5-55 directory setting, 1-4 mode, 4-14 setting defaults, 2-10–2-11 values, 2-8 deferred calling, 4-51 despatcher, 5-32 prime despatcher number, 5-53 dialling abbreviated, 5-30 limit (abbreviated dialling), 5-30 scheme, 5-25, 5-52 sequence, 5-21, 5-36 direct despatcher calls, 5-32 directories list box, 2-9 directory installation, 1-4 disk saving to, 2-9 disk drive floppy, 1-3, 2-7 hard, 1-3, 2-7 display, 1-3 refresh, 2-3 diversion channel, 4-52 status, 4-53 divert incoming calls, 5-31 own calls, 5-31 third party calls, 5-31 don't disturb, 5-31 DOS, 2-8 path, 2-2 prompt, 2-2, 2-5, 2-14 search path, 1-5 version, 1-3 drives list box, 2-8 DTMF, 4-4, 4-14, 4-17, 4-18, 4-19, 4-32, 4- 34–4-37 auto transmit setting, 4-35 buffer mode, 4-35 DTMF mode A.N.I. transmission, 4-36

interdigit Tx hold time, 4-36, 5-45 manual dialling, 4-35 minimum intertone gap, 4-37, 5-45 minimum tone duration  $(*, *,), 4-37,$ 5-45 minimum tone duration (0 to 9, A to F), 4-36, 5-45 option, 4-4 PTT as shift key, 4-36 transmit key up delay, 4-36, 5-45 DTMF option board, 5-39 dual tone multi-frequency, 4-4 DZVEI, 3-29, 4-45

## **E**

```
ECR call string, 5-37
edit
   end and validate, 2-4, 2-5
   keyword, 2-5
EEA, 3-29, 4-45
EIA, 3-29, 4-45
emergency call, 5-53
emergency call time limit, 5-55
emergency mode, 4-17
end stop, 4-15
exit program, 2-4, 2-5, 2-14
external call request, 5-37
```
# **F**

```
field
   length area, 5-59
   length SIL, 5-60
   length zone, 5-59
   names, iii
files
   creating, 2-8
   data, 1-2
   file keyword, 2-5, 2-7, 2-8, 2-9
   loading, 2-7, 2-8–2-9
   location, 2-10
   naming, 2-7, 2-8, 2-9, 2-11
   saving, 2-7, 2-9
```
setting path, 2-11 settings, 2-11 fleet group number, 5-51 individual number, 5-50 number prefix, 5-50, 5-51 format gaps, 3-21, 3-22, 3-23, 4-39, 4-40 frequency **band**, 3-3, 4-3, 5-7 CTCSS, 3-18 limits, 3-17, 4-21, 4-22 full off air call set up, 5-55 function key(s), 3-8, 3-9, 4-8, 4-9, 4-17, 5- 35, 5-36 key press action, 4-17, 5-36 preset call string, 5-36

# **G**

gap, 3-27, 4-41 burst, 3-21, 3-22, 3-23, 4-39, 4-40 group (scan), 3-19 group Id, 4-27 group membership, 4-29 group name, 4-27 group type, 4-27, 4-28 user programmable scan group, 4- 29 group (Selcall) address, 3-27, 4-41 call, 3-9, 3-30, 3-31, 3-32, 4-46, 4-48 dialling, 4-51 format, 3-30, 4-46 hold time, 4-14 number of, 4-5 group (trunking) address, 5-12 calls, 5-14, 5-42 max number of addresses, 5-12 numbers, 5-14 own group address, 5-12 user programmable own group address, 5-12

# **H**

handset active timer, 3-15, 4-15 mode, 3-8, 3-15, 4-15, 4-17 key, 5-35 timer value, 5-39 help, 1-2, 2-3, 2-5 general, 2-3, 2-5 high power setting, 3-18, 4-23 highest number in fleet group, 5-12, 5-14, 5-51 individual, 5-11, 5-13, 5-51 home zone, 5-18

# **I**

IBM PC, i, 1-3 ignore tsc call time limit, 5-55 individual calls (Selcall), 3-9 calls (trunking), 5-13, 5-42 numbers (trunking), 5-13 installation, 1-4 mouse, 1-5 software, 1-4 interface cable, 1-3, 1-6 interfleet calls, 5-29, 5-42 group calls, 5-29, 5-41, 5-42 internal alert, 3-32, 4-48 duration, 3-32, 4-48 international (group format), 3-30, 4-46 item selection, 1-2

# **K**

keyboard, iii using, 2-3, 2-5, 2-6 keypad lock, 3-8, 5-35 keypress, 3-14 beeps, 3-4 confidence beeps, 3-4, 5-38 key, 5-35

## **L**

LAB, 5-13 label, 5-23 lead in delay, 3-29, 4-45 tone, 3-29, 4-45 Leading, 3-31 line go to beginning, 2-4 go to end, 2-4 list boxes using, 2-6 LM1, 5-67 LM2, 5-67 LM3, 5-67 lookup table 5 digit access string, 5-42 fleet number, 5-41 fleet type, 5-42 highest no in fleet, 5-42 number prefix, 5-41 low power, 3-8, 4-17 key, 5-35 setting, 3-18, 4-23

## **M**

manufacturer code, 5-7 max number of group addresses, 5-12 maximum number of status digits, 4- 49 menu bar, using, 2-5 menu open, 2-3 microphone, 5-36 microphone / speaker, 5-36 microprocessor frequency shift, 4-24 interference, 4-24 mode insert/overtype, 2-4 operating, 4-14 model code, 5-7 MON brief key press, 3-10, 4-9 MON long key press, 3-11, 4-9

monitor deactivating, 3-9, 4-8, 4-9 facility, 3-9, 3-10, 4-9 function, 3-9, 3-10, 3-14, 4-8, 4-9, 4- 10, 4-43 disables, 3-8, 3-10, 4-9 key, 3-8, 3-10, 3-11, 4-9, 4-17, 5-35 state at power up, 3-10, 4-9 mouse, 1-3, 2-3, 2-5, 2-6, 2-8, 2-9 move down, 2-4 left, 2-4 right, 2-4 MPT1327, 5-12, 5-53, 5-55, 5-59 MPT1343, 5-11, 5-12, 5-37, 5-41, 5-42, 5- 50, 5-51, 5-52 mute, 3-9, 3-10, 3-13, 3-14, 4-9 CTCSS / DCS, 3-10, 4-9 Selcall, 3-9, 3-10, 3-13, 4-9

## **N**

navigation, 2-3–2-5 keyboard, 2-3 mouse, 2-3 NC1, 5-63 NC2, 5-63 ND1, 5-64 ND2, 5-65 NDD preference data, 5-17 NE, 5-65 Network, 5-58 network control channel fields, 5-17 hunt parameters, 5-68–5-71 identity, 5-58–5-60 identity code, 5-59 operator service calls, 5-30 parameters, 5-62–5-67 LM1, 5-67 LM2, 5-67 LM3, 5-67 NC1, 5-63 NC2, 5-63 ND1, 5-64

ND2, 5-65 NE, 5-65 NR, 5-65 NS, 5-67 NV, 5-63 NW, 5-64 NX1, 5-63, 5-64 NZ1, 5-64 NZ2, 5-64 TA, 5-66 TB, 5-66 TC, 5-65 TD, 5-65 TH, 5-67 TJ, 5-65 TL, 5-66 TN, 5-65 TP, 5-66 TS, 5-64 TT, 5-65 TW, 5-66 trunked channel blocks, 5-72–5-75 type, 5-17, 5-59 night use, 5-36 Nokia ANN, 5-52 Nokia Time Shared (TS) channel support, 5-69 non applicable channel from, 5-71 to, 5-71 non-standard DCS codes, A-3 normal hunt channel number, 5-71 type, 5-71 normal mode, 3-8 NR, 5-65 NS, 5-67 number of pressel messages pressel off, 5-60 pressel on, 5-60 number presets, 5-52 number range for group calls, 5-14 for individual calls, 5-13 NV, 5-63 NW, 5-64

NX1, 5-63, 5-64 NZ1, 5-64 NZ2, 5-64

## **O**

option board, 5-26 connector (internal), 3-8, 3-13, 4-11 CTCSS, 5-39 DTMF, 5-39 scrambler, 5-39 VOX, 5-39 options board type, 5-39 connector (internal), 5-37 menu, 4-13 options I T3010, 3-6–3-11 T3020, 4-6–4-11 options II T3010, 3-12–3-15 T3020, 4-12–4-15 options III T3020, 4-16–4-19 overview of the software, 1-1 own fleet identity, 5-11, 5-49–5-55 group address, 5-12 group address - user programmable, 5-12 group addresses, 5-51 individual number, 5-11, 5-50

## **P**

P. See group (scan), user programmable scan group. PAA2424, 5-59 PABX calls, 5-29 page down, 2-4 up, 2-4 palette keyword, 2-12

parallel port, 2-12 setting, 2-11 passwords, 2-3, 5-2 PC keys *See keyboard* polarity DCS codes, 3-7, 4-7 port. See communication port. power consumption, 3-14, 4-13 power up message, 4-13, 5-38 save off time, 3-14, 4-13 save start up state, 4-13 tx setting,  $5-75$ pre-emphasis, 5-60 preferential hunt, 5-17 preferred NDD field length, 5-17 prefix/ident format, 5-12 preset call string, 4-19 preset call label, 5-21 number, 5-21 string, 4-17, 4-18, 5-21, 5-35, 5-36 strings, 5-21 preset call sequence channel or group ID, 4-18 new status, 4-18 signal number, 4-19 signal type, 4-18 prime despatcher number, 5-53 emergency address, 5-53 prime despatcher number, 5-32 printer, 1-3 printing file data, 2-10, 2-12 priority scanning, 4-29 program exit, 2-4, 2-14 immediate exit, 2-4 install disks, 1-3 starting, 2-2–2-3 programming cable, 1-3, 2-13 fleet, 5-3 network, 5-3 sequence, 5-3

T3000 trunking radios, 2-2 T3010 radios, 2-2 unit, 5-3 PSTN calls, 4-4, 5-29 PTT, 3-8, 3-31, 3-32, 4-47, 4-48, 5-37, 5-60 pwr lvl. See Tx power level. PZVE, 3-29, 4-45

# **Q**

queued calls, 5-13 quick access key calls preset, 5-21 quiet interrogation call status, 4-53 quiet mode, 5-35 quiet mode. See don't disturb quit keyword, 2-5, 2-14 program, 2-4, 2-5, 2-14

# **R**

R burst, 3-21, 3-22, 4-39, 4-40 radio alpha symbols. See alpha symbol calibration parameters, 4-60–4-61 channels. See channels DTMF. See DTMF keypad, 3-14 keys, iii keyword, 2-5, 2-13, 2-14 mode settings, iii model (T3040 / T303X), 5-7 monitor reset sequence, 4-43 options. See options programming, 2-13–2-14 reading, 2-13 scan group. See scan group Selcall features. See Selcall features. Selcall identity. See Selcall identity Selcall setup. See Selcall setup settings, 1-2 specification. See specification. Status display. See Status display.

type (T3010), 3-3 type (T3020), 4-3 type (T303X / T3040), 5-7, 5-25 radio message language, 4-3 RAM, 1-3 receive frequency, 3-17, 4-21, 5-25 receiver ID, 3-21, 3-22, 4-39, 4-40 Regionet 43, 5-51, 5-52, 5-59 registration records, 5-18 repeater, 3-7, 3-18, 4-7, 4-23, 4-36, 5-45 address length, 3-23, 4-41 burst, 3-21, 4-39 ID, 3-21, 3-23, 4-39 number (rep num, rptr num), 3-18, 4-23 sequence, 3-23, 4-41 talk around, 4-5 re-registration, 5-18 RQD, 5-65 RQE, 5-65 RQQ, 5-65 RQR, 5-65 RQS, 5-65 RQT, 5-65 RQX, 5-65 Rx CTCSS DCS filter, 3-7, 4-7 DCS polarity, 3-7, 4-7 decode sequence, 4-41 format, 3-22, 3-24, 4-40, 4-41 freq (frequency), 3-17, 4-21, 5-25, 5- 73, 5-74 RXDECODE sequence, 3-24

# **S**

S burst, 3-21, 3-22, 3-23, 4-39, 4-40 scan, 3-8 group, 4-4, 4-27 T3020, 4-26–4-29 hold time, 3-15 option, 3-19 priority scanning, 4-29 scanning, 3-15, 4-14

scrambler option board, 5-39 screen buttons, iii using, 2-6 fields, iii go to bottom, 2-4 go to top, 2-4 setting colors, 2-11–2-12 screen. See titles for each screen. scroll down, 2-4 left, 2-4 right, 2-4 up, 2-4 scrolling lists operation, 4-15 SDM despatcher call string, 5-47 SDM (short data message), 5-47 SDM timers TGG timer, 5-47 TGI timer, 5-47 See also group. Selcall, 3-4, 3-8, 3-9, 3-10, 3-13, 3-18, 3- 24, 3-25, 3-27, 3-29, 3-30, 3-31, 3- 32, 4-4, 4-8, 4-9, 4-14, 4-17, 4-18, 4- 19, 4-23, 4-32, 4-36, 4-41, 4-43, 4- 45, 4-46, 4-48, 4-50, 4-51 features T3020, 4-50–4-54 format rules, 3-21, 4-39, 4-40 identity T3020, 4-38–4-43 identity I T3010, 3-20–3-24 identity II T3010, 3-26–3-27 mute, 3-10, 4-9 muting, 3-9, 4-8 option, 3-4, 3-9, 4-4 setup T3010, 3-28–3-32 T3020, 4-44–4-49 transmit time after, 4-60 Tx format, 3-21, 4-39 selective calling. See Selcall

#### serial number, 5-7

serial port. See communications ports. Sigtec (group format), 3-30, 4-46 SIL field length, 5-60 silent operation, 5-38 software compatibility, 1-2 version, 1-2, 2-3, 2-13 speaker, 5-36 specification T3010, 3-2–3-4 T3020, 4-2–4-5 T303X / T3040, 5-6–5-8 squelch, 3-19, 4-24 setting control in menu, 4-15 standard DCS codes, A-2 startup screen, 2-3 Status display T3020, 4-56–4-57 values, 4-57 status, 3-21, 3-22, 3-23, 3-25, 3-27, 4-18, 4-31, 4-39, 4-40, 4-41, 4-43, 4-49 burst, 3-21, 4-39 calls, 5-13 display message, 4-57 labels, 5-23 value, 5-23 status call, 5-31 status calls, 5-31 stun control status activate, 4-53 deactivate, 4-54 symbols number of, 4-5 symbols. See also label SYNC sequence, 5-59 system identity code, 5-13 setting up, 2-10

# **T**

T. See group (scan), group type. T3010 specification, 3-2–3-4

T3020 specification, 4-2–4-5 T303X / T3040 specification, 5-6–5-8 TA, 5-66 TB, 5-66 TC, 5-65 TD, 5-65 test mode on power-up, 5-38 text fields using, 2-5 TH, 5-67 third tone reset, 4-51 TJ, 5-65 TL, 5-66 TN, 5-65 tone call alert, 3-11 tone (confidence) set, 5-37 tone (CTCSS) See also CTCSS, 3-18 tone (Selcall), 3-29, 3-30, 4-45, 4-46 blanking, 3-30, 4-46 period, 3-29, 4-45  $\text{set}, 3-29, 4-45$ TP, 5-66 transmit frequency, 3-17, 4-22, 5-25 inhibit, 3-13, 4-10, 5-25 lockout duration, 3-3, 4-3 power, 3-8 timer, 3-3 timer duration, 3-3, 4-3 trunk channel block receiver frequency, 5-74 spacing, 5-73 start, 5-73 stop, 5-73 transmitter frequency, 5-74 transmitter power, 5-75 TS, 5-64 TT, 5-65 TW, 5-66 Tx call sequence number (TxCD num), 3-18, 4-23

CTCSS reverse tone burst, 3-7, 4-7 DCS polarity, 3-7, 4-7 format, 3-21, 3-22, 3-23, 3-25, 3-27, 4- 39, 4-40, 4-41, 4-43 freq (frequency), 3-17, 4-22, 5-25, 5- 74 inhibit, 3-13, 4-10, 4-51 power level, 3-18, 4-23, 5-25 TXCALL sequence, 3-27, 3-29, 4-41, 4-45 Tx inhibit on busy, 5-25

# **U**

unanswered calls, 4-52, 5-13 unit acquisition data, 5-16–5-18 conventional channels, 5-24–5-26 dialling facilities, 5-28–5-32 identity T303X / T3040, 5-10–5-14 lookup table for 5 digit interfleet calls, 5-40–5-42 miscellaneous controls, 5-34–5-39 preset calls, 5-20–5-21, 5-36 status labels (T303X / T3040), 5- 22–5-23 unit - Data parameters, 5-46–5-47 unit - DTMF parameters, 5-44–5-45 usable characters (for display mesages), 5-38 usable characters (for display messages), 5-8 usable characters (for labels), 5-21, 5- 23 user interface graphical, 1-2, 2-2 text-based, 1-2, 2-2 utility keyword, 2-5, 2-10, 2-11, 2-12

# **V**

validation check, 2-9, 2-14 value of info in RQR, 5-39

439-35000-02

version (of programming software), 1-  $2, 2-5$ versions, 1-2 voting, 4-15 lead in delay, 4-15 polling interval, 4-15 VOX option board, 5-39

## **W**

warning tones, 3-3 window close, 2-4 maximise, 2-3 menu bar, 2-4 move, 2-3 move to next object, 2-4 move to previous object, 2-4 resize, 2-3 restore size to normal, 2-3 Windows 95, 2-1 Windows 95 desktop short-cuts, 2-2 wrap around, 4-15

# **Z**

zone field length, 5-17, 5-18, 5-59 ZVEI, 3-29, 4-45, 5-52 ZVEI dialling scheme, 5-25 ZVEI-II, 3-29, 4-45
# **Tait Software Licence Agreement**

This legal document is an Agreement between you, (the "Licensee") and Tait Electronics Limited ("Tait"). By opening this product package and/or using the product you agree to be bound by the terms of this Agreement.

If you do not agree to the terms of this Agreement, do not open the product package and immediately return the unopened product package to Tait. If you open the product package that will be deemed to be acceptance of the terms of this license agreement.

#### **License**

In consideration of the payment of the License Fee which forms part of the price you paid for products you acquired from Tait or its subsidiary or agent (the "products") and our willingness to be bound by the terms of this agreement, Tait grants to you as Licensee the non-exclusive right to use the copy of a Tait software program included in the products, (the "Software").

In particular the Licensee may use the program on a single machine and if the software is supplied on a diskette, the licensee may:

- (a) Copy the program into any machine readable or printed form for backup purposes in support of your use of the program on the single machine. (Certain programs, however, may include mechanisms to limit or inhibit copying. They are marked "copy protected"), provided the copyright notice must be reproduced and included on any such copy of the Software.
- (b) Merge it into another program for your use on the single machine. (Any portion of this program merged into another program will continue to be subject to the terms and conditions of this Agreement.)

The Licensee may not duplicate, modify, reverse compile or reverse assemble the Software in whole or part.

#### **Title To Software**

This agreement does not constitute a contract of sale in relation to the Software supplied to the Licensee. Not withstanding the Licensee may own the magnetic or other physical media on which the Software was originally supplied, or has subsequently been recorded or fixed, it is a fundamental term of this Agreement that at all times title and ownership of the Software, whether on the original media or otherwise, shall remain vested in Tait or third parties who have granted licenses to Tait.

#### **ii Tait Software Licence Agreement**

#### **Term And Termination**

This License shall be effective until terminated in accordance with the provisions of this Agreement. The Licensee may terminate this License at any time by destroying all copies of the Software and associated written materials. This License will be terminated automatically and without notice from Tait in the event that the Licensee fails to comply with any term or condition of this Agreement. The Licensee agrees to destroy all copies of the Software and associated written materials in the event of such termination.

## **Limited Warranty**

The Software is supplied by Tait and accepted by the Licensee "as is" without warranty of any kind either expressed or implied, including but not being limited to any implied warranties as to merchantability or fitness for any particular purpose. The entire risk as to the quality and performance of the Software vests in the Licensee. Should the Software prove to be defective, the Licensee (and not Licensor or any subsidiary or agent of the Licensor) shall assume the entire cost of all necessary servicing, repair or correction.

Tait does not warrant that the functions contained in the Software will meet the Licensee's requirements or that the operation of the Software will be uninterrupted or error free. However Tait warrants that the diskettes if any on which the Software is supplied to the Licensee shall be free from defects in material and workmanship under normal use and service for a period of ninety (90) days from the date of delivery to the Licensee.

#### **Exclusion Of Liability**

Tait's entire liability and the Licensee's exclusive remedy shall be:

1. The replacement of any diskette not meeting Tait "limited warranty" and which is returned to Tait or an authorised agent or subsidiary of Tait with a copy of the Licensee's purchase receipt; or

2. If a diskette is supplied and if Tait is unable to deliver a replacement diskette which is free from defects in material or workmanship, the Licensee may terminate this Agreement by returning the Software to Tait.

3. In no circumstances shall Tait be under any liability to the Licensee, or any other person whatsoever, for any direct or consequential damage arising out of or in connection with any use or inability of using the Software.

## **Tait Software Licence Agreement iii**

4. Tait warrants the operation of the Software only with the operating system for which it was designed. Use of the Software with an operating system other than that for which it was designed may not be supported by Tait, unless otherwise expressly agreed by Tait.

#### **General**

The Licensee confirms that it shall comply with the provisions of law in relation to the Software.

## **Law And Jurisdiction**

This Agreement shall be subject to and construed in accordance with New Zealand law and disputes between the parties concerning the provisions hereof shall be determined by the New Zealand Courts of Law. Provided however Tait may at its election bring proceedings for breach of the terms hereof or for the enforcement of any judgement in relation to a breach of the terms hereof in any jurisdiction Tait considers fit for the purpose of ensuring compliance with the terms hereof or obtaining relief for breach of the terms hereof.

#### *No Dealings*

The Licensee may not sublicense, assign or transfer the license or the program except as expressly provided in this Agreement. Any attempt otherwise to sublicense, assign or transfer any of the rights, duties or obligations hereunder is void.

#### *No Other Terms*

The Licensee acknowledges that it has read this agreement, understands it and agrees to be bound by its terms and conditions. The Licensee further agrees that this is the complete and exclusive statement of the agreement between it and Tait in relation to the Software which supersedes any proposal or prior agreement, oral or written and any other communications between the Licensee and Tait relating to the Software.

# **Tait Electronics Ltd.**

# **Head Office**

**Address**: 558 Wairakei Road Christchurch New Zealand **Telephone**: 64 3 358 3399

**Postal** PO Box 1645<br>**Address:** Christchurch **Fax**: 64 3 358- 3636

**Address**: Christchurch New Zealand

## **Australia**

## **Tait Electronics (Aust) Pty Ltd**

275 Toombul Road Northgate 4013 P.O. Box 679 Virginia Queensland 4014 Australia Phone: 61 7 3260-7799 Toll Free: 1800 077-112 Fax: 61 7 3260-7990

## **Canada**

**Tait Mobile Radio Inc**. Unit 5, 158 Anderson Avenue Markham Ontario L6E1A9 Canada Phone: 1 905 472-1100 Toll Free: 1 800 890-8248 Fax: 1 905 472-5300

## **France**

#### **Tait Electronics sarl**

2 Avenue de la Cristallerie 92316 Sèvres Cedex Phone: 1 41 14 0550 Fax: 1 41 14 0555

## **Germany**

**Tait Mobilfunk GmbH** Willstätterstraße 50 D-90449 Nürnberg 60 **Germany** Phone: 911 967-46-0 Fax: 911 967-46-79

## **Hong Kong**

**Tait Mobile Radio (Hong Kong) Ltd** Room 703A New East Ocean Centre 9 Science Museum Road Tsim Sha Tsui East Hong Kong Phone: 852 2369-3040 Fax: 852 2369-3009 Mobile: 852 9096-2662

## **New Zealand**

**Tait Communications Ltd** Unit 4, 75 Blenheim Road P.O. Box 1185 Christchurch Phone: 64 3 348-3301 Fax: 64 3 343-0558

439-35000-02

#### **iv**

## **Singapore**

## **Tait Electronics (Far East) Pte Ltd**

4 Leng Kee Road #05-11A SIS Building #05-11A Singapore 159088 Phone: 65 471-2688 Fax: 65 479-7778

## **Thailand**

**Tait Mobile Radio Ltd** 14/1 Suwan Tower, Ground Floor Soi Saladaeng 1 North Sathorn Rd Bangrak Bangkok 10500 Thailand Phone: 662 267-6290-2 Fax: 662 267-6293

## **Taiwan**

**Tait Mobile Radio (Taiwan) Ltd** 1104, 142 Chung Hsiao E Rd Sec 4 Taipei Taiwan Phone: 886 2 731-1290 Fax: 886 2 711-6351

## **United Kingdom**

## **Tait Mobile Radio Ltd**

Ermine Business Park Ermine Road Huntingdon Cambridgeshire PE18 6YA United Kingdom Phone: 44 1 480-52255 Fax: 44 1480-411996

## **USA**

### **Tait Electronics (USA), Inc.** 9434 Old Katy Road Suite 110 Houston Texas 77055 USA Phone: 1 713 984-8684 Toll Free: 800 222-1255

Fax: 1 713 468-6944

439-35000-02

439-35000-02

**vi**

 $\blacksquare$